## Copyright Notice: Copyright Notice:

No part of this installation guide may be reproduced, transcribed, transmitted, or translated in any language, in any form or by any means, except duplication of documentation by the purchaser for backup purpose, without written consent of ASRock Inc.

Products and corporate names appearing in this guide may or may not be registered trademarks or copyrights of their respective companies, and are used only for identification or explanation and to the owners' benefit, without intent to infringe.

## Disclaimer:

Specifications and information contained in this guide are furnished for informational use only and subject to change without notice, and should not be constructed as a commitment by ASRock. ASRock assumes no responsibility for any errors or omissions that may appear in this guide.

With respect to the contents of this guide, ASRock does not provide warranty of any kind, either expressed or implied, including but not limited to the implied warranties or conditions of merchantability or fitness for a particular purpose.

In no event shall ASRock, its directors, officers, employees, or agents be liable for any indirect, special, incidental, or consequential damages (including damages for loss of profits, loss of business, loss of data, interruption of business and the like), even if ASRock has been advised of the possibility of such damages arising from any defect or error in the guide or product.

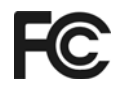

This device complies with Part 15 of the FCC Rules. Operation is subject to the following two conditions:

- (1) this device may not cause harmful interference, and
- (2) this device must accept any interference received, including interference that may cause undesired operation.

**ASRock Website: http://www.asrock.com**

Published July 2006 Copyright©2006 ASRock INC. All rights reserved.

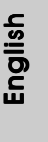

**ASRock** *K8Upgrade-NF3* **Motherboard**

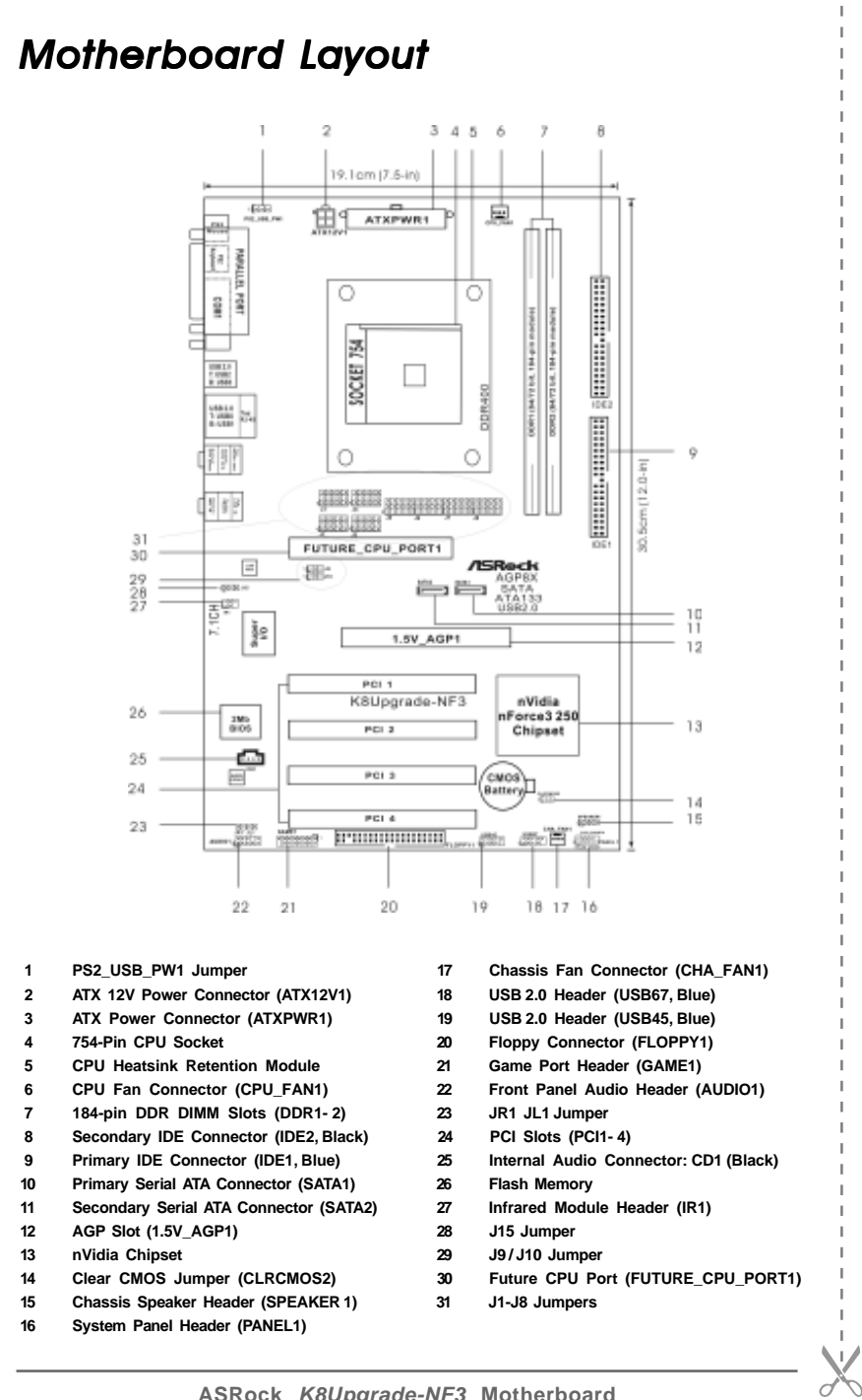

**ASRock** *K8Upgrade-NF3* **Motherboard**

# *ASRock 8CH I/O*

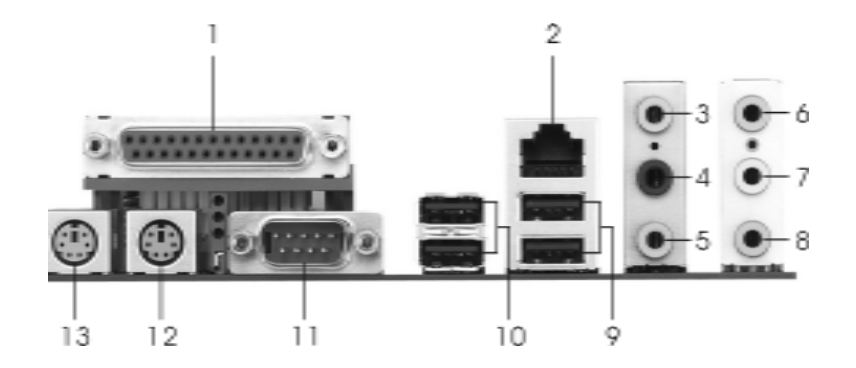

- 
- 
- 
- 
- 4 Rear Speaker (Black)<br>5 Central / Bass (Orange)
- 
- **\*7 Front Speaker (Lime)**
- **1 Parallel Port 8 Microphone (Pink)**
- **2 RJ-45 Port 9 USB 2.0 Ports (USB01)**
- **3 Side Speaker (Gray) 10 USB 2.0 Ports (USB23)**
	-
	- **5 Central / Bass (Orange) 12 PS/2 Keyboard Port (Purple)**
- **6 Line In (Light Blue) 13 PS/2 Mouse Port (Green)**
- **\*** If you use 2-channel speaker, please connect the speaker's plug into "Front Speaker Jack". See the table below for connection details in accordance with the type of speaker you use.

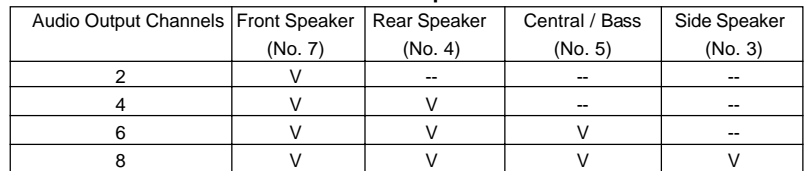

#### **TABLE for Audio Output Connection**

English

**ASRock** *K8Upgrade-NF3* **Motherboard**

# *1. Introduction*

Thank you for purchasing ASRock *K8Upgrade-NF3* motherboard, a reliable motherboard produced under ASRock's consistently stringent quality control. It delivers excellent performance with robust design conforming to ASRock's commitment to quality and endurance.

This Quick Installation Guide contains introduction of the motherboard and step-bystep installation guide. More detailed information of the motherboard can be found in the user manual presented in the Support CD.

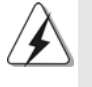

Because the motherboard specifications and the BIOS software might be updated, the content of this manual will be subject to change without notice. In case any modifications of this manual occur, the updated version will be available on ASRock website without further notice. You may find the latest memory and CPU support lists on ASRock website as well.

ASRock website http://www.asrock.com

## 1.1 Package Contents

- 1 x ASRock *K8Upgrade-NF3* Motherboard
	- (ATX Form Factor: 12.0-in x 7.5-in, 30.5 cm x 19.1 cm)
- 1 x ASRock *K8Upgrade-NF3* Quick Installation Guide
- 1 x ASRock *K8Upgrade-NF3* Support CD
- 1 x Ultra ATA 66/100/133 IDE Ribbon Cable (80-conductor)
- 1 x 3.5-in Floppy Drive Ribbon Cable
- 1 x Serial ATA (SATA) Data Cable (Optional)
- 1 x Serial ATA (SATA) HDD Power Cable (Optional)
- 1 x ASRock 8CH I/O Shield

# English

# 1.2 Specifications

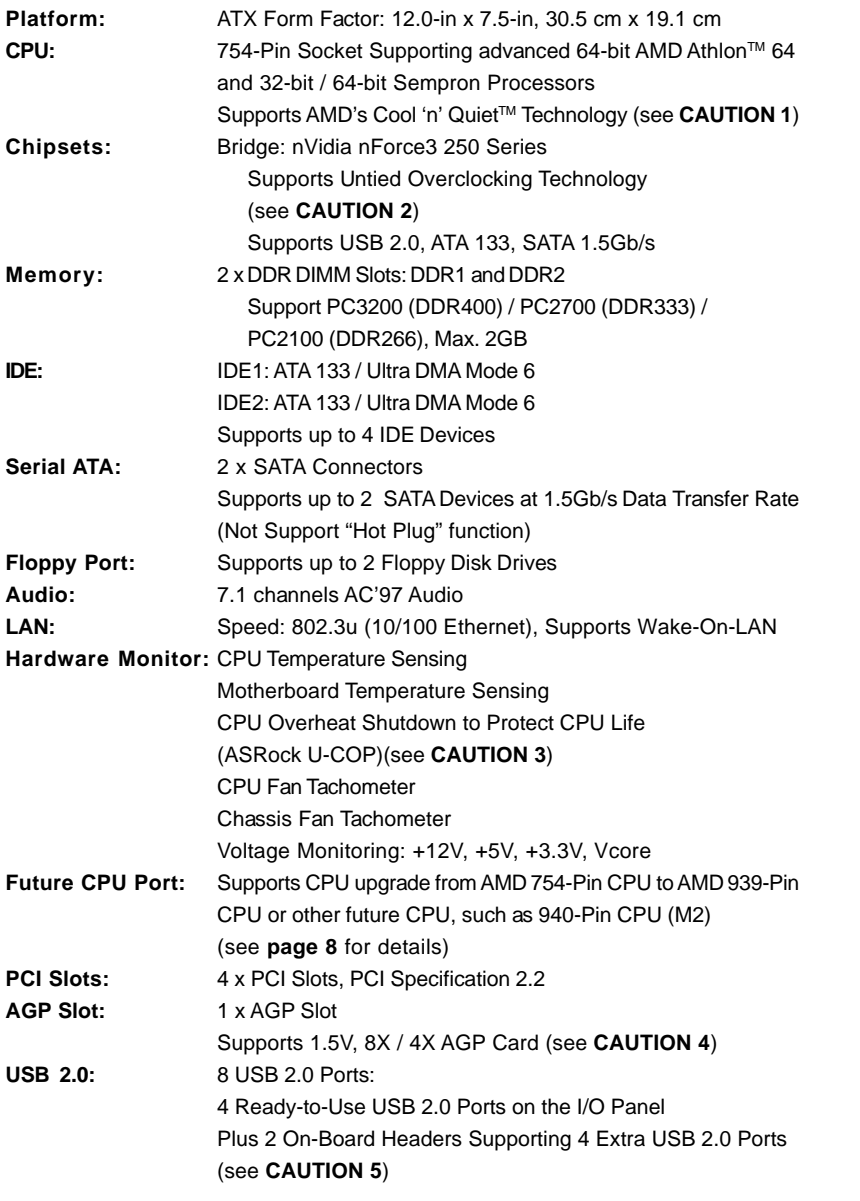

English

**ASRock** *K8Upgrade-NF3* **Motherboard**

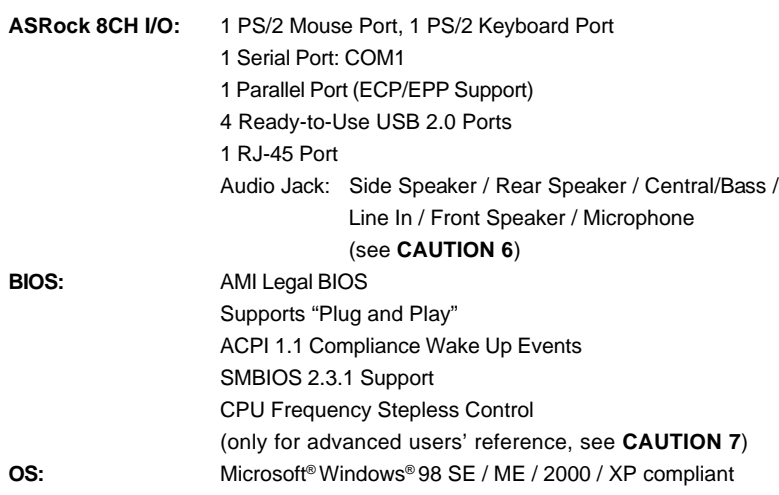

# *CAUTION!*

- 1. For power-saving's sake, it is strongly recommended to enable AMD's Cool 'n' Quiet™ technology under Windows system. See APPENDIX on page 40 of "User Manual" in the Support CD to enable AMD's Cool 'n' Quiet™ technology.
- 2. This motherboard supports Untied Overclocking Technology. During overclocking, FSB enjoys better margin due to fixed AGP/PCI buses. In other words, CPU FSB is untied during overclocking, but AGP and PCI buses are in the fixed mode so that FSB can operate under a more stable overclocking environment.
- 3. While CPU overheat is detected, the system will automatically shutdown. Before you resume the system, please check if the CPU fan on the motherboard functions properly and unplug the power cord, then plug it back again. To improve heat dissipation, remember to spray thermal grease between the CPU and the heatsink when you install the PC system.
- 4. Do NOT use a 3.3V AGP card on the AGP slot of this motherboard! It may cause permanent damage!
- 5. Power Management for USB 2.0 works fine under Microsoft® Windows® XP SP1 / 2000 SP4. It may not work properly under Microsoft® Windows® 98/ ME.
- 6. For microphone input, this motherboard supports both stereo and mono modes. For audio output, this motherboard supports 2-channel, 4-channel, 6-channel, and 8-channel modes. Please check the table on page 3 for proper connection.
- 7. Although this motherboard offers stepless control, it is not recommended to perform over-clocking. Frequencies other than the recommended CPU bus frequencies may cause the instability of the system or damage the CPU.

English

# *2. Installation*

## Pre-installation Precautions

Take note of the following precautions before you install motherboard components or change any motherboard settings.

- 1. Unplug the power cord from the wall socket before touching any component. Failure to do so may cause severe damage to the motherboard, peripherals, and/or components.
- 2. To avoid damaging the motherboard components due to static electricity, NEVER place your motherboard directly on the carpet or the like. Also remember to use a grounded wrist strap or touch a safety grounded object before you handle components.
- 3. Hold components by the edges and do not touch the ICs.
- 4. Whenever you uninstall any component, place it on a grounded antstatic pad or in the bag that comes with the component.
- 5. When placing screws into the screw holes to secure the motherboard to the chassis, please do not over-tighten the screws! Doing so may damage the motherboard.

## 2.1 CPU Installation

- Step 1. Unlock the socket by lifting the lever up to a 90° angle.
- Step 2. Position the CPU directly above the socket such that the CPU corner with the golden triangle matches the socket corner with a small triangle.
- Step 3. Carefully insert the CPU into the socket until it fits in place.

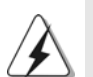

The CPU fits only in one correct orientation. DO NOT force the CPU into the socket to avoid bending of the pins.

- Step 4. When the CPU is in place, press it firmly on the socket while you push down the socket lever to secure the CPU. The lever clicks on the side tab to indicate that it is locked.
- Step 5. Install CPU fan and heatsink. For proper installation, please kindly refer to the instruction manuals of your CPU fan and heatsink vendors.

## 2.2 Installation of Memory Modules (DIMM)

*K8Upgrade-NF3* motherboard provides two 184-pin DDR (Double Data Rate) DIMM slots.

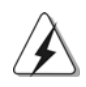

Please make sure to disconnect power supply before adding or removing DIMMs or the system components.

Step 1. Unlock a DIMM slot by pressing the retaining clips outward.

Step 2. Align a DIMM on the slot such that the notch on the DIMM matches the break on the slot.

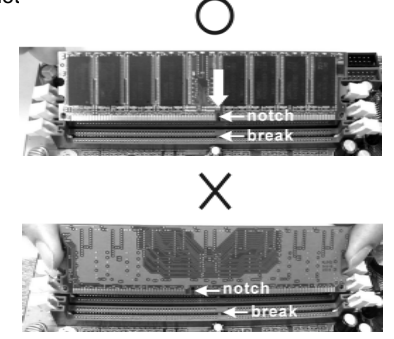

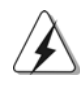

The DIMM only fits in one correct orientation. It will cause permanent damage to the motherboard and the DIMM if you force the DIMM into the slot at incorrect orientation.

Step 3. Firmly insert the DIMM into the slot until the retaining clips at both ends fully snap back in place and the DIMM is properly seated.

## 2.3 Expansion Slots

#### (Future CPU Port, PCI Slots and AGP Slot)

There are 1 Future CPU Port, 4 PCI slots and 1 AGP slot on *K8Upgrade-NF3* motherboard.

# English

#### **Future CPU Port (Yellow-Colored Port):**

Future CPU Port allows you to upgrade your AMD 754-Pin CPU to AMD 939-Pin CPU by installing an add-on ASRock **939CPU Board** into this future CPU Port on *K8Upgrade-NF3* motherboard. You may also install ASRock **M2CPU Board** into this future CPU Port on this motherboard to upgrade your AMD 754-Pin CPU to AMD 940-Pin (M2) CPU in the future. Before you upgrade the 754-Pin CPU to the 939-Pin CPU / 940-Pin (M2) CPU, it is necessary to adjust the jumper settings for those required jumpers on *K8Upgrade-NF3* motherboard. Please refer to the table below for the correct jumper

8 settings.

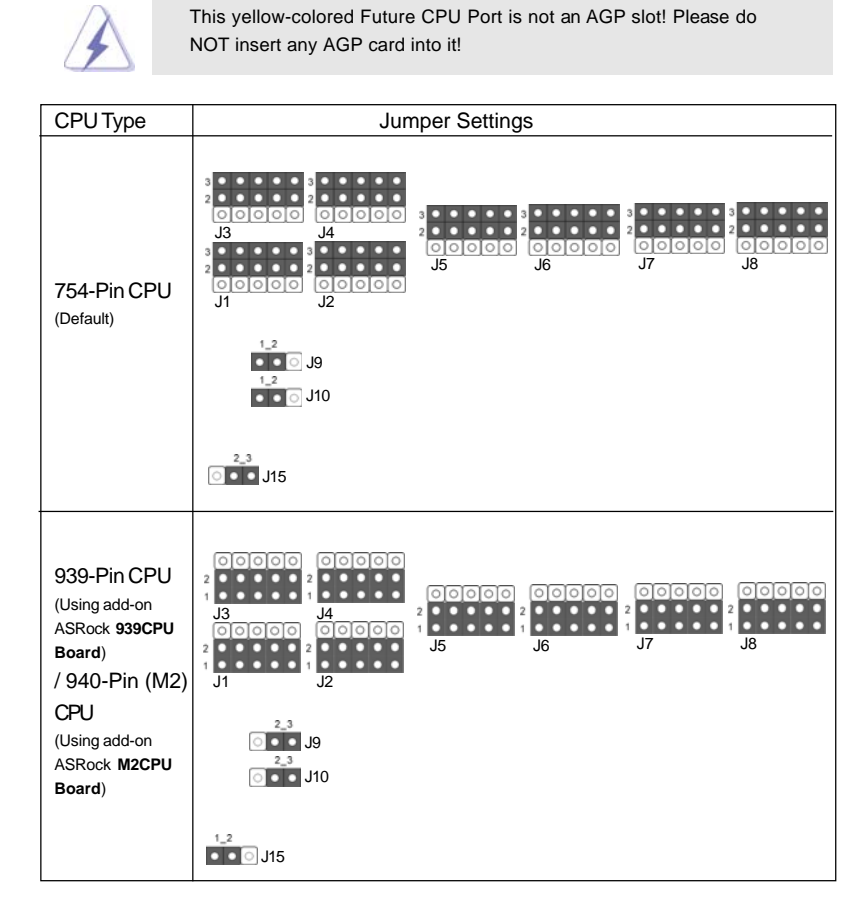

#### **NOTE**

When adjusting the jumper settings, you may use the tool, Jumper Cap Remover, to help you removing the jumper caps more easily. This Jumper Cap Remover is bundled in your motherboard package, and please follow the "Jumper Cap Remover Instruction" to use it properly.

- **PCI Slots:** PCI slots are used to install expansion cards that have the 32-bit PCI interface.
- **AGP slot:** The AGP slot is used to install a graphics card. The ASRock AGP slot has a special design of clasp that can securely fasten the inserted graphics card.

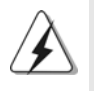

Please do NOT use a 3.3V AGP card on the AGP slot of this motherboard! It may cause permanent damage! For the voltage information of your AGP card, please check with the AGP card vendors.

**ASRock** *K8Upgrade-NF3* **Motherboard**

### Installing an expansion card

- Step 1. Before installing the expansion card, please make sure that the power supply is switched off or the power cord is unplugged. Please read the documentation of the expansion card and make necessary hardware settings for the card before you start the installation.
- Step 2. Remove the bracket facing the slot that you intend to use. Keep the screws for later use.
- Step 3. Align the card connector with the slot and press firmly until the card is completely seated on the slot.
- Step 4. Fasten the card to the chassis with screws.

## 2.4 Jumpers Setup

The illustration shows how jumpers are setup. When the jumper cap is placed on pins, the jumper is "Short". If no jumper cap is placed on the pins, the jumper is "Open". The illustration shows a 3-pin jumper whose pin1 and pin2 are "Short" when jumper cap is placed on these 2 pins.

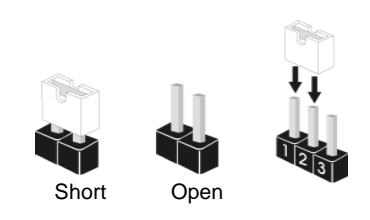

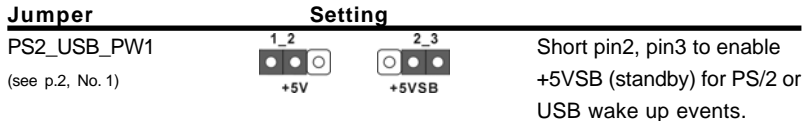

Note: To select +5VSB, it requires 2 Amp and higher standby current provided by power supply.

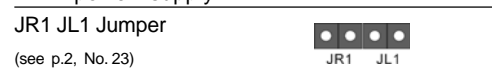

Note: If the jumpers JR1 and JL1 are short, both the front panel and the rear panel audio connectors can work.

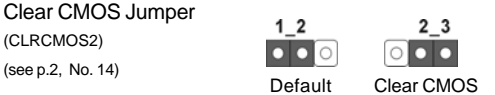

English

Note: CLRCMOS2 allows you to clear the data in CMOS. The data in CMOS includes system setup information such as system password, date, time, and system setup parameters. To clear and reset the system parameters to default setup, please turn off the computer and unplug the power cord from the power supply. After waiting for 15 seconds, use a jumper cap to short pin2 and pin3 on CLRCMOS2 for 5 seconds. However, please do not clear the CMOS right after you update the BIOS. If you need to clear the CMOS when you just finish updating the BIOS, you must boot up the system first, and then shut it down before you do the clear-CMOS action.

 $10 -$ 

## 2.5 Onboard Headers and Connectors

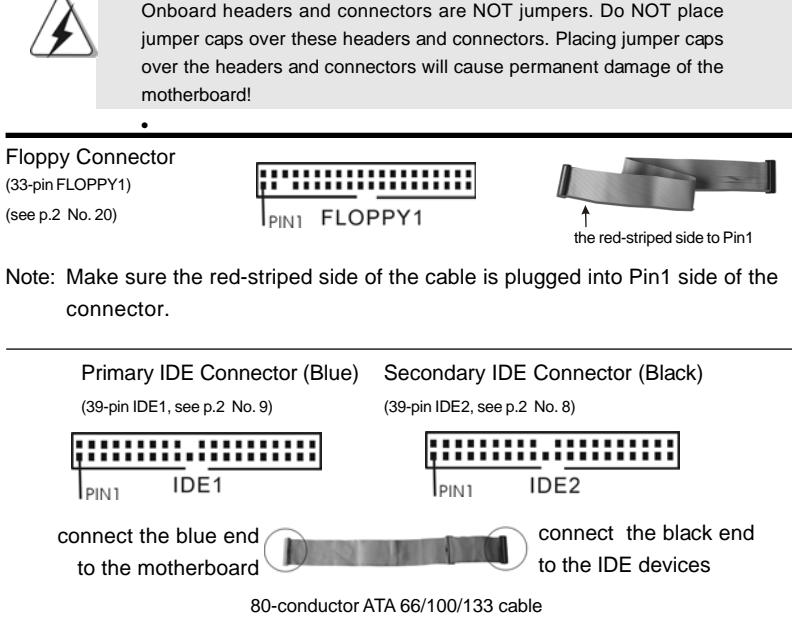

Note: If you use only one IDE device on this motherboard, please set the IDE device as "Master". Please refer to the instruction of your IDE device vendor for the details. Besides, to optimize compatibility and performance, please connect your hard disk drive to the primary IDE connector (IDE1, blue) and CD-ROM to the secondary IDE connector (IDE2, black).

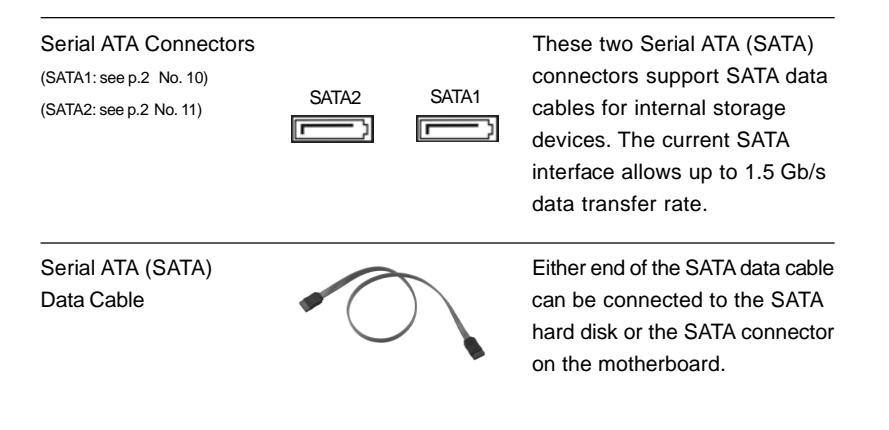

**ASRock** *K8Upgrade-NF3* **Motherboard**

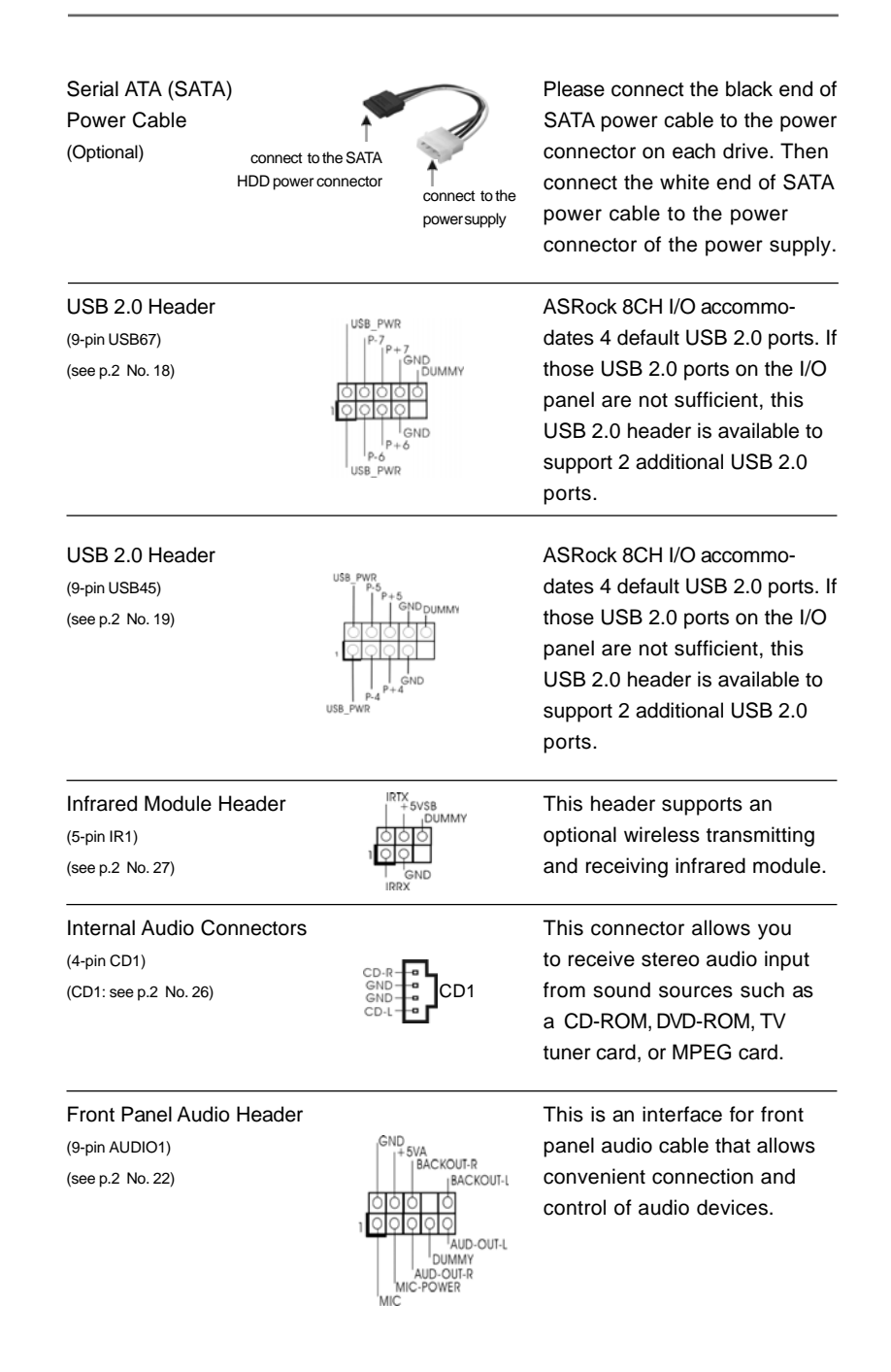

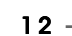

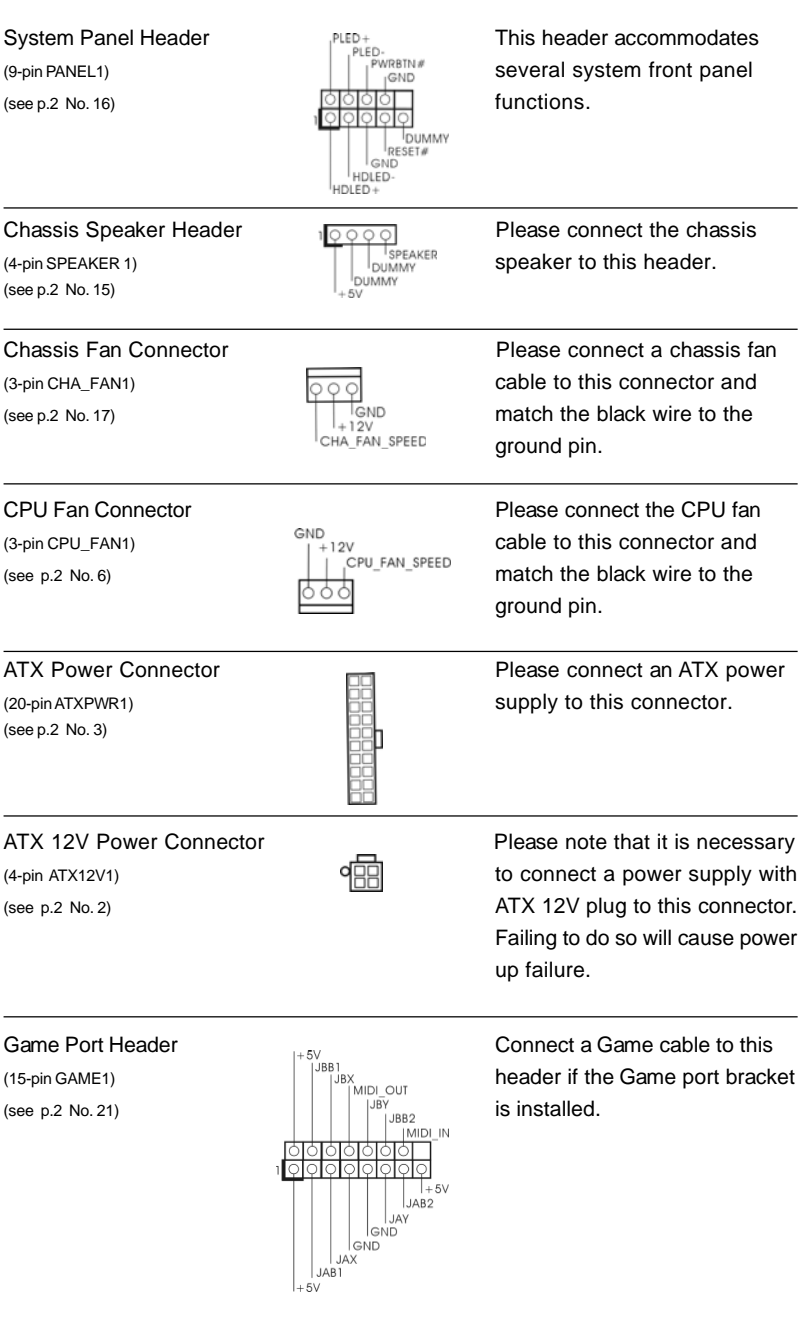

**ASRock** *K8Upgrade-NF3* **Motherboard**

 $-13$ 

## 2.6 Serial ATA (SATA) Hard Disks Installation

This motherboard supports Serial ATA (SATA) hard disks and RAID functions. This section will guide you to install the SATA hard disks.

- STEP 1: Install the SATA hard disks into the drive bays of your chassis.
- STEP 2: Connect the SATA power cable to the SATA hard disk.
- STEP 3: Connect one end of the SATA data cable to the motherboard's SATA connector.
- STEP 4: Connect the other end of the SATA data cable to the SATA hard disk.

## 2.7 Realtek Audio Driver Installation For Windows ME

If your system is Windows ME, please make sure to install USB 2.0 driver before installing Realtek Audio driver; for other driver installation, please follow the driver order in our support CD.

# 2.8 Installing Windows 2000 / Windows XP / Windows XP 64-bit With RAID Functions

If you want to install Windows 2000, Windows XP or Windows XP 64-bit on your SATA HDDs with RAID functions, please follow the below steps.

#### **STEP 1: Make a SATA Driver Diskette.**

- A. Insert the ASRock Support CD into your optical drive to boot your system.
- B. During POST at the beginning of system boot-up, press <F11> key, and then a window for boot devices selection appears. Please select CD-ROM as the boot device.
- C. When you see the message on the screen, "Do you want to generate Serial ATA driver diskette [YN]?", press <Y>.
- D. Then you will see these messages.

**Please insert a diskette into the floppy drive. WARNING! Formatting the floppy diskette will**

#### **lose ALL data in it! Start to format and copy files [YN]?**

Please insert a floppy diskette into the floppy drive, and press <Y>.

E. The system will start to format the floppy diskette and copy SATA drivers into the floppy diskette.

## **STEP 2: Set Up BIOS.**

- A. Enter BIOS SETUP UTILITY  $\rightarrow$  Advanced screen  $\rightarrow$  IDE Configuration.
- B. Set the "SATA Operation Mode" option from [non-RAID] to [RAID].
- **STEP 3: Use "RAID BIOS Setting Utility" to set RAID configuration.**

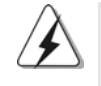

Before you start to configure the RAID function, you need to check the installation guide in the Support CD for proper configuration. Please refer to the document in the Support CD, "Guide to SATA Hard Disks Installation and RAID Configuration", which is located in the folder at the following path:

**.. \ RAID BIOS Setting Utility**

After step1, 2, 3, you can start to install Windows 2000 / Windows XP / Windows XP 64-bit.

 NOTE. If you install Windows 2000 / Windows XP / Windows XP 64-bit on IDE HDDs and want to manage (create, convert, delete, or rebuild) RAID functions, you still need to set up "SATA Operation Mode" to [RAID] first. Then, please set the RAID configuration by using "RAID Utility for Windows" in Windows environment. Please refer to the document in the Support CD, "Guide to nVidia RAID Utility for Windows", which is located in the folder at the following path: **.. \ RAID Utility for Windows**

## 2.9 Installing Windows 2000 / Windows XP / Windows XP 64-bit Without RAID Functions

If you just want to install Windows 2000, Windows XP or Windows XP 64-bit on your SATA HDDs without RAID functions, you don't have to make a SATA driver diskette. Besides, there is no need for you to change the BIOS setting. You can start to install Windows 2000, Windows XP or Windows XP 64-bit on your system directly.

## 2.10 Installing Windows 98 SE / Windows ME on SATA HDD

If you want to install Windows 98 SE / Windows ME on SATA HDD, it must be installed on SATA 1 in order to finish the OS installation process. After finishing the installation of Windows 98 SE / Windows ME, please install Windows SE 98 / Windows ME registry patch file provided in the support CD, which is located in the folder at the following patch:

**.. \ Nvidia SATA patch for Win98/ME**

Then the SATA HDD can be used in SATA 1 or SATA 2 port.

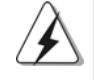

Windows 98 SE / Windows ME does not support RAID function.

# *3. BIOS Information*

The Flash Memory on the motherboard stores BIOS Setup Utility. When you start up the computer, please press <F2> during the Power-On-Self-Test (POST) to enter BIOS Setup utility; otherwise, POST continues with its test routines. If you wish to enter BIOS Setup after POST, please restart the system by pressing <Ctl> + <Alt> + <Delete>, or pressing the reset button on the system chassis.

The BIOS Setup program is designed to be user-friendly. It is a menu-driven program, which allows you to scroll through its various sub-menus and to select among the predetermined choices. For the detailed information about BIOS Setup, please refer to the User Manual (PDF file) contained in the Support CD.

# *4. Software Suppor 4. Software Support CD information*

This motherboard supports various Microsoft® Windows® operating systems: 98 SE/ ME / 2000 / XP. The Support CD that came with the motherboard contains necessary drivers and useful utilities that will enhance motherboard features.

To begin using the Support CD, insert the CD into your CD-ROM drive. It will display the Main Menu automatically if "AUTORUN" is enabled in your computer. If the Main Menu does not appear automatically, locate and double-click on the file "ASSETUP. EXE" from the "BIN" folder in the Support CD to display the menus.

English

 $16 -$ 

# 1. 主板简介

谢谢你采用了华擎 K8Upgrade-NF3 主板, 本主板由华擎严格制造, 质量可靠, 稳定性好,能够获得卓越的性能。此快速安装指南包括主板介绍和分步安装向 导。您可以查看支持光盘里的用户手册了解更详细的资料。

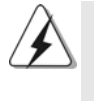

由于主板规格和BIOS 软件将不断升级,本手册之相关内容变更恕不另 行通知。请留意华擎网站上公布的升级版本。你也可以在华擎网站找 到最新内存和CPU支持表。 华擎网址: http://www.asrock.com

## 1.1 包装盒内物品

华擎 K8Upgrade-NF3 主板

(ATX 规格: 12.0 英寸 X 7.5 英寸, 30.5 厘米 X 19.1 厘米)

华擎 K8Upgrade-NF3 快速安装指南

华擎 K8Upgrade-NF3 支持光盘

- 一条 80-conductor Ultra ATA 66/100/133 IDE 排线
- 一条3.5 英寸软驱排线
- 一条 Seria1 ATA (SATA) 数据线 (选配)
- 一条 Seria1 ATA (SATA)硬盘电源线(选配)
- 一块 ASRock 8CH I/0 挡板

筒体中文

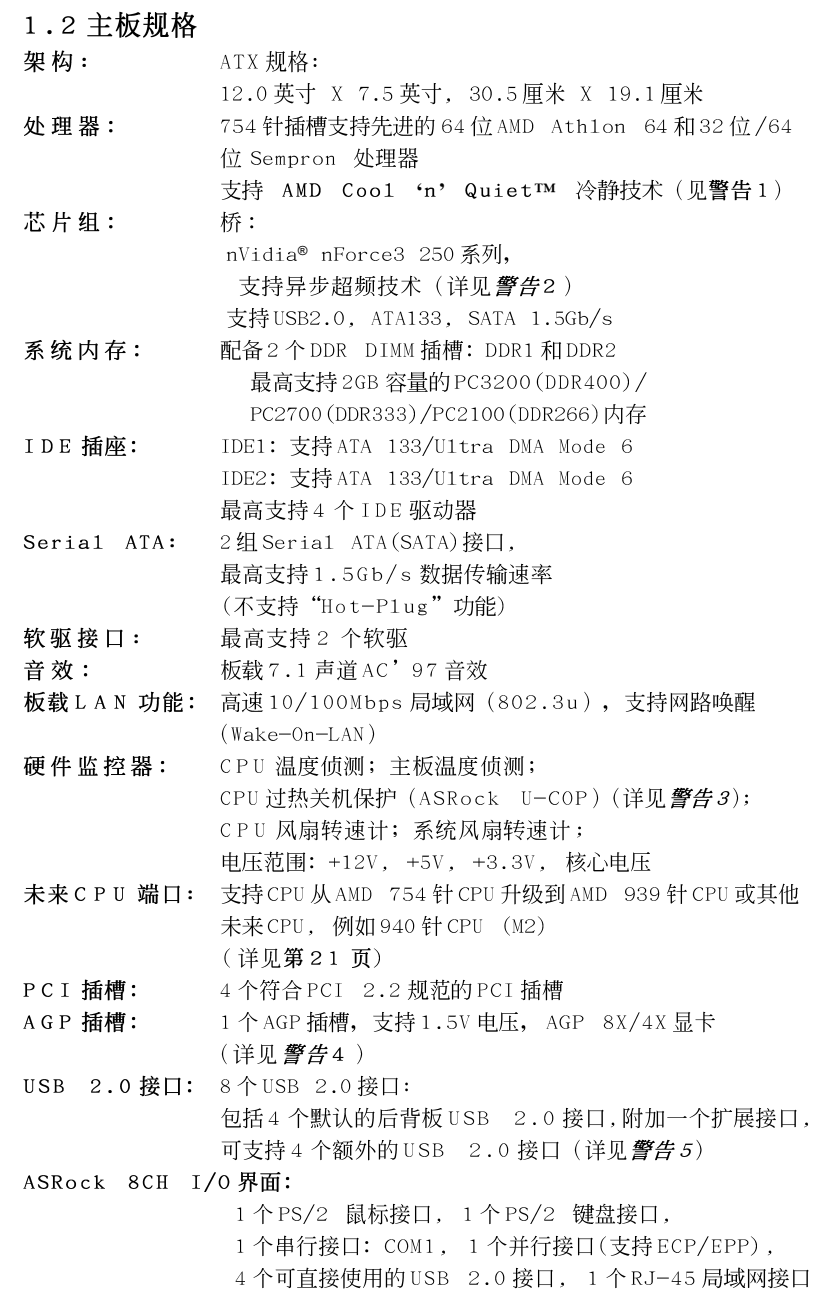

简体中文

音频插孔: 侧置喇叭 / 后置喇叭 / 中置喇叭 / 低音喇叭 / 音频输入 / 前置喇叭 / 麦克风 (见警告6) BIOS: 采用 AMI BIOS; 支持即插即用 (Plug and Play, PnP); ACPI 1.1 电源管理,支持唤醒功能;支持 SMBIOS 2.3.1; 支持CPU 无级频率调控 (仅供高级用户参考,详见管告7) 操作系统: Microsoft<sup>®</sup> Windows® 98 SE/ME/2000/XP 适用于此主板

# 聲告!

- 1. 为了节省电力, 强烈推荐在 Windows 操作系统下激活 AMD Coo1 'n' Quiet™ 冷静技术。参阅支持光盘里"User Manua1"(用户手册,英 文版) 第40页, 或是"BIOS 设置程序"(中文版) 第18页的附录激活 AMD Coo1 'n' Quiet™冷静技术。
- 2. 这款主板支持异步超频技术。前端总线超频时异步于AGP 和PCI 总线。 换句话说, CPU 的前端总线在超频时是异步的, 同时 AGP 和 PCI 总线频 率采用固定模式, 因此前端总线可以在更稳定的超频环境下运行。
- 3. 当检测到 CPU 过热问题时, 系统会自动关机。在您重新启动系统之 前, 请检查主板上的 CPU 风扇是否正常运转并拔出电源线, 然后再将它 插回。为了提高散热性, 在安装 PC 系统时请在 CPU 和散热器之间涂一 层导热胶。
- 4. 切勿在此主板的 AGP 插槽上使用 3.3V 显卡! 这会导致永久性损坏!
- 5. USB2.0 电源管理在 Windows XP SP1/2000 SP4 系统下可正常工作, 但 是在 Windows 98/ME 系统下不一定可正常工作。
- $6$  . 在麦克风输入方面, 这款主板支持立体声和单声道这两种模式。在音 频输出方面, 这款主板支持2 声道、4 声道、6 声道以及8 声道模 式。请查阅第3页的表格了解正确的连接方式。
- 7. 尽管本主板提供无级频率调控,但不推荐用户超频使用。不同于标准 CPU 总线频率的非标准频率可能会使系统不稳定, 甚至会损害 CPU 和主 板。主板的处理器主频由跳线装置决定。

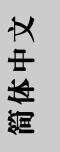

# 2. 主板安装

# 安全防范

安装主板时, 注意以下安全防范:

- 1、设备要有良好的接地线,避免静电损害,进行安装前, 请先断开电源,否则会损坏主板。
- 2、为了避免主板上的组件受到静电损害, 绝不要把主板径 直放到地毯等类似的地方, 也要记住在接触主板前使用 一个静电手腕带或接触金属。
- 3、通过边缘拿住整块主板安装,切毋接触芯片。
- 4、在证明放掉静电后,方可进行安装。
- 5、当把螺丝钉放入螺丝孔用来将主板固定到机箱上时, 请不要过度拧紧螺丝!这样做很可能会损坏主板。

## 2.1 CPU 安装

- 步骤1:移动固定杆90°角解除插槽锁。
- 步骤2: 将CPU直接放置在CPU 插槽上方, 让有金三角标记的CPU 一角与插 槽上有小三角标记的一角对齐。
- 步骤3: 谨慎地将处理器插入插槽直到它安装到恰当的位置。

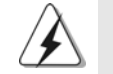

CPU 安装都只有一个正确的方向, 为了避免损坏针脚, 请不要强迫将 CPU插入插槽中。

- 步骤4: 处理器放置妥当后, 按紧它并推下插槽固定杆来稳固处理器。推动 固定杆到侧面的突起部分时会发出"答"的声响表明它被锁住了。
- 步骤5: 安装处理器散热器。为了正确安装, 请仔细阅读散热器厂商提供的 说明书。

简体中文

 $20 -$ 

ASRock K8Upgrade-NF3 Motherboard

## 2.2 内存安装

K8Upgrade-NF3主板提供两组 184-针脚 DDR (Double Data Rate, 双倍数 据传输率) DIMM 内存插槽。

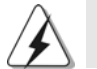

请确保在添加或移走 DIMM 内存或系统部件之前切断电源适配器。

- 步骤1: DIMM 插槽两端的起拔器向外扳开。
- 步骤2: 将每个DIMM 插槽的凹口与DIMM 内存上凸出部分对应, 使凹口与凸出 部分吻合, 内存即能正确安装。

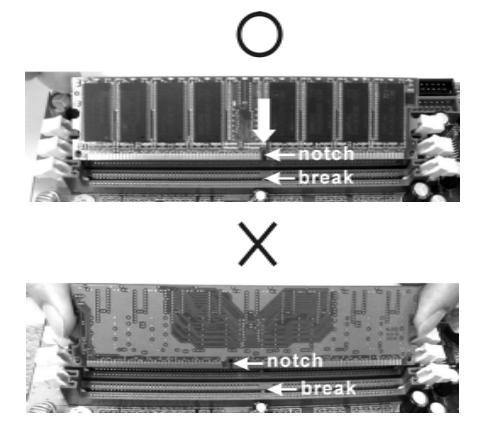

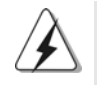

DIMM内存只能以正确的方向安装。如果你以错误的方向强行将 DIMM 内 存插入插槽,那将会导致主板和DIMM内存的永久性损坏。

步骤 3: 将 D I M M 内存平稳地插入插槽直至两端卡子迅速而充分地归位以及 DIMM内存完全就位。

#### 2.3 扩展插槽 (未来CPU端口,PCI插槽以及AGP插槽)

K8Upgrade-NF3主板配备1个未来CPU 端口, 4个 PCI 插槽和1个AGP 插 槽。

## 未来CPU 端口(黄色端口):

K8Upgrade-NF3主板的"未来CPU端口"允许您在此端口上安装一个附加 的华擎939CPU 转接卡将 AMD 754 针 CPU 升级为 AMD 939 针 CPU。在以後您 亦可以在此端口上安装一个附加的华擎M2CPU 转接卡将AMD 754 针 CPU 升 级为 AMD 939针(M2) CPU。在您将 AMD 754 针 CPU 升级为 AMD 939 针 CPU/940 针(M2)CPU 之前,您必须调节 K8Upgrade-NF3 主板的跳线设置。请查阅下 面的表格了解正确的跳线设置。

简体中文

ASRock K8Upgrade-NF3 Motherboard

 $-21$ 

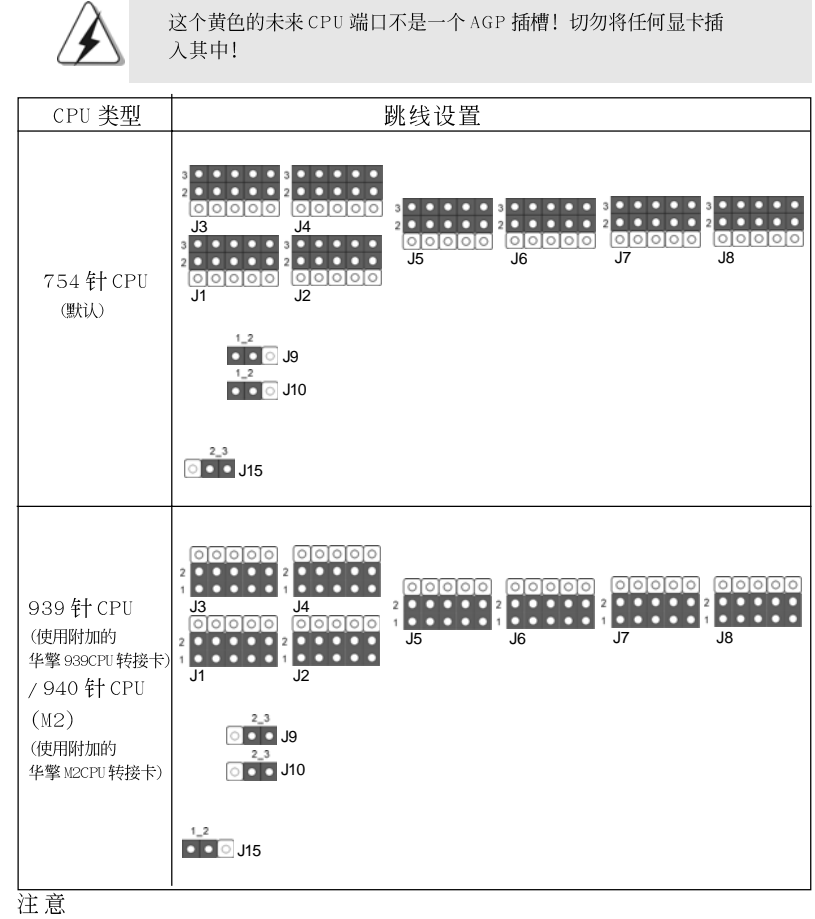

调节跳线设置时, 您可以使用移动跳线帽专用工具帮助您更方便地移动跳 线帽。在主板包装盒里附赠了移动跳线帽专用工具,请按内附的"移动跳 线帽专用工具使用说明"正确使用。

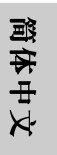

PCI 插槽: 用于安装32 位的扩展PCI 卡。 AGP 插槽: AGP 插槽用来安装显卡。华擎AGP 插槽具有特殊设计的扣具,可以 安全扣紧插入的显卡。

切勿在此主板的 AGP 插槽上使用 3.3V 显卡! 这会导致永久性损坏!<br>欲了解您的 VGA 显卡的电压信息, 请谘询 VGA 显卡供应商。

## 安装步骤:

- 步骤1: 在安装扩展卡之前, 请确认已经关闭电源或拔掉电源线。在你安装之 前,请阅读扩展卡的说明并完成必需的硬件设置。
- 步骤2:移动机箱挡板,以便使用扩展槽。
- 步骤3: 选择一个扩展槽安装扩展卡, 装进机箱并用螺丝固定。
- 步骤4: 确定接触正确, 没有单边翘起的现象。

### 2.4 跳线设置

插图所示的就是设置跳线的方法。当跳 线帽放置在针脚上时, 这个跳线就是 "短接"。如果针脚上没有放置跳线帽, 这个跳线就是"开路"。插图显示了一 个3 针脚的跳线,当跳线帽放置在针脚1 和针脚2 之间时就是"短接"。

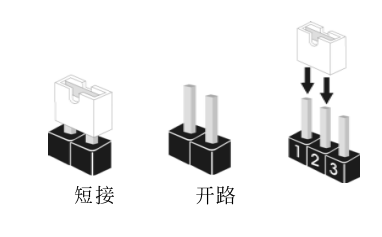

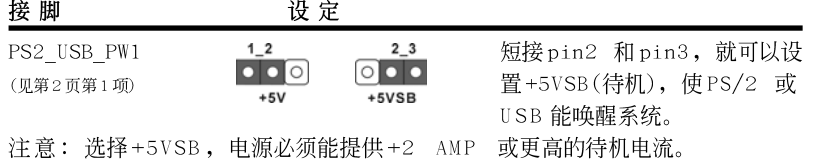

JR1 JL1(见第2页第23项)

 $JRI$   $JL1$ 

注意: 如果 JL1 和 JR1 跳线短接, 那麽前面板和后背板的音效连接器都可以正 常工作。

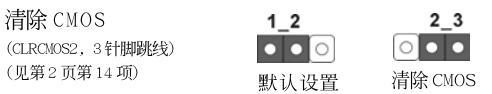

注意: CLRCMOS2 允许您清除 CMOS 里的资料。在 CMOS 里的资料包括系统设 置资讯, 例如系统密码, 日期, 时间及系统设置参数。为了清除并 重置系统参数到默认设置,请关闭电脑并拔掉电源线,然後用跳线帽 短接 CLRCMOS2 上的 pin2 和 pin3 五秒钟。如果您需要再完成 BIOS 刷 新时清除CMOS,您必须首先启动系统,然後在您进行CMOS清除操作 之前关闭系统。

筒体中文

ASRock K8Upgrade-NF3 Motherboard

 $-23$ 

## 2.5 连接头

简体中文

 $24 -$ 

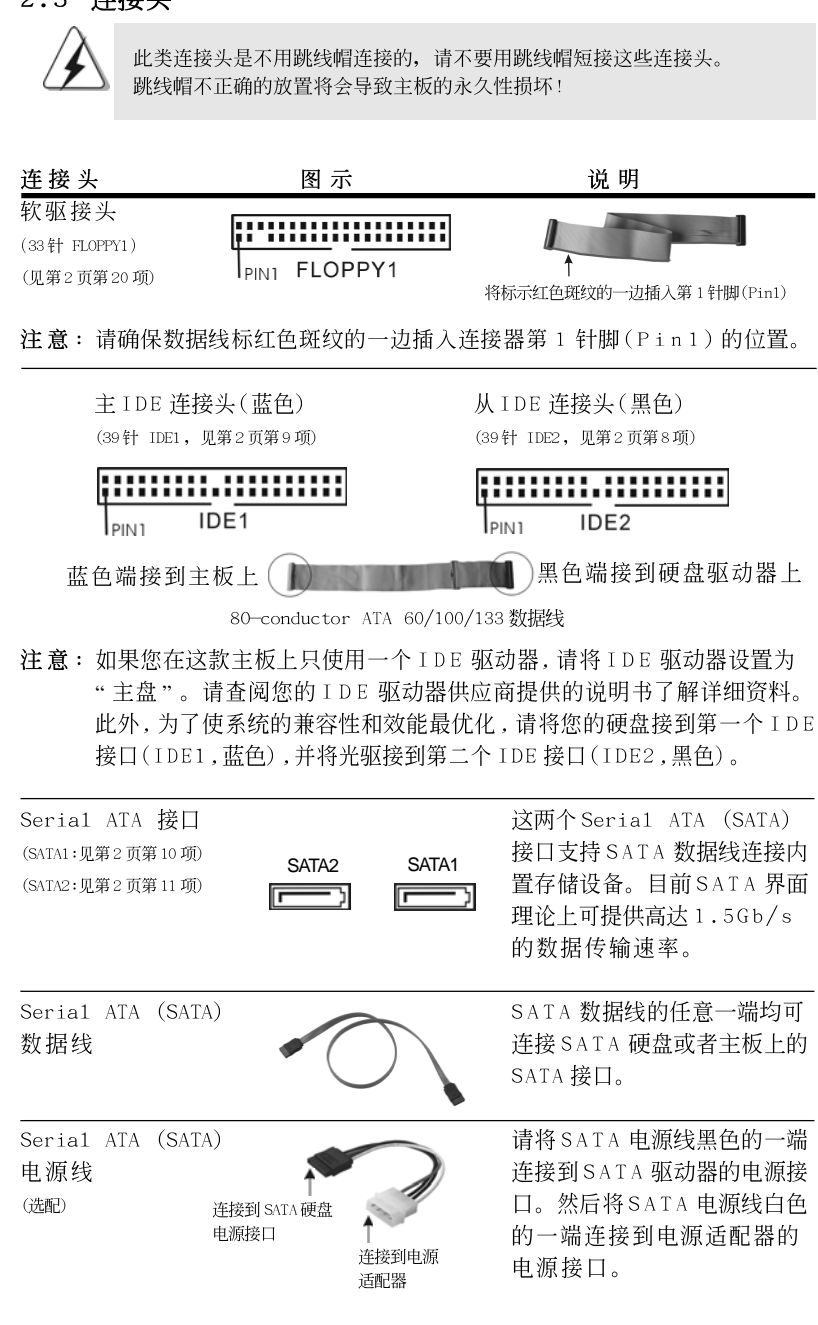

ASRock K8Upgrade-NF3 Motherboard

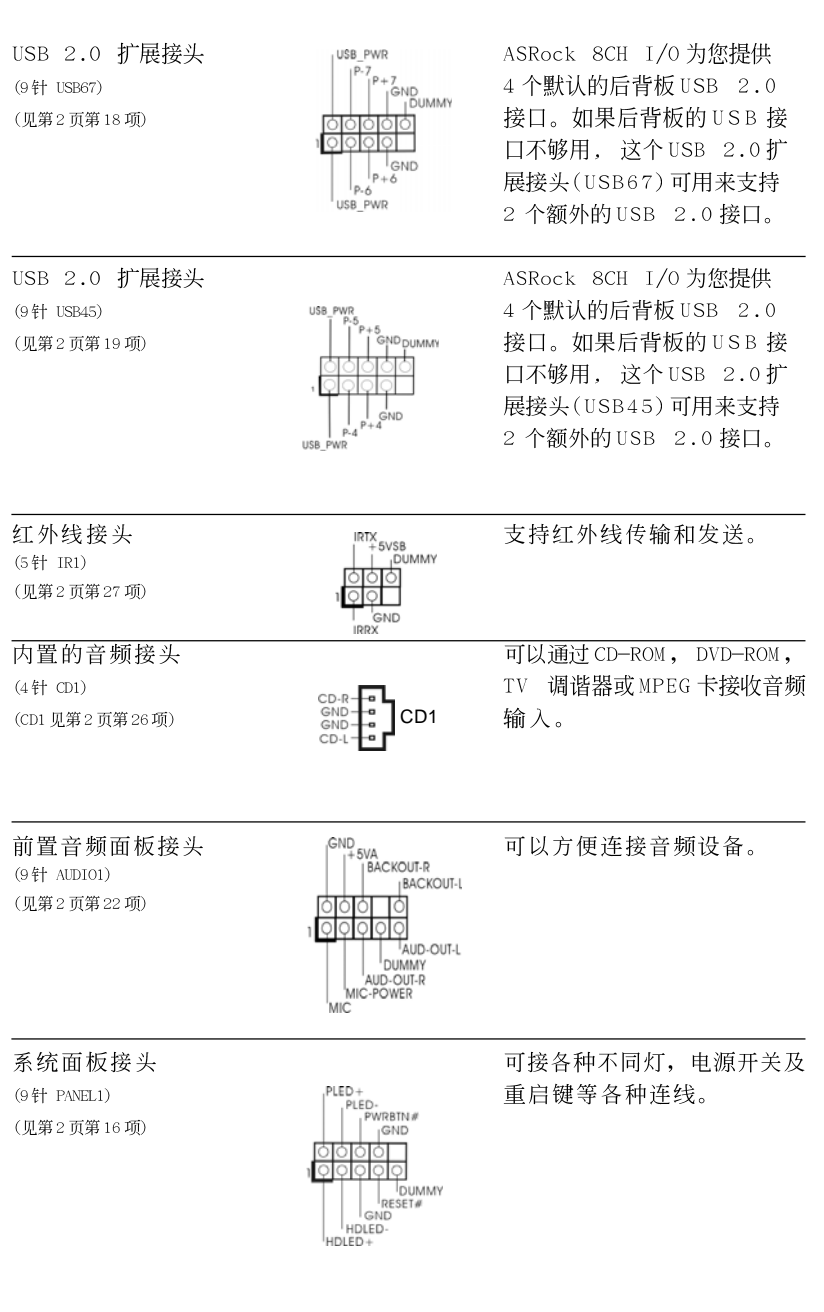

**ASRock** *K8Upgrade-NF3* **Motherboard**

 $-25$ 

筒体中文

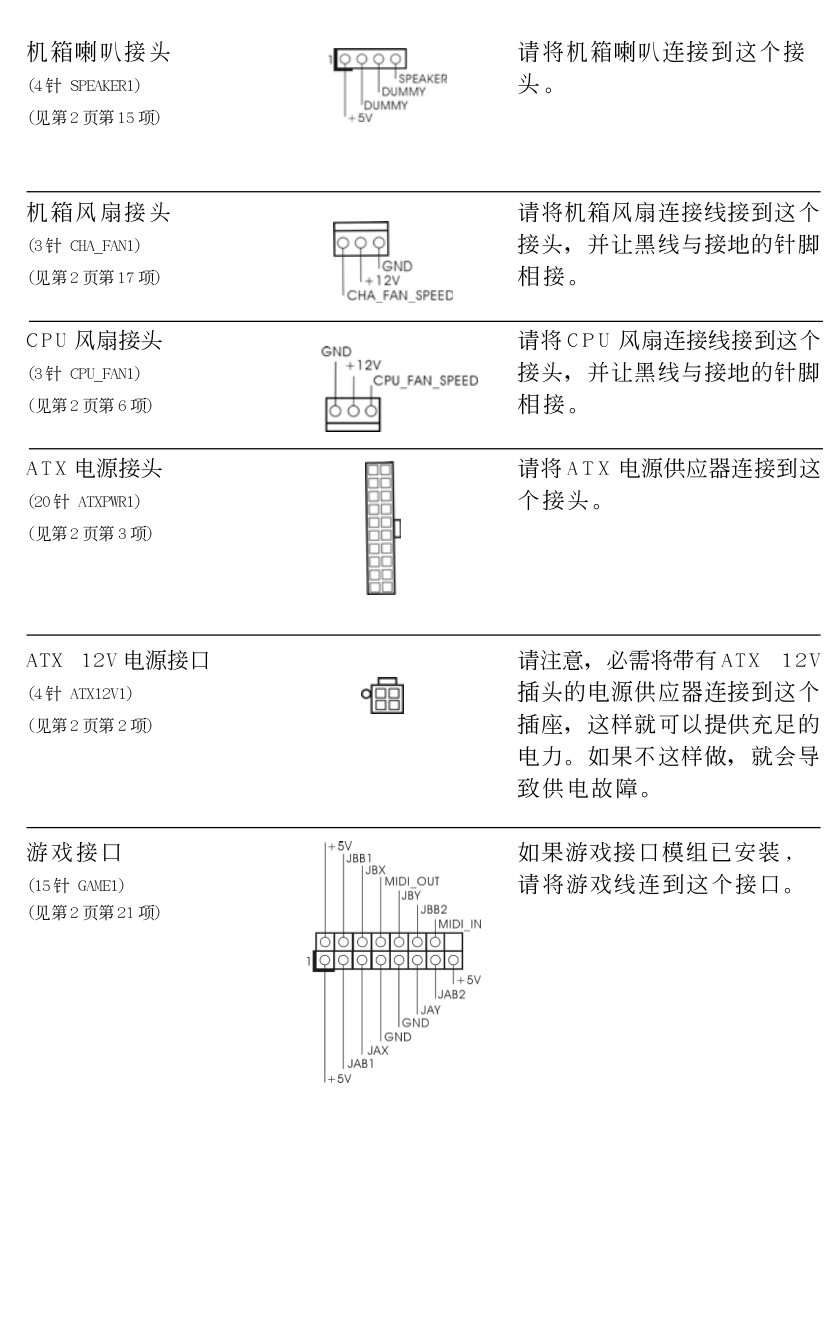

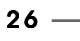

简体中文

ASRock K8Upgrade-NF3 Motherboard

#### 2.6 Serial ATA (SATA)硬盘安装

这款主板支持 Seria1 ATA (SATA)硬盘和 RAID 功能。您可以在这款主板上安 装 SATA 硬盘作为内部存储设备。本部分将指导您安装 SATA 硬盘。

步骤1: 将SATA 硬盘装入驱动器安装槽。 步骤2: 将SATA 电源线连接到SATA 硬盘。

步骤3: 将SATA 数据线的一端接到主板的SATA 连接器。 步骤4: 将SATA 数据线的另一端接到SATA 硬盘。

## 2.7 Windows ME 的Realtek 声卡驱动程序安装

如果您的系统是 Windows ME, 请确保在安装 Realtek 声卡驱动程序之前安装 了 USB2.0 的驱动程序; 其他驱动程序的安装, 请按我们提供的支持光盘的 驱动程序顺序安装。

# 2.8 在带 RAID 功能的系统上安装 Windows 2000 / Windows

## XP / Windows XP 64 位元

如果您想在带 RAID 功能的 SATA 硬盘上安装 Windows 2000, Windows XP 或 Windows XP 64 位元, 请按下面的步骤操作。

#### 步骤1: 制作一张SATA驱动软盘。

- $A$ . 在您的光驱里放入一张ASRock 支持光盘引导系统开机。 (此时请勿将任何软盘插入软驱!)
- $B.$ 在系统 POST 开机自检期间, 按<F11>键, 将会出现一个引导开机的驱动器 洗项窗口。请洗择CD-ROM作为引开机的驱动器。
- 当您在屏幕上看到这条信息:" Do you want to generate Serial ATA  $\mathcal{C}$ . driver diskette [Y/N]?"意即"您想制作 Serial ATA驱动程序磁盘 吗?"请按<Y>键。
- $D.$ 然后您会看到这样的信息:
	- Please insert diskette into the floppy drive. WARNING! Formatting the floppy diskette will lose ALL data in it!
	- Start to format and copy files [Y/N]
	- 意即"请将一张磁盘插入软驱。
		- 警告!格式化软盘将丢失其中所有的数据! 开始格式化和复制文件吗?"
			- 请将软盘插入软驱并按<Y>键。

 ${\bf E}$  . 系统将开始格式化软盘并将 SATA 驱动程序复制到软盘。

步骤2: 设置BIOS。

- 进入BIOS SETUP UTILITY (BIOS 设置程序)→ Advanced Screen (高级  $A$ . 界面)→IDE Configuration (IDE 配置)。
- 将" SATA Operation Mode"选项由[non-RAID]设置为[RAID]。 **B**.
- 步骤3: 使用"RAID BIOS Setting Utility"(RAID BIOS 设置程序) 设置RAID。

ASRock K8Upgrade-NF3 Motherboard

 $-27$ 

简体中文

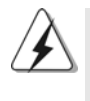

在您配置 RAID 功能之前,您需要参照支持光盘里的安装指南,检查配置是否正确。 请在支持光盘下面的路径里找出"Guide to SATA Hard Disks Ins1ta11ation and RAID Configuration" 文件: .. \ RAID BIOS Setting Utility

经过步骤 1, 2, 3 之後, 您就可以开始安装 Windows 2000 / Windows XP / Windows XP 64位元了。

注意: 如果您已经在 IDE 硬盘上安装 Windows 2000 / Windows XP / Windows XP 64 位元并打算运用(创建,转换,删除,或者修复)RAID 功能,您仍然需要首先将" SATA Operation Mode" (SATA 运行模式)设置为 [RAID]。然後,请在 Windows 环境 下使用"RAID Utility for Windows" (面向 Windows 的 RAID 程序)设置 RAID。请 查阅支持光盘里的文件"Guide to nVidia RAID Utility for Windows" (面向) Windows 的 nVidia RAID 程序应用指南), 它位於如下路径的文件夹里: **.. \ RAID Utility for Windows**

2.9 在不带 RAID 功能的系统上安装 Windows 2000 /

## Windows XP / Windows XP 64 位元

如果您只想在不带 RAID 功能的 SATA 硬盘上安装 Windows 2000, Windows XP 或Windows XP 64位元, 那麽您不需要制作 SATA 驱动软盘。此外, 您也不 需要更改 BIOS, 您可以直接在系统上安装 Windows 2000, Windows XP 或 Windows XP 64位元。

## 2.10 在 SATA 硬盘上安装 Windows 98 SE / Windows ME

如果您想在 SATA 硬盘上安装 Windows 98 SE / Windows ME, 为了完成操作系 统的安装,您必须在 SATA 1 上安装操作系统。完成 Windows 98 SE / Windows ME 的安装之後,请安装支持光盘提供的 Windows SE 98 / Windows ME 注册补丁, 它位於如下路径的文件夹里:

.. \ Nvidia SATA patch for Win98/ME 然後 SATA 硬盘可用於 SATA 1 或 SATA 2 接口。

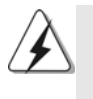

Windows 98 SE / Windows ME 不支持 RAID 功能。

 $28 -$ 

**ASRock** *K8Upgrade-NF3* **Motherboard**

# 3. BIOS信息

主板上的Flash Memory 芯片存储了 BIOS 设置程序。启动计算机, 在机器开 机自检(POST)的过程中按下<F2>键, 就可进入BIOS 设置程序, 否则将继续进 行开机自检之常规检验。如果须要在开机自检后进入BIOS 设置程序, 请按下 <Ct1> + <A1t> + <De1ete>键重新启动计算机, 或者按下系统面板上的重启 按钮。

功能设置程序储存有主板自身的和连接在其上的设备的缺省和设定的参数。这 些信息用于在启动系统和系统运行需要时, 测试和初始化元器件。有关 B I O S 设置的详细信息,请查阅随机支持光盘里的用户手册(PDF 文件)。

# 4. 支持光盘信息

本主板支持各种微软视窗操作系统: Microsoft® Windows® 98SE/ME/2000/XP。 主板附带的支持光盘包含各种有助于提高主板效能的必要驱动和实用程序。 请将随机支持光盘放入光驱里, 如果计算机的"自动运行"功能已启用, 屏幕 将会自动显示主菜单。如果主菜单不能自动显示,请查找支持光盘内BIN 文件 夹下的ASSETUP.EXE 文件并双击它, 即可调出主菜单。

筒体中文

# *1. Einführung*

Wir danken Ihnen für den Kauf des ASRock *K8Upgrade-NF3* Motherboard, ein zuverlässiges Produkt, welches unter den ständigen, strengen Qualitätskontrollen von ASRock gefertigt wurde. Es bietet Ihnen exzellente Leistung und robustes Design, gemäß der Verpflichtung von ASRock zu Qualität und Halbarkeit. Diese Schnellinstallationsanleitung führt in das Motherboard und die schrittweise Installation ein. Details über das Motherboard finden Sie in der Bedienungsanleitung auf der Support-CD.

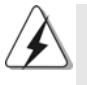

Da sich Motherboard-Spezifikationen und BIOS-Software verändern können, kann der Inhalt dieses Handbuches ebenfalls jederzeit geändert werden. Für den Fall, dass sich Änderungen an diesem Handbuch ergeben, wird eine neue Version auf der ASRock-Website, ohne weitere Ankündigung, verfügbar sein. Die jeweils neueste Liste der unterstützten Speichertypen CPUs finden Sie ebenfalls auf der Webseite von ASRock. ASRock-Website: http://www.asrock.com

# **1.1 Kartoninhalt**

ASRock *K8Upgrade-NF3* Motherboard (ATX-Formfaktor: 30.5 cm x 19.1 cm; 12.0 Zoll x 7.5 Zoll) ASRock *K8Upgrade-NF3* Schnellinstallationsanleitung ASRock *K8Upgrade-NF3* Support-CD Ein 80-adriges Ultra-ATA 66/100/133 IDE-Flachbandkabel Ein Flachbandkabel für ein 3,5-Zoll-Diskettenlaufwerk Ein Seriell-ATA- (SATA) Datenkabel (Option) Ein Seriell-ATA (SATA) Festplattennetzkabel (Option) Ein ASRock 8CH I/OShield

Deutsch Deutsch

 $30 -$ 

**ASRock** *K8Upgrade-NF3* **Motherboard**

# 1.2 Spezifikationen

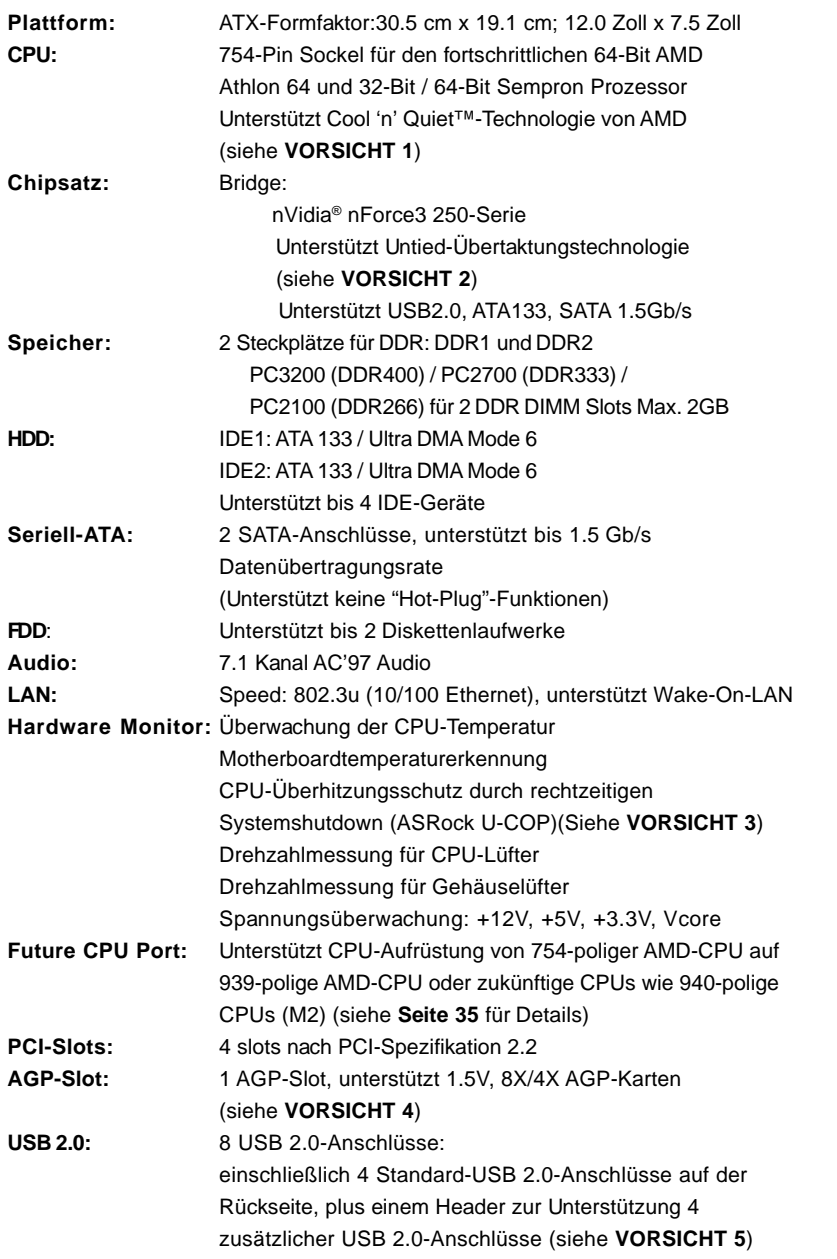

**ASRock** *K8Upgrade-NF3* **Motherboard**

 $-31$ 

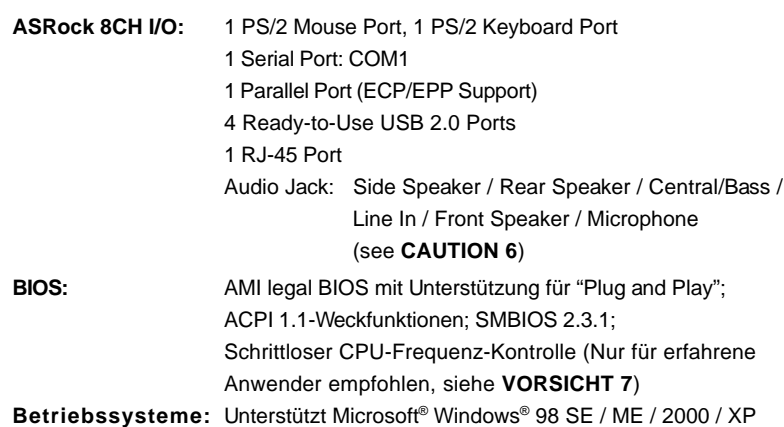

# *VORSICHT!*

- 1. Um Energie zu sparen, wird dringendst empfohlen, die **Cool 'n' Quiet™** Technologie von **AMD** im Windows-System zu aktivieren. Siehe ANHANG auf Seite 40 des "Handbuchs" auf der Support-CD für Hinweise zur Aktivierung der **Cool 'n' Quiet™**-Technologie von **AMD**.
- 2. Dieses Motherboard unterstützt die Untied-Übertaktungstechnologie. Beim Übertakten wird der FSB von den AGP- und PCI-Bussen abgekoppelt. Mit anderen Worten: Der CPU-FSB wird beim Übertakten abgekoppelt, AGP- und PCI-Bus aber arbeiten im fixierten Modus, so dass der FSB in einer stabileren Übertaktungsumgebung arbeiten kann.
- 3. Wird eine Überhitzung der CPU registriert, führt das System einen automatischen Shutdown durch. Bevor Sie das System neu starten, prüfen Sie bitte, ob der CPU-Lüfter am Motherboard richtig funktioniert, und stecken Sie bitte den Stromkabelstecker aus und dann wieder ein. Um die Wärmeableitung zu verbessern, bitte nicht vergessen, etwas Wärmeleitpaste zwischen CPU und Kühlkörper zu sprühen.
- 4. Stecken Sie KEINE 3,3V AGP-Karte in den AGP-Steckplatz dieses Motherboards! Permanente Beschädigung könnte die Folge sein!
- 5. Das Power Management für USB 2.0 arbeitet unter Microsoft® Windows® XP SP1/2000 SP4 einwandfrei. Unter Microsoft® Windows® 98/ME könnte es dagegen zu Störungen kommen.
- 6. For microphone input, this motherboard supports both stereo and mono modes. For audio output, this motherboard supports 2-channel, 4-channel, 6-channel, and 8-channel modes. Please check the table on page 3 for proper connection.
- 7. Obwohl dieses Motherboard stufenlose Steuerung bietet, wird Overclocking nicht empfohlen. Frequenzen, die von den empfohlenen CPU-Busfrequenzen abweichen, können Instabilität des Systems verursachen oder die CPU beschädigen.

Deutsch

Deutsch

# *2. Installation*

#### Sicherheitshinweise vor der Montage

Bitte nehmen Sie die folgende Sicherheitshinweise zur Kenntnis, bevor Sie das Motherboard einbauen oder Veränderungen an den Einstellungen vornehmen.

- 1. Trennen Sie das System vom Stromnetz, bevor Sie eine Systemkomponente berühren, da es sonst zu schweren Schäden am Motherboard oder den sonstigen internen, bzw. externen Komponenten kommen kann.
- 2. Um Schäden aufgrund von statischer Elektrizität zu vermeiden, das Motherboard NIEMALS auf einen Teppich o.ä.legen. Denken Sie außerem daran, immer ein geerdetes Armband zu tragen oder ein geerdetes Objekt aus Metall zu berühren, bevor Sie mit Systemkomponenten hantieren.
- 3. Halten Sie Komponenten immer an den Rändern und vermeiden Sie Berührungen mit den ICs.
- 4. Wenn Sie Komponenten ausbauen, legen Sie sie immer auf eine antistatische Unterlage, oder zurück in die Tüte, mit der die Komponente geliefert wurde.
- 5. Wenn Sie das Motherboard mit den Schrauben an dem Computergehäuse befestigen, überziehen Sie bitte die Schrauben nicht! Das Motherboard kann sonst beschädigt werden.

## 2.1 CPU Installation

- Schritt 1: Öffnen Sie den CPU-Sockel, indem sie den Hebel leicht zur Seite und dann nach oben ziehen, auf einen Winkel von 90°.
- Schritt 2: Positionieren Sie die CPU genau so über dem Sockel, dass sich die Ecke der CPU mit dem goldenen Dreieck exakt über der Ecke des Sockels befindet, die mit einem kleinen Dreieck gekennzeichnet ist.

Schritt 3: Drücken Sie die CPU vorsichtig in den Sockel.

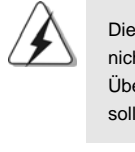

Die CPU sollte problemlos in den Sockel passen. Drücken Sie die CPU nicht mit Gewalt in den Sockel, damit sich die Pins nicht verbiegen. Überprüfen Sie die Ausrichtung und suchen nach verbogenen Pins, sollte die CPU nicht in den Sockel passen.

- Schritt 4: Wenn die CPU korrekt im Sockel sitzt, leicht mit dem Finger draufdrücken und gleichzeitig den Hebel nach unten drücken, bis er hörbar einrastet.
- Schritt 5: Installieren Sie einen aktiven CPU-Kühler, der die gesamte Fläche der CPU abdeckt und eine ausreichende Wärmeableitung für den von Ihnen verwendeten CPU-Typ bietet. Weitere Hinweise finden Sie der Installationsanleitung für Ihren CPU-Kühler.

**ASRock** *K8Upgrade-NF3* **Motherboard**

## 2.2 Installation der Speichermodule (DIMM)

Das *K8Upgrade-NF3*-Motherboard hat zwei 184-pol. DDR- (Double Data Rate) DIMM-Steckplätze.

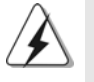

Achten Sie darauf, das Netzteil abzustecken, bevor Sie DIMMs oder Systemkomponenten hinzufügen oder entfernen.

Schritt 1: Öffnen Sie einen DIMM-Slot, indem Sie die seitlichen Clips nach außen drücken.

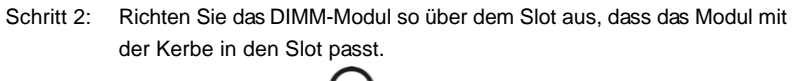

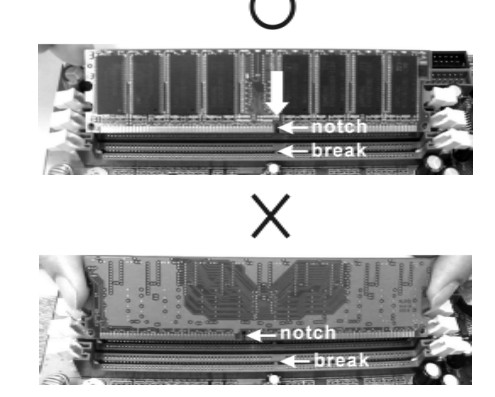

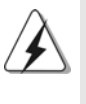

Die DIMM-Module passen nur richtig herum eingelegt in die Steckplätze. Falls Sie versuchen, die DIMM-Module mit Gewalt falsch herum in die Steckplätze zu zwingen, führt dies zu dauerhaften Schäden am Mainboard und am DIMM-Modul.

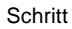

Schritt 3: Drücken Sie die DIMM-Module fest in die Steckplätze, so dass die Halteklammern an beiden Enden des Moduls einschnappen und das DIMM-Modul fest an Ort und Stelle sitzt.

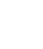

Deutsch

Deutsch

 $34 -$ 

**ASRock** *K8Upgrade-NF3* **Motherboard**

## 2.3 Erweiterungssteckplätze (Future CPU Port, PCI-Steckplätze und AGP-Steckplatz)

Es gibt einen Futur CPU Port, 4 PCI-Steckplätze und 1 AGP-Steckplätze am *K8Upgrade-NF3* Motherboard.

**Futur CPU Port (gelb gekennzeichneter Anschluss):**

Der Port für zukünftige CPUs ermöglicht Ihnen die Aufrüstung Ihrer 754-poligen AMD-CPU auf eine 939-polige AMD-CPU. Dies erreichen Sie durch die Installation eines zusätzlichen ASRock **939CPU-Board** in diesem Port für zukünftige CPUs am *K8Upgrade-NF3*-Motherboard. In diesem Port für zukünftige CPUs können Sie das ASRock **M2CPU-Board** installieren, um Ihre 754-polige AMD-CPU in Zukunft auf eine 940-polige AMD-CPU (M2) aufzurüsten. Bevor Sie die 754-polige auf die 939-polige / 940-polige (M2) CPU aufrüsten, müssen Sie die

Steckbrückeneinstellungen ("Jumper") der zutreffenden Steckbrücken am *K8Upgrade-NF3*-Motherboard ändern. Die richtigen Steckbrückeneinstellungen finden Sie in der nachstehenden Tabelle.

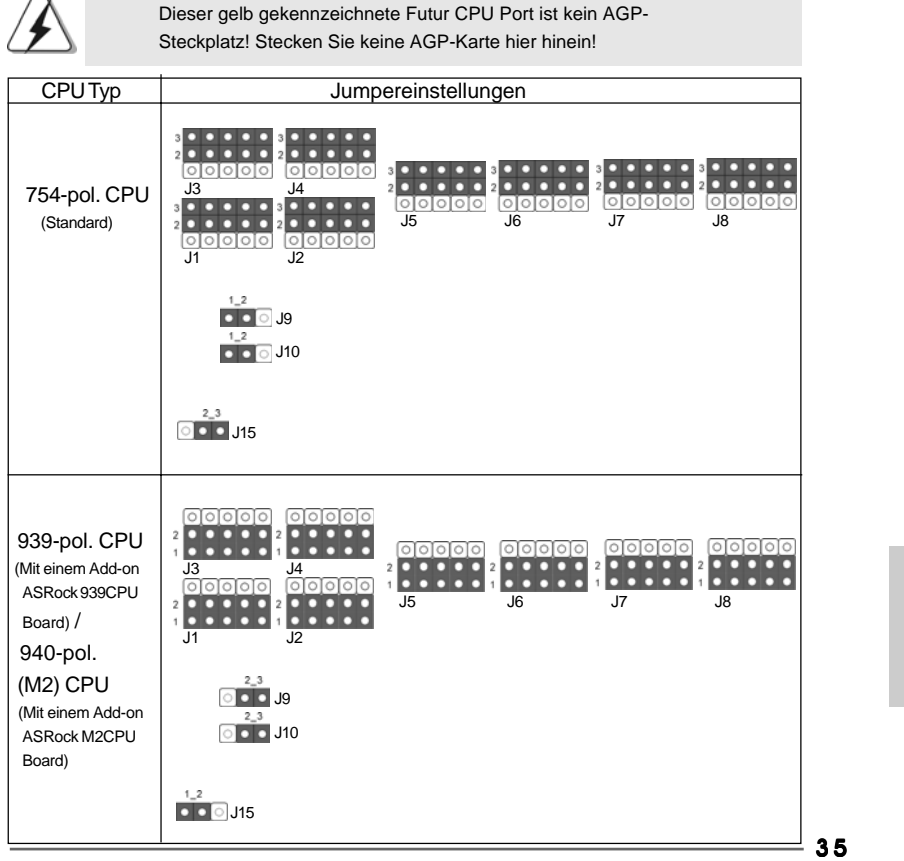

**ASRock** *K8Upgrade-NF3* **Motherboard**

Deutsch

Deutsch

#### **HINWEIS**

 Wenn Sie die Jumpereinstellungen vornehmen, können Sie das Werkzeug Jumpersteckbrücken-Entferner verwenden, um das Entfernen der Jumpersteckbrücken zu erleichtern. Der Jumper Cap Remover ist Ihrem Motherboard-Paket beigelegt. Beachten Sie bitte die Gebrauchsanleitung des "Jumpersteckbrücken-Entferner", um ihn richtig zu verwenden.

**PCI-Slots**: PCI-Slots werden zur Installation von Erweiterungskarten mit dem 32bit PCI-Interface genutzt.

**AGP-Slot:** Der AGP-Steckplatz dient zur Installation einer Grafikkarte. Der ASRock AGP-Steckplatz hat speziell entwickelte Klammern, die die eingefügte Grafikkarte sicher festhalten.

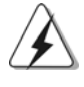

Stecken Sie KEINE 3,3V AGP-Karte in den AGP-Steckplatz dieses Motherboards! Permanente Beschädigung könnte die Folge sein Erkundigen Sie sich beim Verkäufer der Grafikkarte nach den Spannungsdaten für Ihre Grafikkarte.

#### Einbau einer Erweiterungskarte

- Schritt 1: Bevor Sie die Erweiterungskarte installieren, vergewissern Sie sich, dass das Netzteil ausgeschaltet und das Netzkabel abgezogen ist. Bitte lesen Sie die Dokumentation zur Erweiterungskarte und nehmen Sie nötige Hardware-Einstellungen für die Karte vor, ehe Sie mit der Installation beginnen.
- Schritt 2: Entfernen Sie das Abdeckungsblech (Slotblende) von dem Gehäuseschacht (Slot) , den Sie nutzen möchten und behalten die Schraube für den Einbau der Karte.
- Schritt 3: Richten Sie die Karte über dem Slot aus und drücken Sie sie ohne Gewalt hinein, bis sie den Steckplatz korrekt ausfüllt.
- Schritt 4: Befestigen Sie die Karte mit der Schraube aus Schritt 2.
## 2.4 Einstellung der Jumper 2.4 Jumper

Die Abbildung verdeutlicht, wie Jumper gesetzt werden. Werden Pins durch Jumperkappen verdeckt, ist der Jumper "gebrückt". Werden keine Pins durch Jumperkappen verdeckt, ist der Jumper "offen". Die Abbildung zeigt einen 3-Pin Jumper dessen Pin1 und Pin2 "gebrückt" sind, bzw. es befindet sich eine Jumper-Kappe auf diesen beiden Pins.

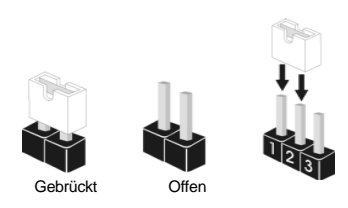

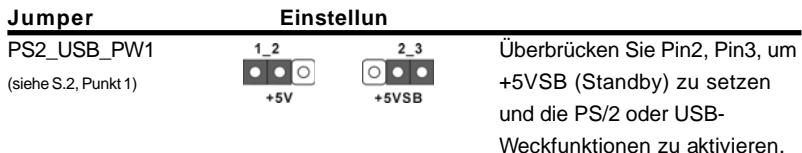

Hinweis: Um +5VSB nutzen zu können, muss das Netzteil auf dieser Leitung 2A oder mehr leisten können.

JR1 JL1-Jumper (siehe S.2, Punkt 23)

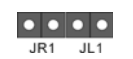

Hinweis: Wenn die JR1- und JL1- Jumper verbunden sind, können die Audioanschlüsse an dem Frontfeld sowie an der Rückwand arbeiten.

> **CMOS** löschen

 $\circ \circ \bullet$ 

 $2<sub>3</sub>$ 

CMOS löschen (CLRCMOS2, 3-Pin jumper) (siehe S.2 - Nr. 14)

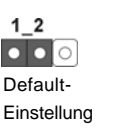

Hinweis: CLRCMOS2 erlaubt Ihnen das Löschen der CMOS-Daten. Diese beinhalten das System-Passwort, Datum, Zeit und die verschiedenen BIOS-Parameter. Um die Systemparameter zu löschen und auf die Werkseinstellung zurückzusetzen, schalten Sie bitte den Computer ab und entfernen das Stromkabel. Benutzen Sie eine Jumperkappe, um die Pin 2 und Pin 3 an CLRCMOS2 für 5 Sekunden kurzzuschließen. Bitte vergessen Sie nicht, den Jumper wieder zu entfernen, nachdem das CMOS gelöscht wurde. Bitte vergessen Sie nicht, den Jumper wieder zu entfernen, nachdem das CMOS gelöscht wurde. Wenn Sie den CMOS-Inhalt gleich nach dem Aktualisieren des BIOS löschen müssen, müssen Sie zuerst das System starten und dann wieder ausschalten, bevor Sie den CMOS-Inhalt löschen.

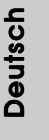

### 2.5 Anschlüsse

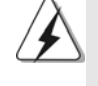

Anschlussleisten sind KEINE Jumper. Setzen Sie KEINE Jumperkappen auf die Pins der Anschlussleisten. Wenn Sie die Jumperkappen auf die Anschlüsse setzen, wird das Motherboard permanent beschädigt!

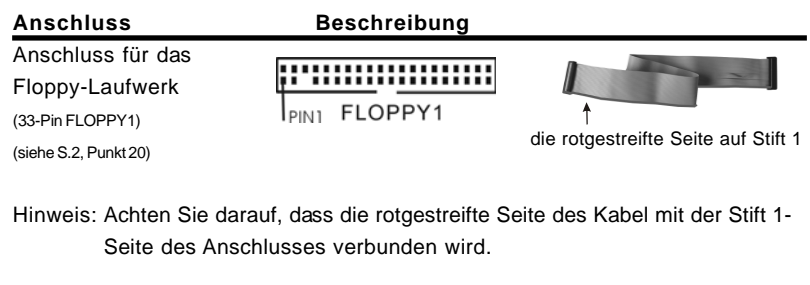

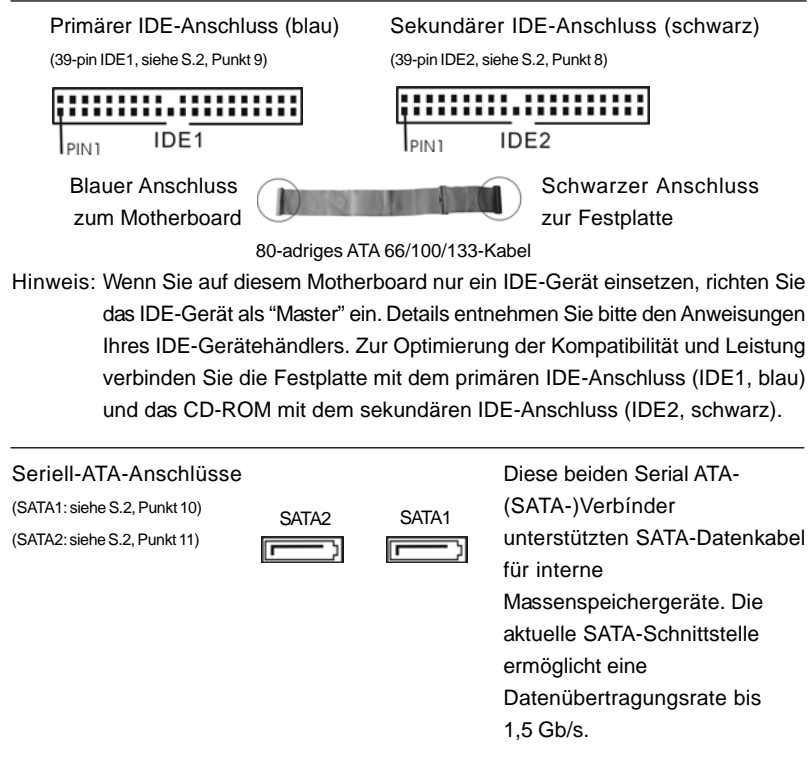

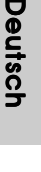

3 8

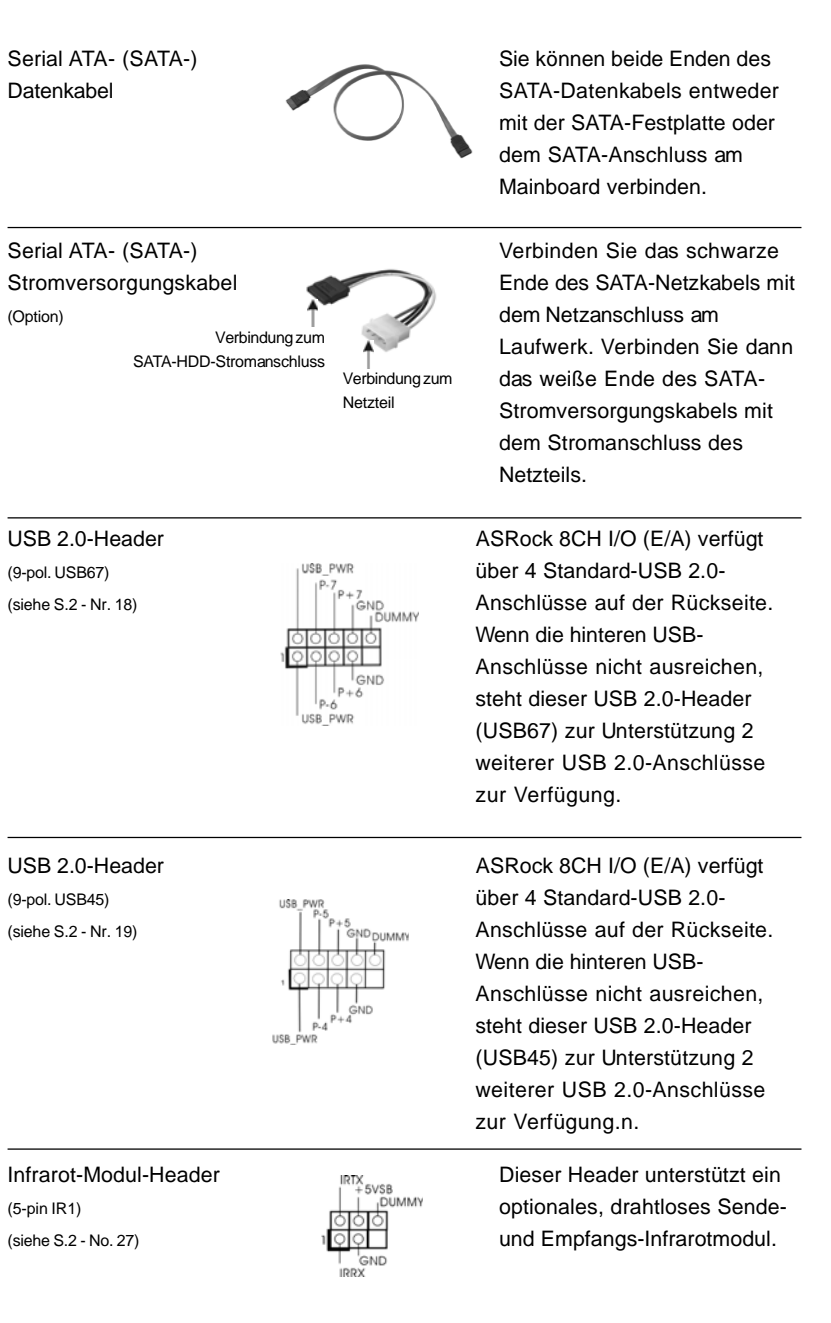

**ASRock** *K8Upgrade-NF3* **Motherboard**

 $-39$ 

Deutsch

**Deutsch** 

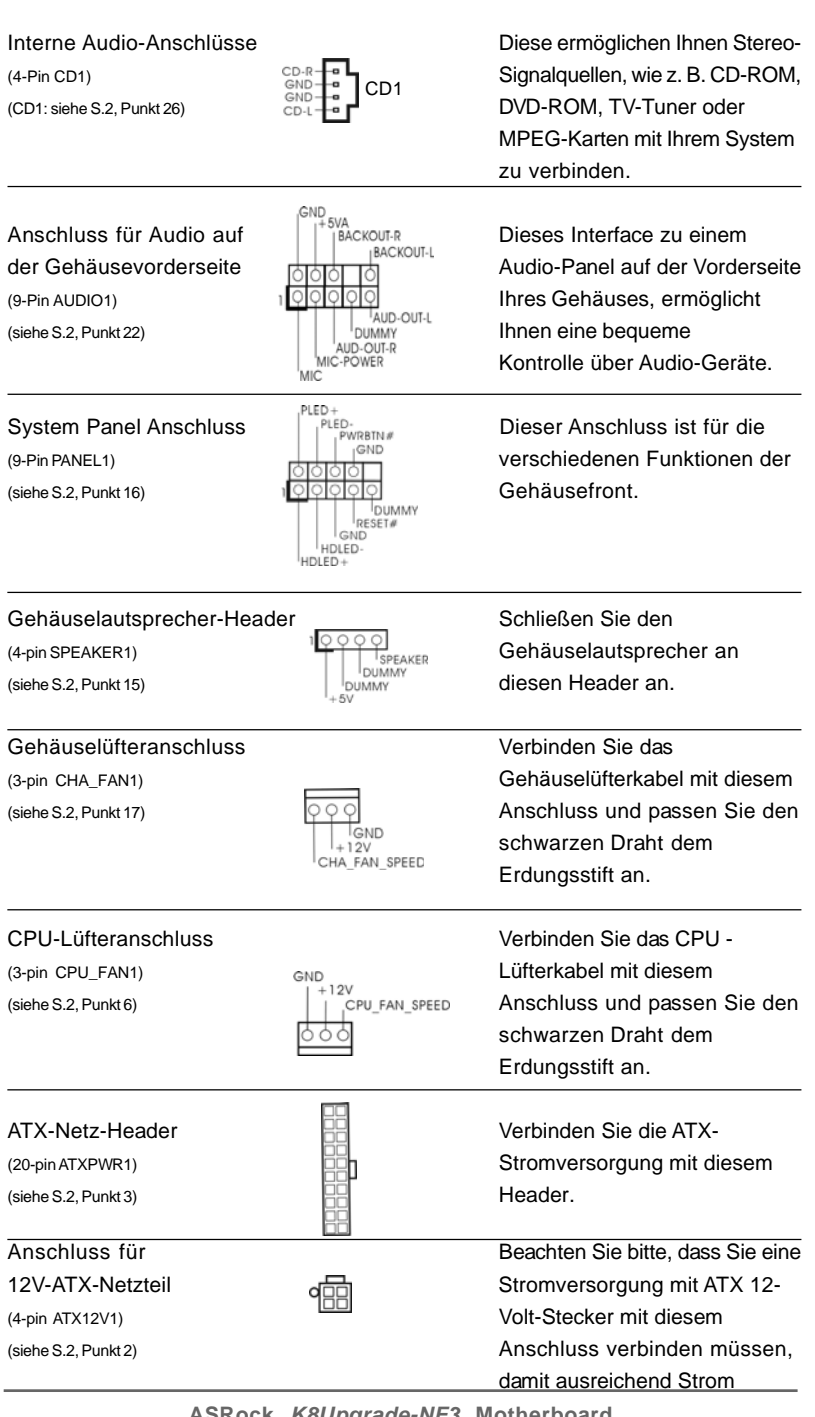

40

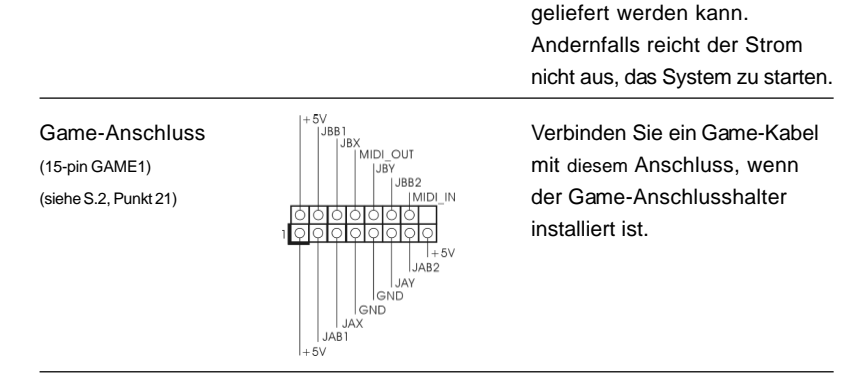

### 2.6 Serial ATA- (SATA) Festplatteninstallation

Dieses Mainboard unterstützt der Serial ATA- (SATA-) Festplatten. Als lokale Datenspeichergeräte können Sie SATA-Laufwerke an dieses Mainboard anschließen. Dieser Abschnitt zeigt Ihnen, wie Sie die SATA-Festplatten installieren.

- SCHRITT 1: Installieren Sie die SATA-Festplatten in den Laufwerkseinschüben des Gehäuses.
- SCHRITT 2: Verbinden Sie das SATA-Netzkabel mit der SATA-Festplatte.
- SCHRITT 3: Schließen Sie ein Ende des SATA-Datenkabels am SATA-Anschluss des Motherboards an.
- SCHRITT 4: Schließen Sie das andere Ende des SATA-Datenkabels an die SATA-Festplatte an.

#### 2.7 Realtek Audio-Treiberinstallation für Windows ME

Arbeiten Sie mit dem Betriebssystem Windows ME, müssen Sie den USB 2.0- Treiber noch vor dem Realtek Audiotreiber installieren; installieren Sie die anderen Treiber entsprechend der Reihenfolge, die für Treiber auf unserer Support-CD angegeben ist.

## 2.8 Installation von Windows 2000 / Windows XP / Windows XP 64-Bit mit RAID-Funktionen

Bitte gehen Sie wie folgt vor, wenn Sie Windows 2000, Windows XP, oder Windows XP 64-Bit auf Ihren SATA-Festplatten mit RAID-Funktionen installieren möchten.

#### **SCHRITT 1: Erstellen Sie eine SATA-Treiberdiskette.**

- A. Legen Sie die ASRock Support-CD in Ihr optisches Laufwerk, um Ihr System hochzufahren. (Legen Sie zu diesem Zeitpunkt KEINE Diskette in das Diskettenlaufwerk ein!)
- B. Während des Selbsttests zu Beginn des Systemstarts drücken Sie die <F11>-

**ASRock** *K8Upgrade-NF3* **Motherboard**

4 1

Taste – ein Fenster zur Auswahl des Boot-Laufwerkes (Startlaufwerk) erscheint. Bitte wählen Sie das CD-ROM-Laufwerk als Boot-Laufwerk.

- C. Die Meldung "Do you want to generate Serial ATA driver diskette [Y/N]?" [Serial ATA-Treiberdiskette erstellen [Y/N]?] bestätigen Sie mit <Y>.
- D. Daraufhin werden die Meldungen

**Please insert a diskette into the floppy drive. WARNING! Formatting the floppy diskette will lose ALL data in it! Start to format and copy files [Y/N]?** [Bitte legen Sie eine Diskette in das Diskettenlaufwerk

ein. WARNUNG! Das Formatieren der Diskette löscht ALLE darauf enthaltenen Daten!

Formatieren und Kopieren der Dateien starten [Y/N]?] angezeigt. Legen Sie bitte eine Diskette in das

- Diskettenlaufwerk ein und drücken Sie <Y>.
- E. Das System beginnt mit dem Formatieren der Diskette und kopiert die SATA-Treiber auf die Diskette.

#### **SCHRITT 2: Konfigurieren Sie BIOS.**

- A. Rufen Sie im BIOS-DIENSTPROGRAMM den Bildschirm  $\rightarrow$  Erweitert" und  $\rightarrow$ "IDE-Konfiguration" auf.
- B. Stellen Sie die Option "SATA-Betriebsmodus" von [nicht-RAID] auf [RAID] um.
- **SCHRITT 3: Verwenden Sie das "RAID BIOS Konfigurationsprogramm", um**

#### **die RAID-Konfiguration einzustellen.**

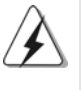

 Vor der Installation der SATA-Festplatten und der Konfiguration der RAID- Funktion müssen Sie sich in der Installationsanleitung auf der Support-CD über die richtige Installation und Konfiguration informieren. Sie finden das Dokument, "Guide to SATA Hard Disks Installation and RAID Configuration"

unter folgendem Pfad auf der Support-CD: **.. \ RAID BIOS Setting Utility**

Nach den Schritten 1, 2 und 3 können Sie mit der Installation von Windows 2000 / Windows XP / Windows XP 64-Bit beginnen.

*3. BIOS-Information* löschen oder aufbauen), müssen Sie dennoch zuvor die Option "RAID- Betriebsmodus" auf [RAID] einstellen. Stellen Sie danach bitte die RAIDkonfiguration mithilfe des "RAID-Programms für Windows" in der Windows-HINWEIS: Wenn Sie Windows 2000 / Windows XP / Windows XP 64-Bit auf IDE-Festplatten installieren und RAID-Funktionen verwalten möchten (erstellen, umwandeln, Umgebung ein. Bitte lesen Sie hierzu das Dokument "Anleitung für nVidia RAID-

er ingebarig ein: Bitte testen bie insizu das Bottanien Windtung für Invidiationib **befindet: .. \ RAID Utility for Windows** 

## **2.9 Installation von Windows 2000 / Windows XP / Windows XP 64-Bit ohne RAID-Funktionen**

Wenn Sie auf Ihren SATA-Festplatten lediglich Windows 2000, Windows XP oder Windows XP 64-Bit ohne RAID-Funktionen installieren möchten, ist das Anlegen einer SATA-Treiberdiskette nicht erforderlich. Außerdem brauchen Sie die BIOS-Einstellungen

42

nicht zu ändern. Sie können Windows 2000, Windows XP oder Windows XP 64- Bit direkt auf Ihr System installieren.

## 2.10 Installation von Windows 98 SE / Windows ME auf einer SATA-Festplatte

Wenn Sie Windows 98 SE / Windows ME auf einer SATA-Festplatte installieren möchten, muss die Installation auf SATA 1 erfolgen, um den Installationsvorgang des Betriebssystems abschließen zu können. Nach der Installation von Windows 98 SE / Windows ME installieren Sie bitte die Registry-Patchdatei für Windows SE 98 / Windows ME, die sich auf der mitgelieferten Support-CD im folgenden Verzeichnis befindet:

#### **..\ Nvidia SATA patch for Win98/ME**

Danach kann die SATA-Festplatte mit SATA 1 oder SATA 2 verwendet werden.

Windows 98 SE / Windows ME unterstützt keine "RAID" -Funktionen.

## *3. BIOS-Information*

Das Flash Memory dieses Motherboards speichert das Setup-Utility. Drücken Sie <F2> während des POST (Power-On-Self-Test) um ins Setup zu gelangen, ansonsten werden die Testroutinen weiter abgearbeitet. Wenn Sie ins Setup gelangen wollen, nachdem der POST durchgeführt wurde, müssen Sie das System über die Tastenkombination <Ctrl> + <Alt> + <Delete> oder den Reset-Knopf auf der Gehäusevorderseite, neu starten. Natürlich können Sie einen Neustart auch durchführen, indem Sie das System kurz ab- und danach wieder anschalten. Das Setup-Programm ist für eine bequeme Bedienung entwickelt worden. Es ist ein menügesteuertes Programm, in dem Sie durch unterschiedliche Untermenüs scrollen und die vorab festgelegten Optionen auswählen können. Für detaillierte Informationen zum BIOS-Setup, siehe bitte das Benutzerhandbuch (PDF Datei) auf der Support CD.

# *4. Software Suppor 4. Software Support CD information*

Dieses Motherboard unterstützt eine Reiche von Microsoft Windows Betriebssystemen: 98 SE / ME / 2000 / XP. Die Ihrem Motherboard beigefügte Support-CD enthält hilfreiche Software, Treiber und Hilfsprogramme, mit denen Sie die Funktionen Ihres Motherboards verbessern können Legen Sie die Support-CD zunächst in Ihr CD-ROM-Laufwerk ein. Der Willkommensbildschirm mit den Installationsmenüs der CD wird automatisch aufgerufen, wenn Sie die "Autorun"- Funktion Ihres Systems aktiviert haben.

Erscheint der Wilkommensbildschirm nicht, so "doppelklicken" Sie bitte auf das File ASSETUP.EXE im BIN-Verzeichnis der Support-CD, um die Menüs aufzurufen. Das Setup-Programm soll es Ihnen so leicht wie möglich machen. Es ist menügesteuert, d.h. Sie können in den verschiedenen Untermenüs Ihre Auswahl treffen und die Programme werden dann automatisch installiert.

**ASRock** *K8Upgrade-NF3* **Motherboard**

 $-43$ 

## *1. Introduction*

Merci pour votre achat d'une carte mère ASRock *K8Upgrade-NF3*, une carte mère très fiable produite selon les critères de qualité rigoureux de ASRock. Elle offre des performances excellentes et une conception robuste conformément à l'engagement d'ASRock sur la qualité et la fiabilité au long terme.

Ce Guide d'installation rapide présente la carte mère et constitue un guide d'installation pas à pas. Des informations plus détaillées concernant la carte mère pourront être trouvées dans le manuel l'utilisateur qui se trouve sur le CD d'assistance.

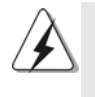

Les spécifications de la carte mère et le BIOS ayant pu être mis à jour, le contenu de ce manuel est sujet à des changements sans notification. Au cas où n'importe qu'elle modification intervenait sur ce manuel, la version mise à jour serait disponible sur le site web ASRock sans nouvel avis. Vous pouvez également trouver la dernière liste des mémoires et microprocesseurs pris en charge sur le site web d'ASRock. Site web ASRock, http://www.asrock.com

#### 1.1 Contenu du paquet

Carte mère ASRock *K8Upgrade-NF3*

(Facteur de forme ATX: 12.0 pouces x 7.5 pouces, 30.5 cm x 19.1 cm) Guide d'installation rapide ASRock *K8Upgrade-NF3* CD de soutien ASRock *K8Upgrade-NF3* Un câble ruban IDE Ultra ATA 66/100/133 80 conducteurs Un câble ruban pour un lecteur de disquettes 3,5 pouces Un câble de données Serial ATA (SATA) (Optionnelle) Un cordon d'alimentation DD série ATA (SATA) (Optionnelle) Un écran ASRock 8CH I/O

Français

 $44 -$ 

## 1.2 Spécifications

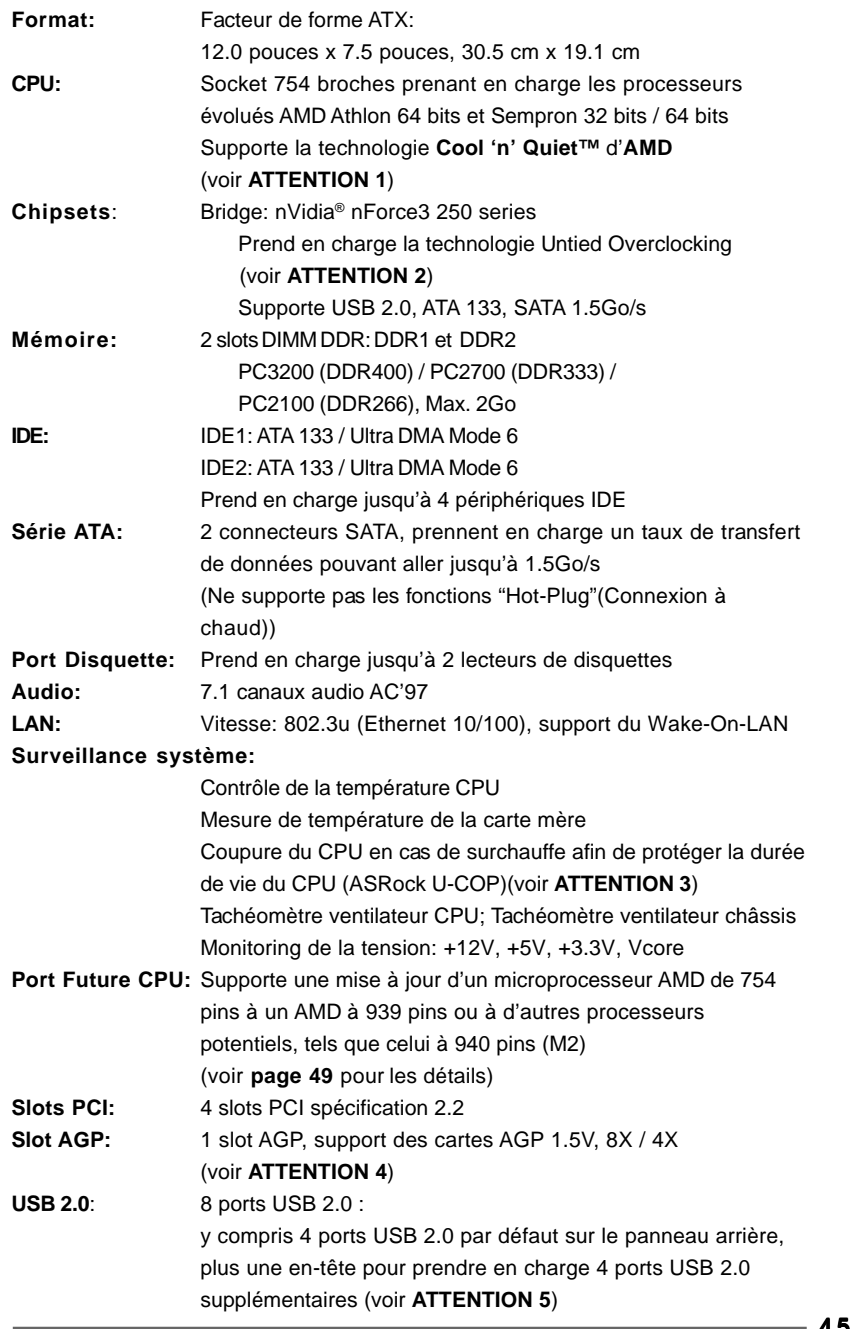

4 5

Français

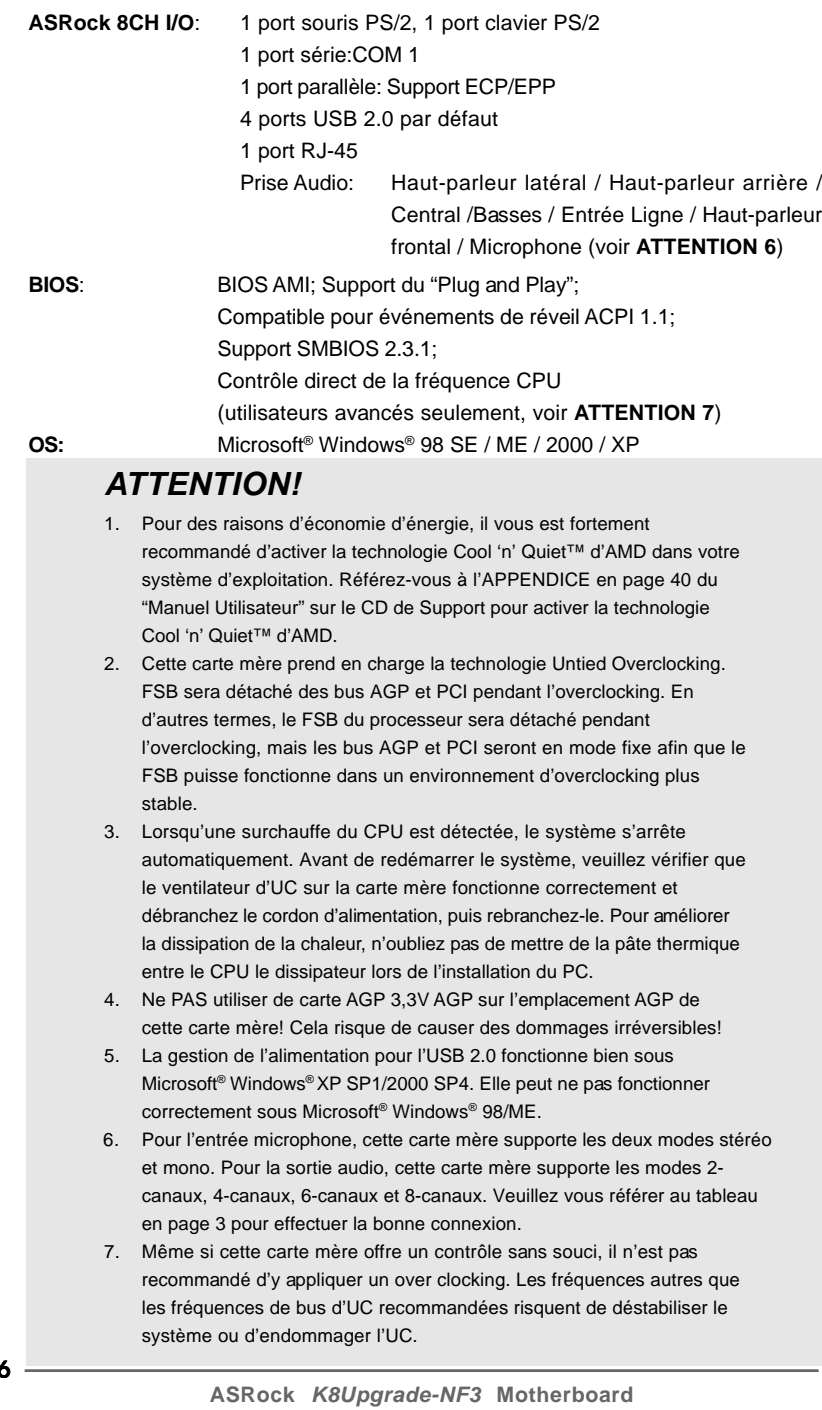

Français

 $\overline{4}$ 

## *2. Installation*

### Précautions à observer avant l'installation

Veuillez tenir compte des précautions suivantes avant l'installation des composants ou tout réglage de la carte mère.

- 1. Débranchez le câble d'alimentation de la prise secteur avant de toucher à tout composant. En ne le faisant pas, vous pouvez sérieusement endommager la carte mère, les périphériques et/ou les composants.
- 2. Pour éviter d'endommager les composants de la carte mère du fait de l'électricité statique, ne posez JAMAIS votre carte mère directement sur de la moquette ou sur un tapis. N'oubliez pas d'utiliser un bracelet antistatique ou de toucher un objet relié à la masse avant de manipuler les composants.
- 3. Tenez les composants par les bords et ne touchez pas les circuits intégrés.
- 4. A chaque désinstallation de composant, placez-le sur un support antistatique ou dans son sachet d'origine.
- 5. Lorsque vous placez les vis dans les orifices pour vis pour fixer la carte mère sur le châssis, ne serrez pas trop les vis ! Vous risquez sinon d'endommager la carte mère.

## 2.1 Installation du CPU

- Etape 1. Déverrouillez le support en relevant le levier selon un angle de 90°.
- Etape 2. Placer l'UC directement au-dessus de la prise pour que le coin de l'UC avec son triangle jaune coïncide avec le petit triangle dans le coin de la prise.
- Etape 3. Insérez avec précaution le CPU dans le support jusqu'à ce qu'il soit bien en place.

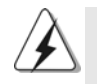

Le CPU ne peut être inséré que dans un seul sens. NE JAMAIS forcer le CPU dans le support pour éviter de tordre ses broches.

- Etape 4. Quand le CPU est en place, appuyez fermement dessus tout en abaissant le levier du support pour bloquer le CPU. Le verrouillage du levier dans son encoche latérale est annoncé par un clic.
- Etape 5. Installez le ventilateur et le radiateur du CPU. Pour une installation correcte, reportez-vous aux manuels du fabricant du ventilateur et du radiateur de CPU.

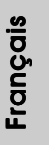

## 2.2 Installation des modules mémoire (DIMM)

La carte mère *K8Upgrade-NF3* propose deux emplacements DIMM DDR (Double Débit de données) à 184 broches.

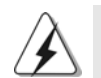

Ayez bien le soin de débrancher l'alimentation avant d'ajouter ou de retirer des modules DIMM ou les composants du système.

Etape 1. Déverrouillez un connecteur DIMM en poussant les taquets de maintien vers l'extérieur.

Etape 2. Alignez le module DIMM sur son emplacement en faisant correspondre les

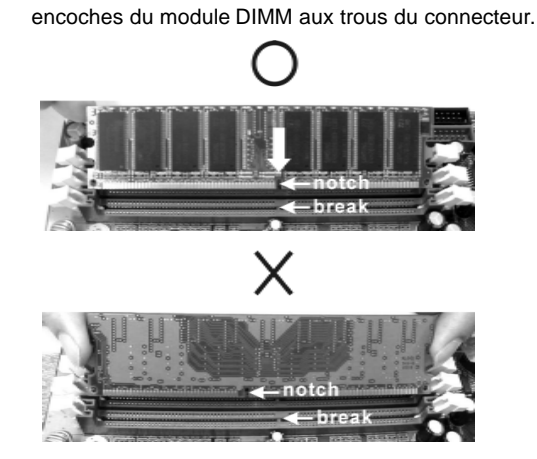

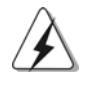

Le module DIMM s'insère uniquement dans un seul sens. Si vous forcez le module DIMM dans son emplacement avec une mauvaise orientation cela provoquera des dommages irrémédiables à la carte mère et au module DIMM.

Etape 3. Insérez fermement le module DIMM dans son emplacement jusqu'à ce que les clips de maintien situés aux deux extrémités se ferment complètement et que le module DIMM soit inséré correctement.

4 8

## 2.3 Slot d'extension (Port Future CPU, Slots PCI et Slots AGP)

Il y a 1 port Future CPU, 3 slots PCI et 3 slots PCIE sur la carte mère *K8Upgrade-NF3*.

#### **Future port du processeur (port en jaune) :**

Le future port du processeur permet une mise à jour de votre AMD de 754 pins à un AMD à 939 pins en installant une carte fille ASRock 939CPU sur ce port de la carte mère *K8Upgrade-NF3*. Vous pouvez installer la carte fille ASRock M2CPU sur ce port de la carte mère pour mettre à jour votre AMD de 754 pins à un AMD à 940 pins (M2) à l'avenir. Avant d'effectuer une mise à jour du processeur de 754 pins à un processeur à 939 pins / 940 pins (M2), il est nécessaire d'ajuster les réglages des cavaliers sur la carte mère *K8Upgrade-NF3*. Veuillez vous référer au tableau ci-dessous pour voir les réglages à effectuer.

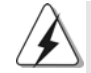

Ce port Future CPU, de couleur jaune, n'est pas un emplacement AGP ! Veuillez n'y insérer AUCUNE carte AGP!

| Type d'UC                                                                                                    | Réglages des cavaliers                                                                                                    |    |
|----------------------------------------------------------------------------------------------------|----------------------------------------------------------------------------------------------------|----|
| Processeur 754<br>broches<br>(par défaut)                                                                                                    | $\overline{2}$<br>$\circ$<br>lololo<br>$\circ$<br>$\circ$<br>$\circ$<br>$\circ$<br>$\bar{2}$<br>n<br>2Γ.<br>J3<br>J4<br>०००००<br>$\circ$ $\circ$ $\circ$ $\circ$ $\circ$<br>00000<br>$\circ$<br>$\circ$   $\circ$<br>lоl<br>$\circ$<br>lo<br>$\overline{\mathbf{3}}$<br>J5<br>J <sub>6</sub><br>J7<br>3 <sub>0</sub><br>$\overline{2}$<br><u>ागगगन</u><br>प्र<br> 0 0 0 0 0<br>J1<br>$\frac{1}{2}$ $\frac{1}{2}$ $\frac{1}{2}$ $\frac{1}{2}$<br>$\frac{1}{2}$ J10 |    |
| Processeur 939<br>broches<br>(Utilisation de la<br>carte d'extension<br>ASRock 939CPU<br>Board) /<br>Processeur 940 (M2)<br>broches<br>(Utilisation de la<br>carte d'extension<br><b>ASRock M2CPU</b><br>Board) | $\circ$<br>$\circ$<br>$\circ$<br>$\circ$<br>ΟI<br>O<br>0<br>O<br>O<br>O<br>2<br>$\circ$   $\circ$<br>0 0 0 0 0<br>00000<br>c<br> 0 0 0 0<br>2 <br>J4<br>J3<br>$1$ $\bullet$ $\bullet$<br>п<br>०००००<br>ololoio<br>$\circ$<br>$\overline{J6}$<br>J7<br>J8<br>$\overline{J5}$<br>2<br>$\mathbf 1$<br>n<br>$\overline{J2}$<br>J <sub>1</sub><br>$2 - 3$<br>$00$ $J9$<br>$2_{-3}$<br>$\overline{0}$ J <sub>10</sub><br>$1_{-2}$                                       |    |
|                                                                                                    | $\bullet$ $\bullet$ $\circ$ J15                                                                                                    | 49 |

**ASRock** *K8Upgrade-NF3* **Motherboard**

Français

#### **REMARQUE**

 Lorsque vous ajustez les réglages des cavaliers, vous pouvez utiliser l'outil de retrait de capuchon de cavalier pour pouvoir retirer plus facilement les capuchons des cavaliers. Cet outil de Retrait des capuchons de cavaliers est fourni dans le paquet de votre carte mère ; pour l'utiliser correctement, veuillez suivre les instructions de "Utilisation de l'outil de retrait des capuchons de cavaliers".

- **Slots PCI**: Les slots PCI sont utilisés pour installer des cartes d'extension dotées d'une interface PCI 32 bits.
- **Slot AGP:** Le slot AGP est utilisé pour installer une carte graphique. Le slot AGP ASRock utilise un design de fermoir spécial qui permet de fixer correctement la carte graphique insérée.

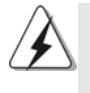

Ne PAS utiliser de carte AGP 3,3V AGP sur l'emplacement AGP de cette carte mère! Cela risque de causer des dommages irréversibles! Pour les informations concernant le voltage de votre carte VGA, veuillez consulter le fournisseur de votre carte.

## Installation d'une carte d'extension

- Etape 1. Avant d'installer les cartes d'extension, veuillez vous assurer de bien avoir coupé l'alimentation ou d'avoir débranché le cordon d'alimentation. Veuillez lire la documentation des cartes d'extension et effectuer les réglages matériels nécessaires pour les cartes avant de débuter l'installation.
- Etape 2. Retirez l'équerre correspondant au connecteur que vous voulez utiliser. Gardez la vis pour un usage ultérieur.
- Etape 3. Alignez la carte sur le connecteur et appuyez fermement jusqu'à l'insertion complète de la carte dans son emplacement.
- Etape 4. Fixez la carte sur le châssis à l'aide d'une vis.

Français

 $50 -$ 

## 2.4 Réglage des cavaliers

L'illustration explique le réglage des cavaliers. Quand un capuchon est placé sur les broches, le cavalier est « FERME ». Si aucun capuchon ne relie les broches,le cavalier est « OUVERT ». L'illustration montre un cavalier à 3 broches dont les broches 1 et 2 sont « FERMEES » quand le capuchon est placé sur ces 2 broches.

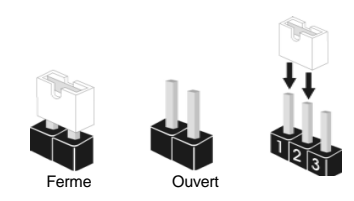

réveiller le système.

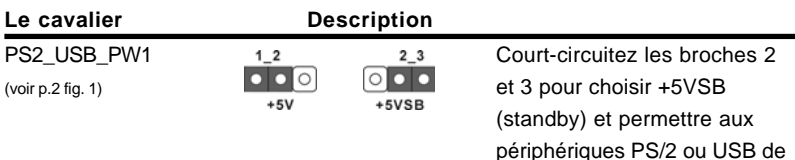

Note: Pour sélectionner +5VSB, il faut obligatoirement 2 Amp et un courant standby supérieur fourni par l'alimentation.

Cavaliers JR1 JL1 (voir p.2 fig. 23)

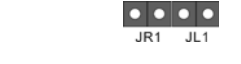

Note: Si les cavaliers JR1 et JL1 sont en court-circuit, les connecteurs audio des panneaux avant et arrière peuvent fonctionner.

 $1_{2}$  $2 - 3$ Effacer la CMOS  $\bullet \bullet$  $\circ \circ$ (CLRCMOS2) Effacer la Paramètres (voir p.2 fig. 14) par défautCMOS Note: CLRCMOS2 vous permet d'effacer les données qui se trouvent dans la CMOS. Les données dans la CMOS comprennent les informations de configuration du système telles que le mot de passe système, la date, l'heure et les paramètres de configuration du système. Pour effacer et réinitialiser les paramètres du système pour retrouver la configuration par défaut, veuillez mettre l'ordinateur hors tension et débrancher le cordon d'alimentation de l'alimentation électrique. Attendez 15 secondes, puis utilisez un capuchon de cavalier pour court-circuiter la broche 2 et la broche 3 sur CLRCMOS2 pendant 5 secondes. Après avoir court-circuité le cavalier Effacer la CMOS, veuillez enlever le capuchon de cavalier. Toutefois, veuillez ne pas effacer la CMOS tout de suite après avoir mis le BIOS à jour. Si vous avez besoin d'effacer la CMOS lorsque vous avez fini de mettre le BIOS à jour, vous devez d'abord initialiser le système, puis le mettre hors tension avant de procéder à l'opération d'effacement de la CMOS.

**ASRock** *K8Upgrade-NF3* **Motherboard**

Français

- 51

## 2.5 Connecteurs

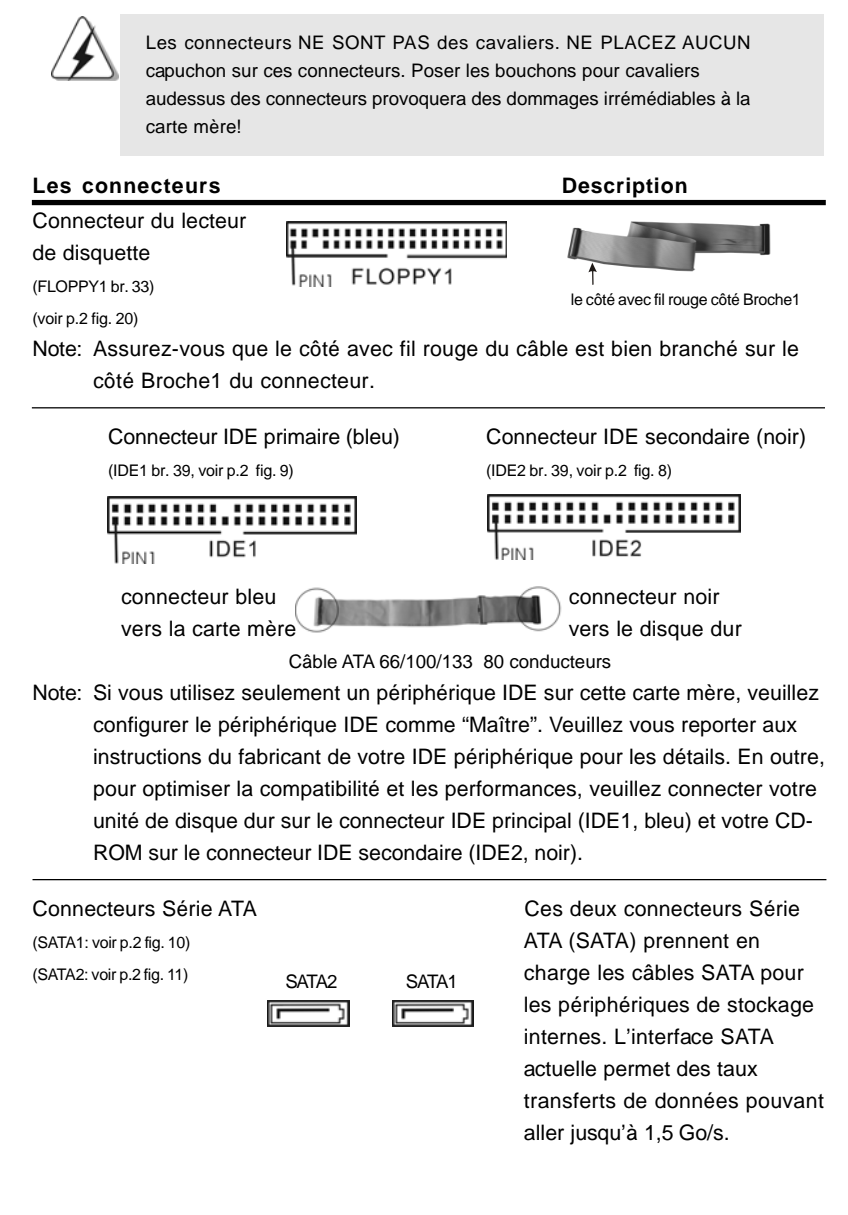

 $52$ 

Français

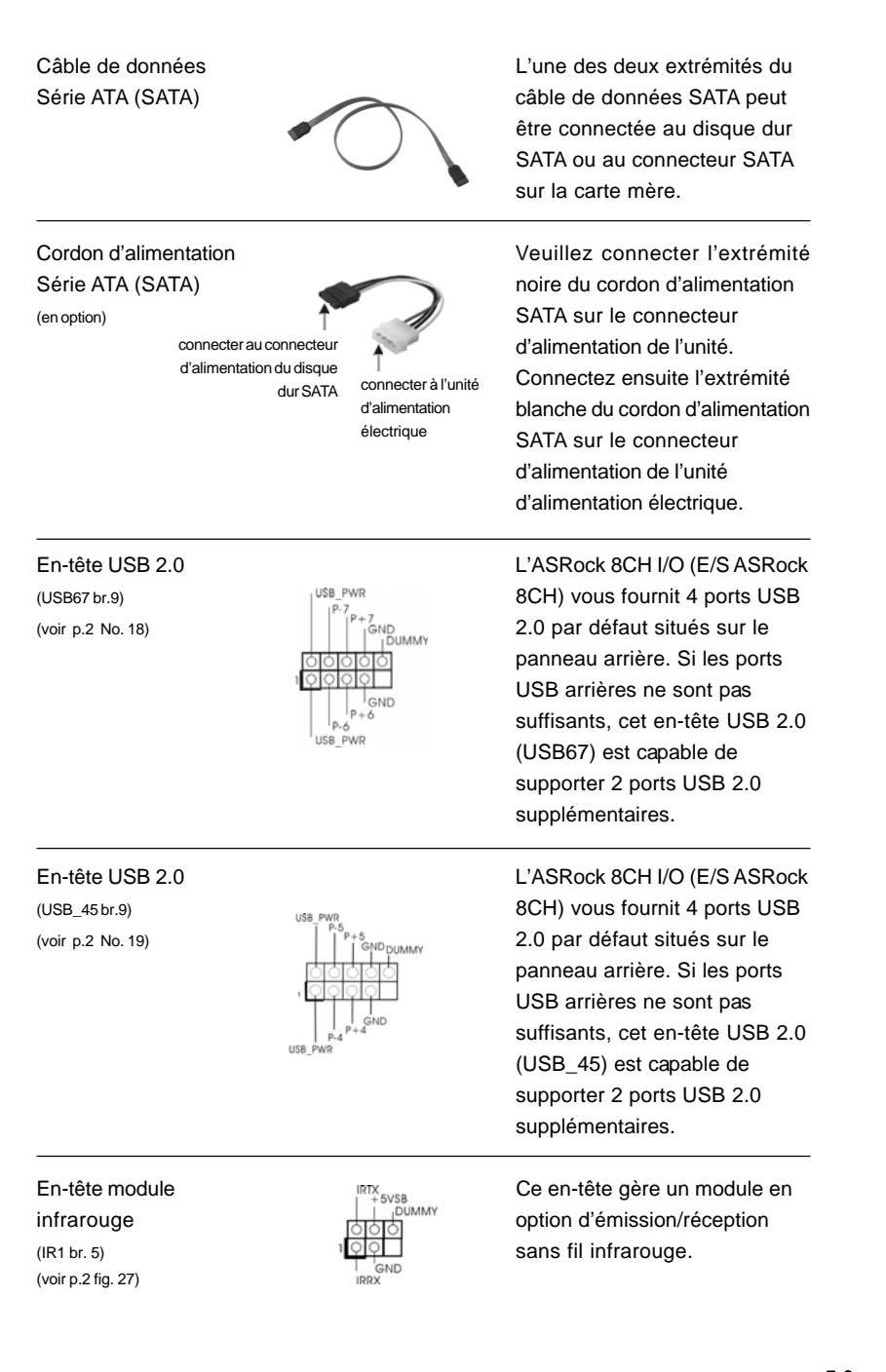

**ASRock** *K8Upgrade-NF3* **Motherboard**

 $-53$ 

Français

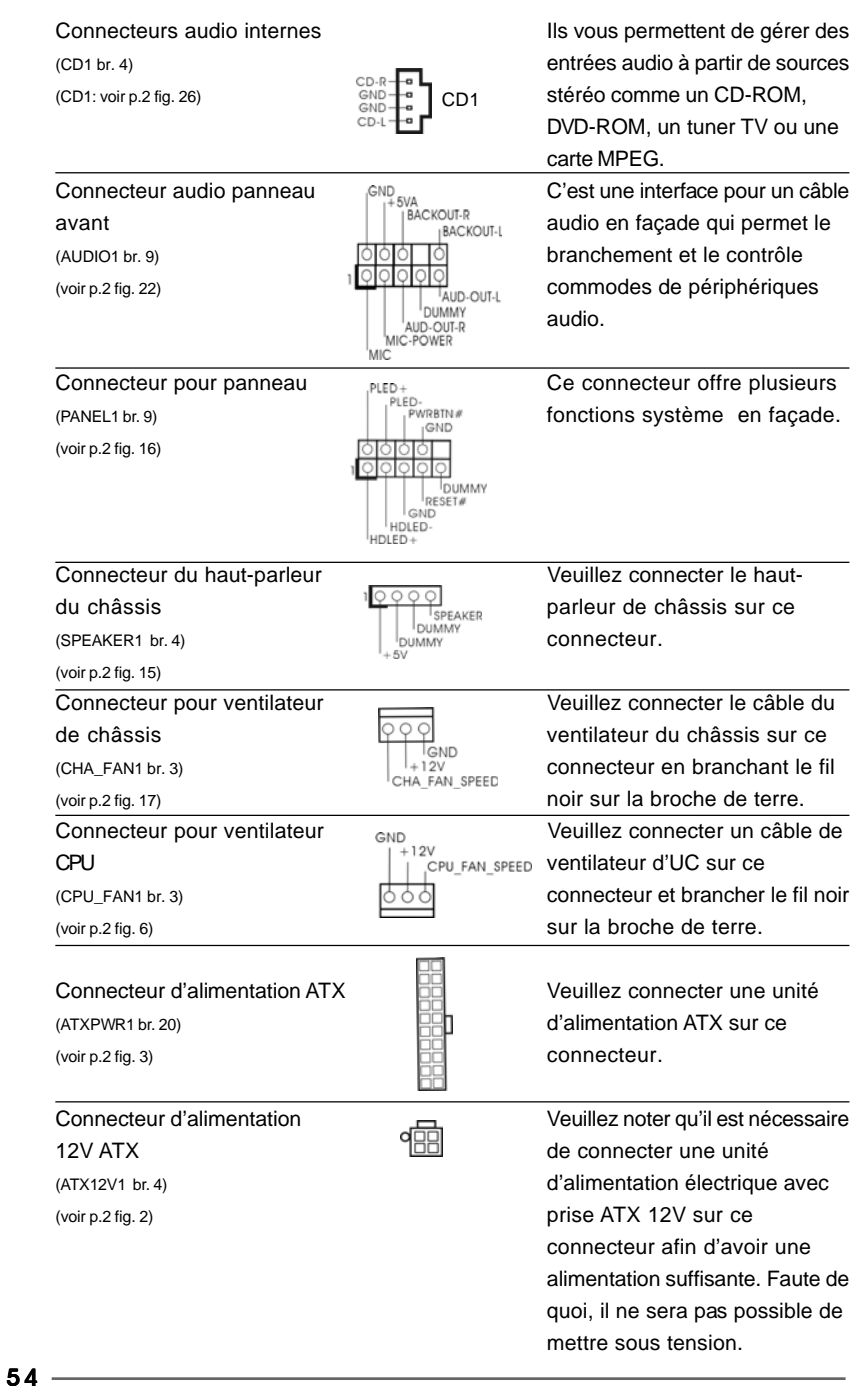

Français

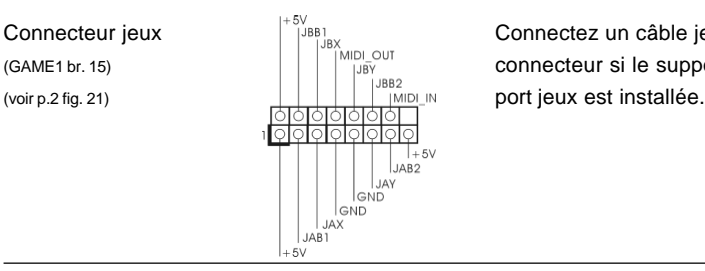

Connecteur jeux **Connecteur** jeux Connectez un câble jeux sur ce  $(GAME1$  br. 15)  $\|\|\|\|_{US}^{\text{MIDLOU}}$  connecteur si le support pour

### 2.6 Installation des Disques Durs Serial ATA (SATA)

Cette carte mère prend en charge les disques durs Série ATA (SATA). Vous pouvez installer des disques durs SATA sur cette carte mère pour les périphériques de stockage internes. Cette section vous guidera pour l'installation des disques durs SATA.

- ETAPE 1 : Installez les disques durs SATA dans les baies pour disques de votre châssis.
- ETAPE 2 : Connectez le câble d'alimentation SATA au disque dur SATA.
- ETAPE 3 : Connectez l'une des extrémités du câble de données SATA sur le connecteur SATA de la carte mère.
- ETAPE 4 : Connectez l'autre extrémité du câble de données SATA au disque dur SATA.

## 2.7 Installation du Pilote Audio Realtek pour Windows ME

Si votre système est Windows ME, veuillez vous assurer de bien installer le pilote USB 2.0 avant d'installer le pilote Audio Realtexk, pour l'installation des autres pilotes, veuillez suivre l'ordre des pilotes sur notre CD de support.

## 2.8 Installation de Windows 2000 / Windows XP / Windows XP 64-bit avec fonctions RAID

Si vous voulez installer Windows 2000, Windows XP ou Windows XP 64-bit sur vos disques durs SATA avec fonctions RAID, veuillez suivre la procédure cidessous.

#### **ETAP 1: Créez une disquette pilotes SATA.**

- A. Insérez le CD de soutien ASRock dans votre lecteur de disque optique pour démarrer votre système. (N'insérez AUCUNE disquette dans le lecteur de disquette pour l'instant!)
- B. Pendant le POST au début du démarrage du système, appuyez sur la touche <F11>, et une fenêtre s'affiche pour la sélection des périphériques de démarrage. Veuillez sélectionner le CD-ROM comme périphérique de démarrage.
- C. Lorsque vous voyez s'afficher sur l'écran le message "Do you want to generate Serial ATA driver diskette [Y/N]?" (Voulez-vous générer une disquette de pilotage Série ATA [Y/N]?), appuyez sur <Y>.
- D. Vous voyez alors s'afficher les messages

 $-55$ 

Français

#### **Please insert a diskette into the floppy drive., WARNING! Formatting the floppy diskette will lose ALL data in it!**

**Start to format and copy files [Y/N]?**

(Insérez une disquette dans le lecteur de disquette.

ATTENTION ! Le formatage de la disquette provoquera

la perte de toutes les données qui s'y trouvent !

Commencer à formater et à copier les fichiers [Y/N].)

Veuillez insérez une disquette dans le lecteur de disquette, et appuyer sur <Y>.

E. Le système commencera à formater la disquette et copiera les données des disques durs SATA vers la disquette.

#### **ETAP 2: Configurez le BIOS.**

- A. Entrez dans UTILITAIRE DE CONFIGURATION BIOS  $\rightarrow$ écran Avancé  $\rightarrow$  Configuration IDE.
- B. Réglez l'option "Mode d'opération SATA" de [non-RAID] à [RAID].

#### **ETAP 3: Utiliser "Utilitaire de configuration BIOS RAID" pour définir la**

#### **configuration RAID.**

Avant de configurer la fonction RAID, vous devez consulter le guide d'installation fourni sur le CD de Support pour savoir comment réaliser une configuration correctes. Veuillez consulter le document, "Guide to SATA Hard disks Installation and RAID Configuration" sur le CD de Support, à l'emplacement suivant:

#### **.. \ RAID BIOS Setting Utility**

Après avoir mené à bien les étapes 1, 2, 3, vous pouvez installer Windows 2000 / Windows XP / Windows XP 64-bit.

*3. Informations sur le BIOS 3.*  environnement Windows. Veuillez vous reporter à la documentation United to the Setup during the Setup during the Setup during the Setup during the Setup during voltage voltage<br>Windows," qui se trouve dans le dossier sur le chemin suivant : démarrez l'ordinateur, veuillez presser en la pendant le Post (Pous-On-Self-Con-Self-Con-Self-Con-Self-Con-Self-<br>Le Post (Pous-On-Self-Con-Self-Con-Self-Con-Self-Con-Self-Con-Self-Con-Self-Con-Self-Con-Self-Con-Self-Con-Se REMARQUE : Si vous installez Windows 2000 / Windows XP / Windows XP 64-bit sur des disques durs IDE et si vous voulez gérer (créer, convertir, supprimer ou reconstruire) les fonctions RAID, vous devez tout de même commencer par configurer le "Mode d'opération RAID" sur [RAID]. Ensuite, veuillez paramétrer la configuration RAID configuration en utilisant l'"Utilitaire RAID pour Windows" dans un sur le CD d'assistance, "Guide de l'Utilitaire nVidia RAID pour

## 2.9 Installation de Windows 2000 / Windows XP / Windows XP 64-bit avec fonctions RAID

Si vous voulez simplement installer Windows 2000, Windows XP ou Windows XP 64-bit sur vos disques durs SATA sans fonctions RAID, vous n'avez pas besoin de créer une disquette pilote SATA. En outre, vous n'avez pas besoin de modifier les paramètres BIOS. Vous pouvez lancer directement l'installation de Windows 2000, Windows XP ou de Windows XP 64-bit directement sur votre système.

5 6

## 2.10 Installation de Windows 98 SE / Windows ME sur disque dur SATA

Si vous souhaitez installer Windows 98 SE / Windows ME sur un disque dur SATA, l'installation doit être faible sur SATA 1 de façon à ce que le processus d'installation du système d'exploitation aboutisse. Une fois l'installation de Windows 98 SE / Windows ME terminée, veuillez installer le fichier correctif de la base de registres Windows 98 SE / Windows ME fournir sur le CD Support; il est situé dans le dossier dont le chemin d'accès suit:

#### **.. \ Nvidia SATA patch for Win98/ME**

Le disque dur SATA peut être utilisé sur le port SATA 1 ou SATA 2.

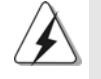

Windows 98 SE / Windows ME ne supporte pas les fonctions "RAID".

## *3. Informations sur le BIOS 3.*

La puce Flash Memory sur la carte mère stocke le Setup du BIOS. Lorsque vous démarrez l'ordinateur, veuillez presser <F2> pendant le POST (Power-On-Self-Test) pour entrer dans le BIOS; sinon, le POST continue ses tests de routine. Si vous désirez entrer dans le BIOS après le POST, veuillez redémarrer le système en pressant <Ctl> + <Alt> + <Suppr>, ou en pressant le bouton de reset sur le boîtier du système.

Vous pouvez également redémarrer en éteignant le système et en le rallumant. L'utilitaire d'installation du BIOS est conçu pour être convivial. C'est un programme piloté par menu, qui vous permet de faire défiler par ses divers sous-menus et de choisir parmi les choix prédéterminés. Pour des informations détaillées sur le BIOS, veuillez consulter le Guide de l'utilisateur (fichier PDF) dans le CD technique.

## *4. Informations sur le CD de suppor 4. sur le CD support*

Cette carte mère supporte divers systèmes d'exploitation Microsoft® Windows®: 98 SE / ME / 2000 / XP. Le CD technique livré avec cette carte mère contient les pilotes et les utilitaires nécessaires pour améliorer les fonctions de la carte mère. Pour utiliser le CD technique, insérez-le dans le lecteur de CD-ROM. Le Menu principal s'affiche automatiquement si "AUTORUN" est activé dans votre ordinateur. Si le Menu principal n'apparaît pas automatiquement, localisez dans le CD technique le fichier "ASSETUP.EXE" dans le dossier BIN et double-cliquez dessus pour afficher les menus.

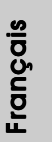

## *1. Introduzione*

Grazie per aver scelto una scheda madre ASRock *K8Upgrade-NF3*, una scheda madre affidabile prodotta secondo i severi criteri di qualità ASRock. Le prestazioni eccellenti e il design robusto si conformano all'impegno di ASRock nella ricerca della qualità e della resistenza. Questa Guida Rapida all'Installazione contiene l'introduzione alla motherboard e la guida passo-passo all'installazione. Informazioni più dettagliate sulla motherboard si possono trovare nel manuale per l'utente presente nel CD di supporto.

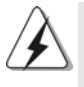

Le specifiche della scheda madre e il software del BIOS possono essere aggiornati, pertanto il contenuto di questo manuale può subire variazioni senza preavviso. Nel caso in cui questo manuale sia modificato, la versione aggiornata sarà disponibile sul sito di ASRock senza altro avviso. Potete trovare la lista aggiornata delle memorie e dei processori supportati anche sul sito di ASRock. ASRock website http://www.asrock.com

## 1.1 Contenuto della confezione

Scheda madre ASRock *K8Upgrade-NF3*

(ATX Form Factor: 12.0-in x 7.5-in, 30.5 cm x 19.1 cm) Guida di installazione rapida ASRock *K8Upgrade-NF3* CD di supporto ASRock *K8Upgrade-NF3* Un cavo IDE 80-pin Ultra ATA 66/100/133 Un cavo per floppy drive a 1,44 Mb Un cavo dati Serial ATA (SATA) (Opzionale) Un cavo alimentatore HDD Serial ATA (SATA) (Opzionale) Un ASRock 8CH I/OShield

Italiana Italiano

58 -

## 1.2 Specifiche

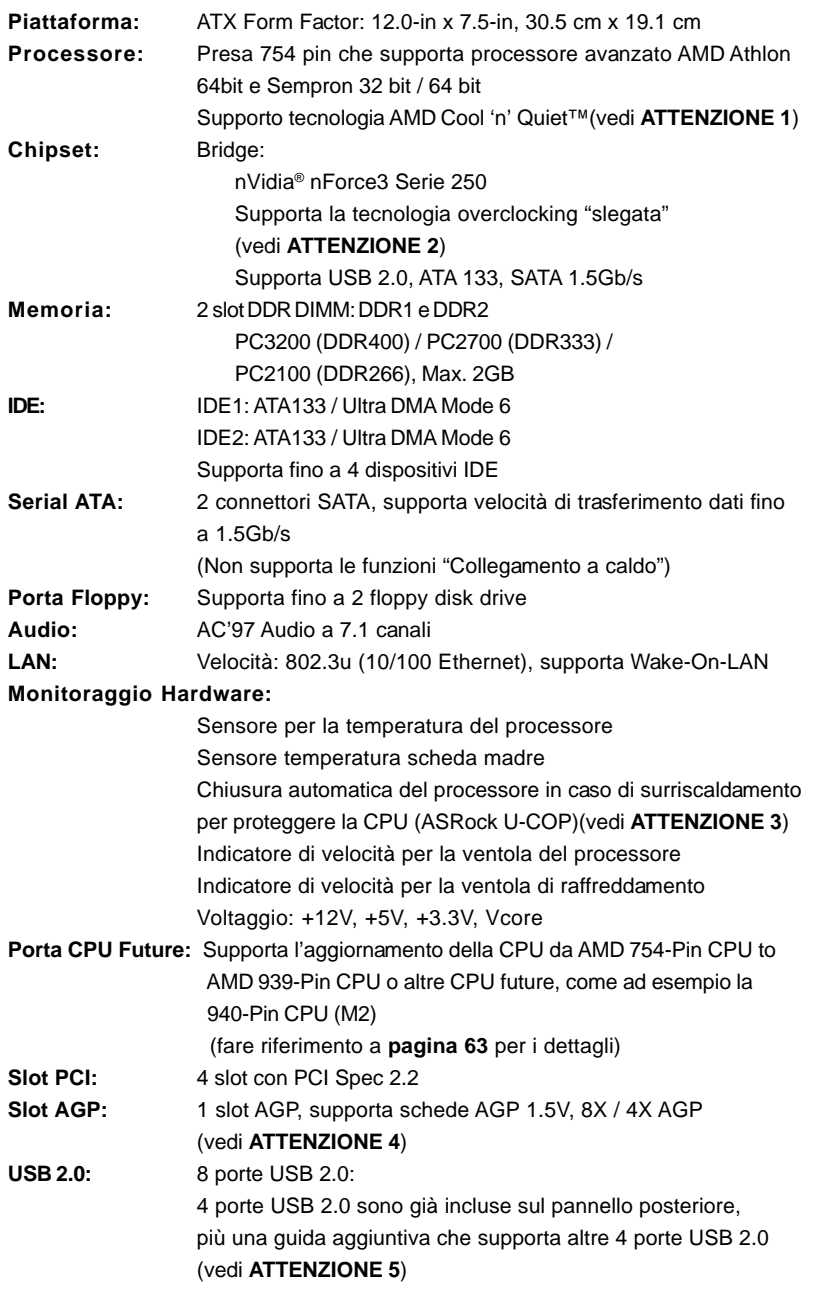

**Italiano** Italiano

**ASRock** *K8Upgrade-NF3* **Motherboard**

 $-59$ 

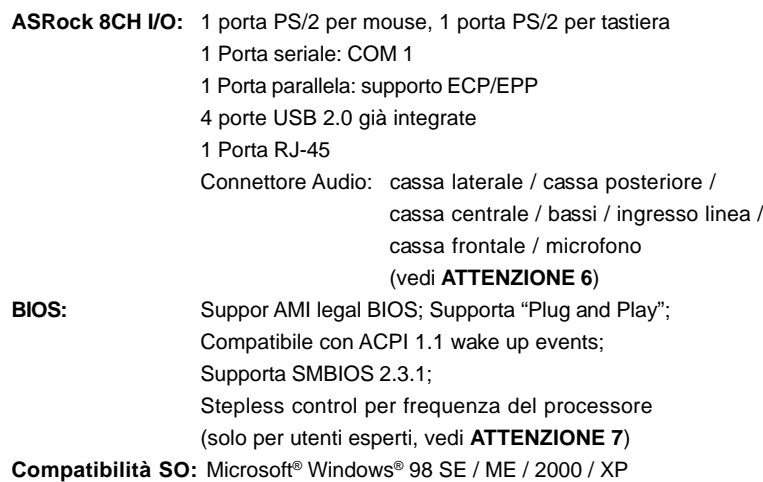

## *ATTENZIONE!*

- 1. Per risparmiare energia si raccomanda vivamente di abilitare la tecnologia AMD Cool 'n' Quiet™ con i sistemi Windows. Fare riferimento a pagina 40 dell'APPENDICE del "Manuale dell'utente", che si trova nel CD di supporto, per abilitare la tecnologia AMD Cool 'n' Quiet™.
- 2. Questa scheda madre supporta la tecnologia overclocking "slegata". Durante l'overclocking, FSB sarà slegata dai bus AGP e PCI. In altre parole, la CPU FSB sarà slegata durante l'overclocking, ma i bus AGP e PCI saranno nella modalità fissa in maniera tale che FSB possa operare in un ambiente di overclocking più stabile.
- 3. Se il processore si surriscalda, il sistema si chiude automaticamente. Prima di riavviare il sistema, assicurarsi che la ventolina CPU della scheda madre funzioni correttamente; scollegare e ricollegare il cavo d'alimentazione. Per migliorare la dissipazione del calore, ricordare di applicare l'apposita pasta siliconica tra il processore e il dissipatore quando si installa il sistema.
- 4. NON usare schede AGP da 3,3 V nello slot AGP di questa motherboard! Ciò potrebbe provocare danni permanenti!
- 5. La Gestione Risorse per USB 2.0 funziona perfettamente con Microsoft® Windows® XP SP1/2000 SP4. Potrebbe dare qualche problema con Microsoft® Windows® 98/ME.
- 6. Questa scheda madre supporta l'ingresso stereo e mono per il microfono. Questa scheda madre supporta le modalità 2 canali, 4 canali, 6 canali e 8 canali per l'uscita audio. Controllare la tavola a pagina 3 per eseguire il collegamento appropriato.
- 7. Anche se questa motherboard offre il controllo stepless, non si consiglia di effettuare l'overclocking. L'uso di frequenze diverse da quelle raccomandate per il bus CPU possono provocare l'instabilità del sistema o danneggiare la CPU.

Italiano Italiano

6 0

## *2. Installazione*

### Precauzioni preinstallazione

Leggere le seguenti precauzioni prima di installare componenti delle schede madri o di cambiare le impostazioni delle schede madri.

- 1. Togliere il cavo dalla presa elettrica prima di toccare le componenti. In caso contrario la schedamadre, le periferiche, e/o i componenti possono subire gravi danni.
- 2. Per evitare che l'elettricità statica danneggi la scheda madre, NON appoggiare la scheda madre su moquette, tappeti o tessuti simili. Ricordarsi di indossare un braccialetto antistatico collegato a terra o di toccare un oggetto posizionato a terra prima di maneggiare le componenti.
- 3. Tenere i componenti per i bordi e non toccare i ICs.
- 4. Ogni volta che si disinstalla un componente, appoggiarlo su un tappetino antistatico messo a terra o depositarlo nella borsa data in dotazione con il componente.
- 5. Nell'usare i giraviti per fissare la scheda madre al telaio non serrare eccessivamente le viti! Altrimenti si rischia di danneggiare la scheda madre.

### 2.1 Installazione del processore

- Step 1. Aprire lo zoccolo sollevando la leva da un angolo di 90°.
- Step 2. Posizionare la CPU direttamente sopra la presa in modo tale che l'angolo della CPU con il triangolo dorato corrisponda all'angolo della presa con il triangolino.
- Step 3. Inserire con cautela il processore nello zoccolo finché si adatta perfettamente.

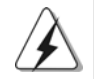

Il processore ha un solo corretto orientamento. NON forzare il processore nello zoccolo: i pin potrebbero stortarsi.

- Step 4. Quando il processore è posizionato, premere con decisione sullo zoccolo mentre si abbassa la leva dello zonnettore per fissare il processore. Quando la leva fa clic sulla linguetta laterale significa che è bloccata.
- Step 5. Installare la ventola del processore e l'heatsink. Per una corretta installazione, per favore fare riferimento ai manuali di istruzione dei produttori della ventola e dell'heatsink del processore.

**ASRock** *K8Upgrade-NF3* **Motherboard**

- 61

taliano Italiano

## 2.2 Installazione dei moduli di memoria (DIMM)

La motherboard *K8Upgrade-NF3* mette a disposizione due slot DIMM DDR (Double Data Rate) da 184 pin.

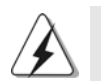

Scollegare l'alimentazione elettrica prima di aggiungere o rimuovere i DIMM o altri componenti del sistema.

Step 1. Sbloccare lo slot DIMM premendo i fermi che lo trattengono verso l'esterno.

Step 2. Allineare una DIMM sullo slot così che il pettine della DIMM combaci con la sua sede sullo slot.

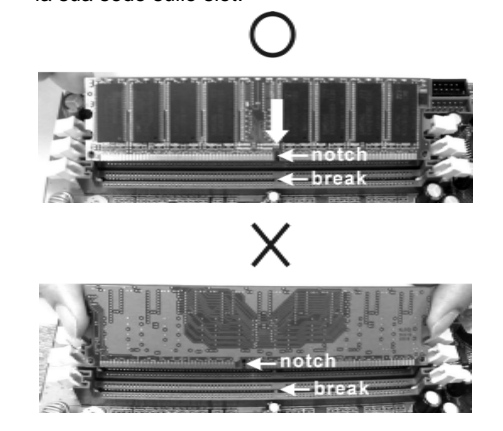

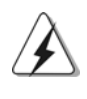

La DIMM può essere montata correttamente soltanto con un orientamento. Se si dovesse installare a forza la DIMM nello slot con un orientamento errato, si causerebbero danni permanenti alla scheda madre e alla DIMM stessa.

 $62 -$ 

Step 3. Inserire saldamente la DIMM nello slot fino a far scattare completamente in posizione i fermagli di ritegno alle due estremità e fino ad installare correttamente la DIMM nella sua sede.

## 2.3 Slot di espansione

#### (Porta CPU Future, Slot PCI ed Slot AGP)

Sulla scheda madre *K8Upgrade-NF3* c'è 1 porta CPU Future, 4 slot PCI ed 1 slot AGP.

**Porta CPU futura (Porta di colore giallo):**

La porta CPU futura consente di effettuare l'aggiornamento da AMD 754-Pin CPU a AMD 939-Pin CPU installando un add-on ASRock **939CPU Board** nella porta CPU futura su scheda madre *K8Upgrade-NF3*. È anche necessario installare ASRock **M2CPU Board** nella porta CPU futura su questa scheda madre per poter aggiornare da AMD 754-Pin CPU A AMD 940-Pin (M2) CPU in futuro. Prima di eseguire l'aggiornamento della 754-Pin CPU in 939-Pin CPU / 940-Pin (M2) CPU, è necessario sistemare le impostazioni dei jumper per la disposizione richiesta per la scheda madre *K8Upgrade-NF3*. Per le impostazioni corrette dei jumper consultare la tabella riportata di seguito.

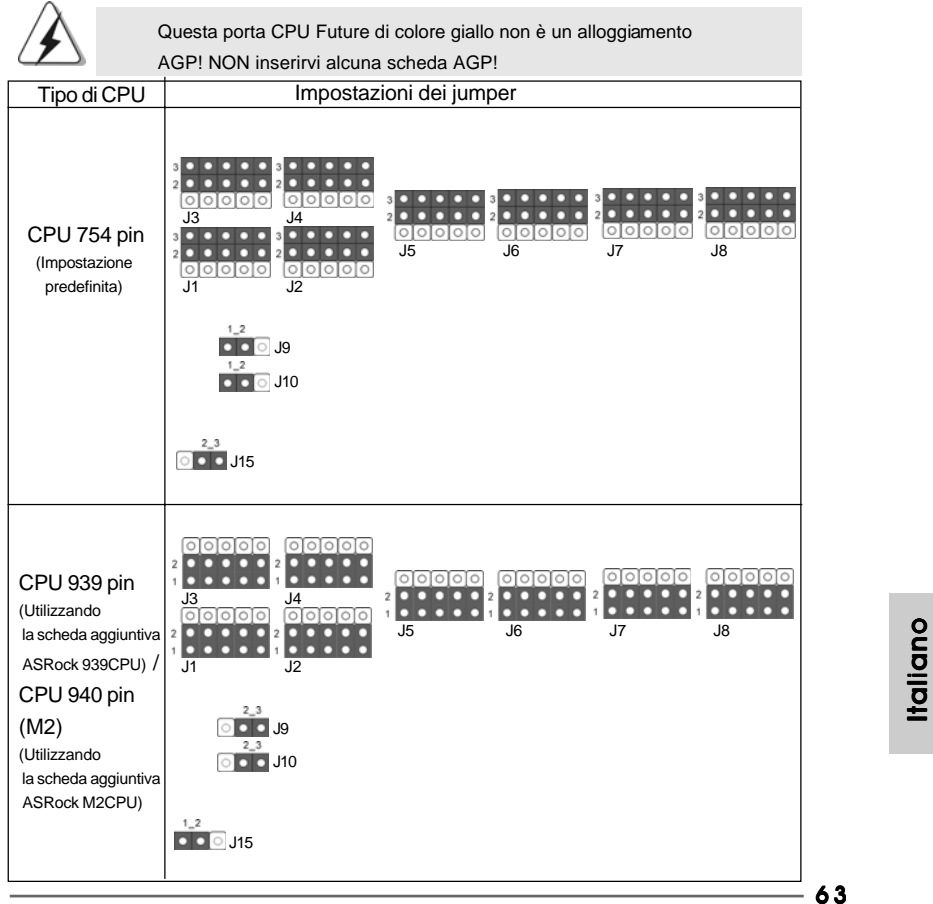

**ASRock** *K8Upgrade-NF3* **Motherboard**

#### **NOTA**

 Quando si regolano le impostazioni dei jumper, si può utilizzare l'apposito attrezzo per facilitare la rimozione dei cappucci dei jumper. Questo attrezzo è allegato alla confezione della scheda madre; seguire le "Istruzioni per la rimozione dei cappucci jumper" per utilizzarlo in modo appropriato.

**Slot PCI:** Sono utilizzati per installare schede di espansione con Interfaccia PCI a 32-bit.

**Slot AGP:** Lo slot AGP viene usato per l'installazione di una scheda grafica. Lo slot AGP ASRock usa uno speciale gancio che permette di fissare in sede in modo sicuro la scheda grafica.

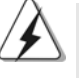

NON usare schede AGP da 3,3 V nello slot AGP di questa motherboard! Ciò potrebbe provocare danni permanenti! Per le informazioni relative alla tensione della scheda VGA, si prega di contattare il fornitore della scheda VGA.

#### Installare una scheda di espansione

- Step 1. Prima d'installare la scheda di espansione, assicurarsi che l'alimentazione sia stata esclusa oppure che il cavo di alimentazione sia scollegato. Prima di iniziare l'installazione, si prega di leggere la documentazione della scheda di espansione e di effettuare le necessarie impostazioni del hardware.
- Step 2. Rimuovere i ganci sullo slot che si intende utilizzare. Tenere a portata di mano le viti.
- Step 3. Allineare il connettore della scheda con lo slot e premere con decisione finché la scheda è completamente inserita nello slot.
- Step 4. Agganciare la scheda allo chassis con le viti.

Italiano Italiano

64 -

## 2.4 Setup dei Jumpers

L'illustrazione mostra come sono settati i jumper. Quando il ponticello è posizionato sui pin, il jumper è "CORTOCIRCUITATO". Se sui pin non ci sono ponticelli, il jumper è "APERTO". L'illustrazione mostra un jumper a 3 pin in cui il pin1 e il pin2 sono "CORTOCIRCUITATI" quando il ponticello è posizionato su questi pin.

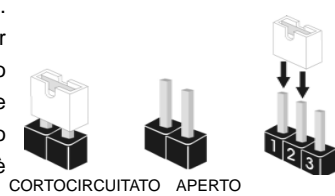

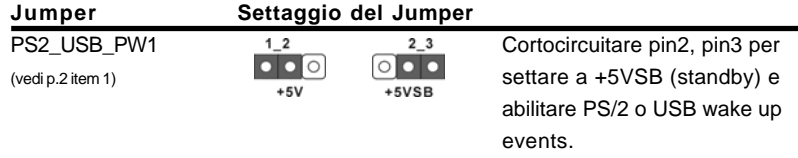

Nota: Per selezionare +5VSB, si richiedono almeno 2 Ampere e il consumo di corrente in standby sarà maggiore.

Jumper JR1 JL1 (vedi p.2 item 23)

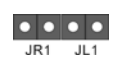

Nota: Se i jumper JR1 e JL1 sono in corto, possono funzionare i connettori audio del pannello frontale e del pannello posteriore.

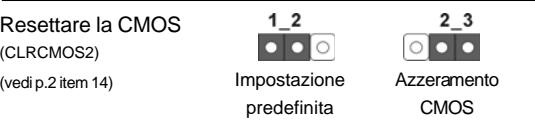

Nota: CLRCMOS2 permette di cancellare i dati presenti nel CMOS. I dati del CMOS comprendono le informazioni di configurazione quali la password di sistema, data, ora, e i parametri di configurazione del sistema. Per cancellare e ripristinare i parametri del sistema, spegnere il computer e togliere il cavo di alimentazione dalla presa di corrente. Dopo aver lasciato trascorrere 15 secondi, utilizzare un cappuccio jumper per cortocircuitare i pin 2 e 3 su CLRCMOS2 per 3 secondi. Dopo aver cortocircuitato il jumper Clear CMOS jumper, togliere il terminatore jumper. Non cancellare la CMOS subito dopo aver aggiornato il BIOS. Se è necessario cancellare la CMOS una volta completato l'aggiornamento del BIOS, è necessario riavviare prima il sistema, e poi spegnerlo prima di procedere alla cancellazione della CMOS.

Italiano

## 2.5 Connettori

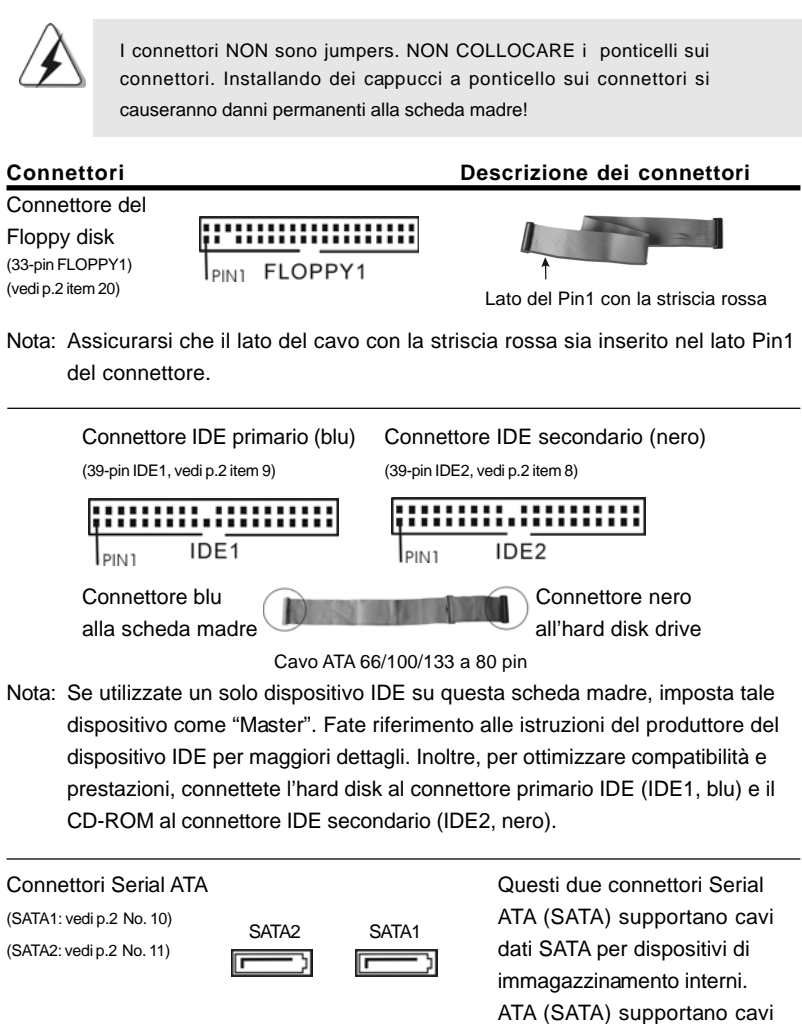

Italiano talland

66

**ASRock** *K8Upgrade-NF3* **Motherboard**

SATA per dispositivi di memoria interni. L'interfaccia SATA attuale permette velocità di trasferimento dati fino a 1.5 Gb/s.

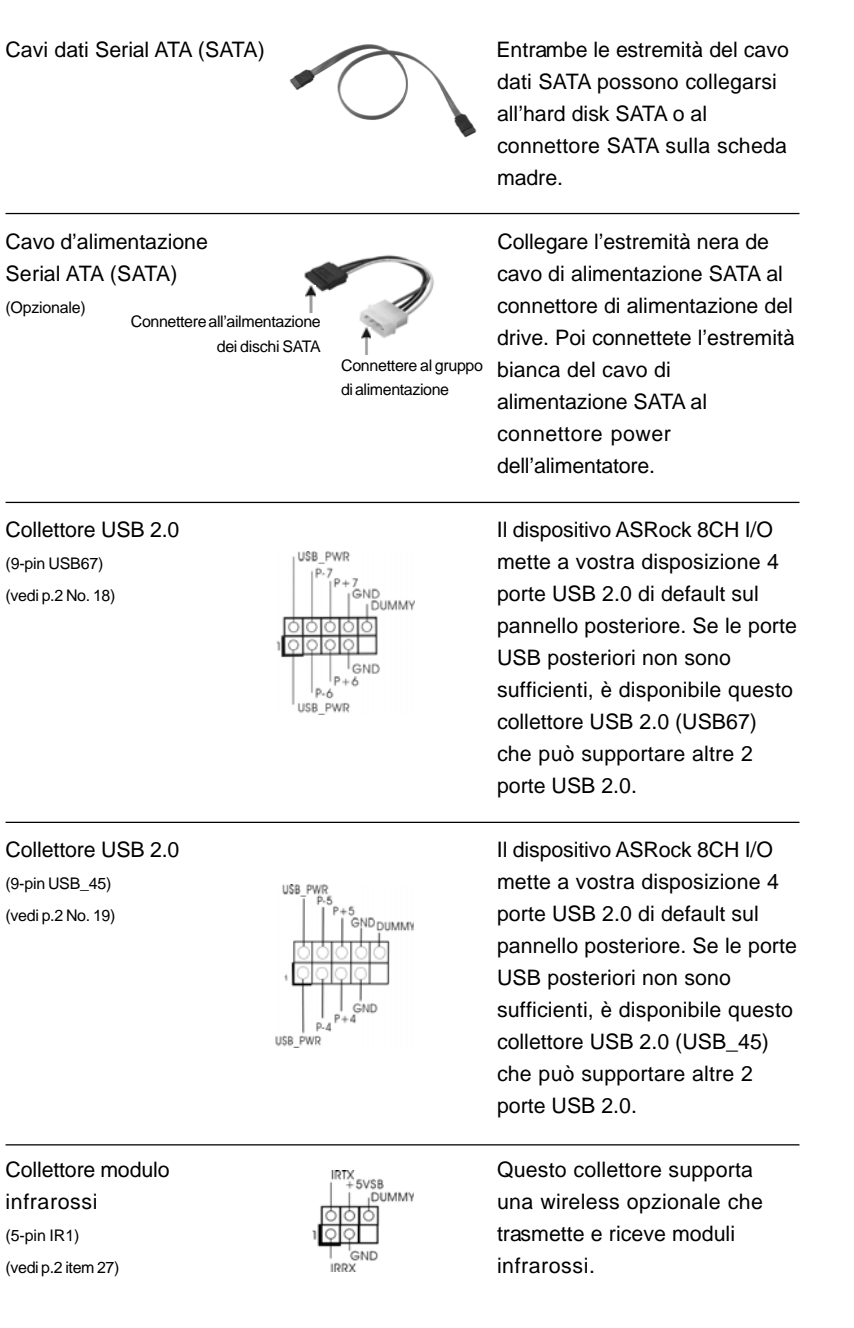

**ASRock** *K8Upgrade-NF3* **Motherboard**

 $-67$ 

**Italiano** Italiano

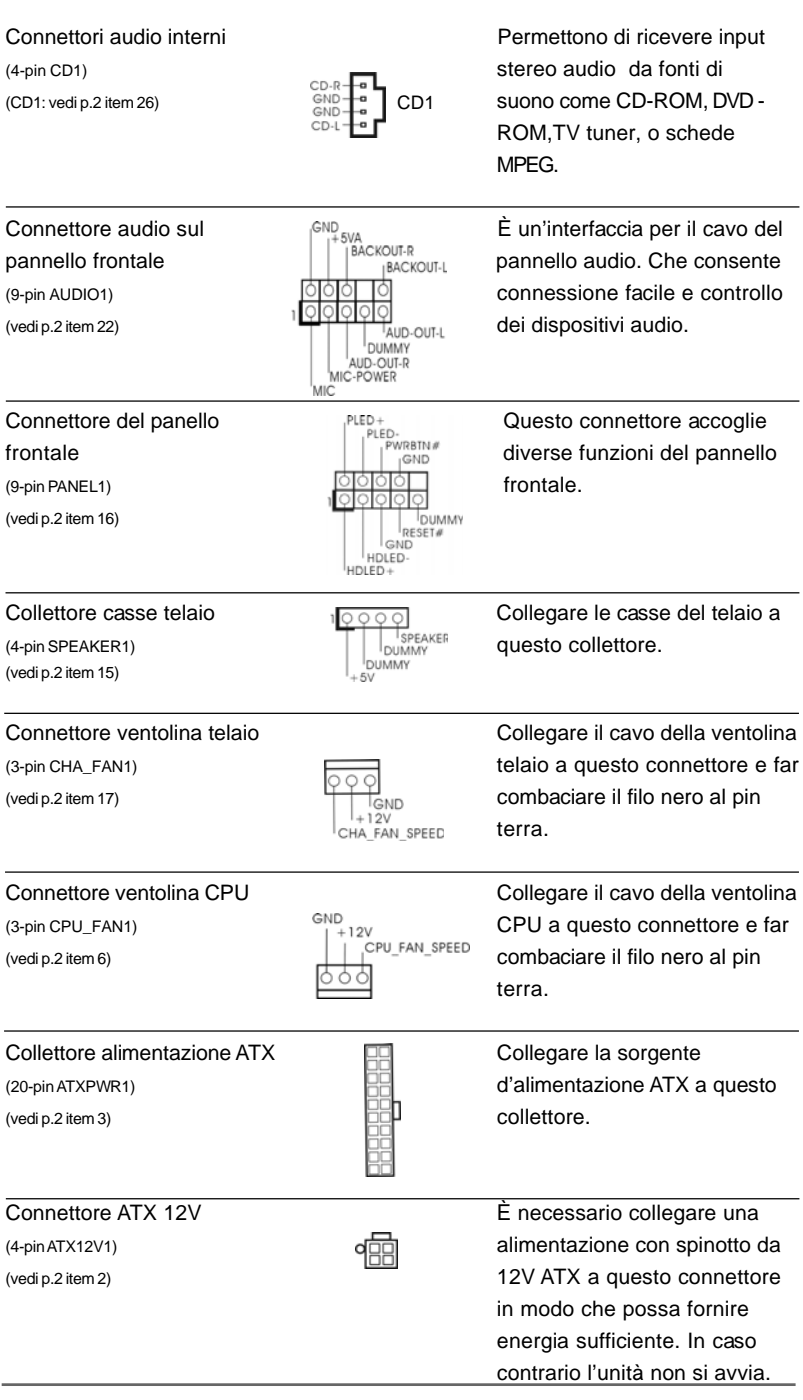

**Italiano** Italiano

6 8

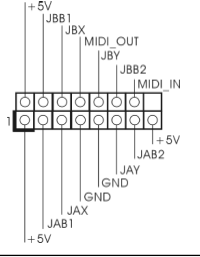

Connettore porta giochi  $\begin{bmatrix} +5V & 0 \ 0 & 0 \end{bmatrix}$ (15-pin GAME1)  $\left|\begin{array}{ccc} \vdots \\ \vdots \\ \vdots \end{array}\right|$  and  $\left|\begin{array}{ccc} \vdots \\ \vdots \\ \vdots \end{array}\right|$  and  $\left|\begin{array}{ccc} \vdots \\ \vdots \\ \vdots \end{array}\right|$  and  $\left|\begin{array}{ccc} \vdots \\ \vdots \\ \vdots \end{array}\right|$  are questo connettore solo se la (vedi p.2 item 21) porta giochi è installata.

### 2.6 Installazione di Hard Disk ATA Seriali (SATA)

Questa scheda madre supporta hard disk Serial ATA (SATA). Potete installare hard disk SATA su questa scheda madre per dispositivi di immagazzinamento interni. Questa sezione illustra come installare hard disk SATA.

- 1° PASSO: Installare gli Hard Disk SATA negli spazi per le unità disco del telaio.
- 2° PASSO: Collegare il cavo d'alimentazione SATA al disco rigido SATA.
- 3° PASSO: Collegare un'estremità del cavo dati SATA al connettore SATA della motherboard.
- 4° PASSO: Collegare l'altra estremità del cavo dati SATA all'hard disk SATA.

### 2.7 Installazione del driver Realtek Audio per Windows ME

Se il sistema è Windows ME, assicurarsi di installare il driver USB 2.0 prima di installare il driver Realtek Audio; per l'installazione di altri driver, attenersi all'ordine dei driver del nostro CD d'installazione.

## 2.8 Installazione di Windows 2000 / Windows XP / Windows XP 64 bit con funzioni RAID

Se si desidera installare Windows 2000, Windows XP o Windows XP 64 bit sui dischi rigidi SATA con funzioni RAID, seguire le istruzioni in basso.

#### **1° PASSO: Creare un dischetto driver SATA.**

- A. Inserire il CD di supporto ASRock nel lettore ottico prima di accendere il sistema. (NON inserire nessun dischetto floppy nel drive in questo momento!)
- B. Durante la fase di POST, all'inzio del boot-up del sistema, premere il tasto <F11>. Apparirà una finestra per la selezione dei dispositivi boot. Scegliere CD-ROM come dispositivo di boot. Durante la fase di POST, all'inzio del bootup del sistema, premere il tasto <F11>. Apparirà una finestra per la selezione dei dispositivi boot. Scegliere CD-ROM come dispositivo di boot .
- C. Quando sullo schermo compare il messaggio: "Do you want to generate Serial ATA driver diskette [Y/N]?" (Vuoi creare un dischetto di driver Serial ATA [Y/N]?), premere <Y>.
- D. Di seguito ci sarà questo messaggio:

**Please insert a diskette into the floppy drive. WARNING! Formatting the floppy diskette will**

**ASRock** *K8Upgrade-NF3* **Motherboard**

6 9

Italiano

#### **lose ALL data in it!**

**Start to format and copy files [Y/N]?** (Inserire un dischetto nel floppy drive. ATTENZIONE! La formattazione del dischetto floppy comporterà la perdita di TUTTI i dati in esso contenuti! Iniziare a formattare e copiare i file [Y/N]?) Inserire un dischetto floppy nel floppy drive e premere <Y>.

E. Il sistema inizierà a formattare il floppy-disk e a copiare i driver SATA su questo.

#### **2° PASSO: Configurare il BIOS.**

- A. Entrare in UTILIT  $\rightarrow$  BIOS SETUP  $\rightarrow$  Avanzate  $\rightarrow$  Configurazione IDE.
- B. Impostare l'opzione "Modalità operativa SATA" da [non RAID] a [RAID].
- **3° PASSO: Usare "Utilità di impostazione RAID BIOS" per impostare la configurazione RAID.**

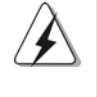

Prima di configurare la funzione RAID, è necessario leggere la guida all'installazione sul CD di supporto per assicurare la corretta esecuzione della configurazione. Il documento "Guide to SATA Hard disks Installation and RAID Configuration" si trova sul CD di supporto, selezionando il percorso seguente: **.. \ RAID BIOS Setting Utility**

Dopo aver seguito le istruzioni 1, 2, 3, è possibile iniziare l'installazione di Windows 2000 / Windows XP / Windows XP 64 bit.

NOTA. Se si installa Windows 2000 / Windows XP / Windows XP 64 bit sui dischi rigidi IDE e sidesidera gestire le funzioni RAID (crea, converti, elimina o ricostruisci) è ancora necessario impostare per prima cosa la "Modalità operativa RAID" su [RAID]. Quindi impostare la configurazione RAID usando "Utilità RAID per Windows" in ambiente Windows. Fare riferimento al documento nel CD di supporto, "Guida all'utilità nVidia RAID per Windows" che si trova nella cartella seguendo il percorso:  **.. \ RAID Utility for Windows**

**Italiand** Italiano

## 2.9 Installazione di Windows 2000 / Windows XP / Windows XP 64 bit senza funzioni RAID

Se si desidera installare solo Windows 2000, Windows XP o Windows XP 64 bit sui dischi rigidi SATA senza funzioni RAID, non è necessario creare un dischetto driver SATA. Inoltre, non è necessario modificare le impostazioni del BIOS. È possibile iniziare l'installazione di Windows 2000, Windows XP o Windows XP 64 bit direttamente sul sistema.

## 2.10 Installazione di Windows 98 SE / Windows ME su disco rigido SATA

Se si desidera installare Windows 98 SE / Windows ME su un disco rigido SATA, esso va installato sul disco SATA 1 per finire il processo di installazione del sistema operativo. Dopo aver finito l'installazione di Windows 98 SE / Windows ME, istallare il file patch di registro di Windows SE 98 / Windows ME fornito nel CD di supporto, che si trova nella cartella seguendo il percorso in basso:

#### **.. \ Nvidia SATA patch for Win98/ME**

A questo punto il disco rigido SATA può essere usato nella porta SATA 1 o SATA 2.

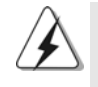

Windows 98 SE / Windows ME non supporta le funzioni "RAID".

## *3. Informazioni sul BIOS 3. sul BIOS*

La Flash Memory sulla scheda madre contiene le Setup Utility. Quando si avvia il computer, premi <F2> durante il Power-On-Self-Test (POST) della Setup utility del BIOS; altrimenti, POST continua con i suoi test di routine. Per entrare il BIOS Setup dopo il POST, riavvia il sistema premendo <Ctl> + <Alt> + <Delete>, o premi il tasto di reset sullo chassis del sistema.

El BIOS Setup Utility es diseñádo "user-friendly". Es un programa guido al menu, es decir, puede enrollarse a sus varios su-menues y elegir las opciones predeterminadas. Per informazioni più dettagliate circa il Setup del BIOS, fare riferimento al Manuale dell'Utente (PDF file) contenuto nel cd di supporto.

# *4. Software di suppor 4. Software di supporto e informazioni to e informazioni to informazioni su CD*

Questa scheda madre supporta vari sistemi operativi Microsoft Windows: 98 SE / ME / 2000 / XP. Il CD di supporto a corredo della scheda madre contiene i driver e utilità necessari a potenziare le caratteristiche della scheda.

Inserire il CD di supporto nel lettore CD-ROM. Se la funzione "AUTORUN" è attivata nel computer, apparirà automaticamente il Menù principale.

Se il Menù principale non appare automaticamente, posizionarsi sul file ASSETUP. EXE nel CESTINO del CD di supporto e cliccare due volte per visualizzare i menù.

## *1. Introducción*

Gracias por su compra de ASRock *K8Upgrade-NF3* placa madre, una placa de confianza producida bajo el control de calidad estricto y persistente. La placa madre provee realización excelente con un diseño robusto conforme al compromiso de calidad y resistencia de ASRock.

Esta Guía rápida de instalación contiene una introducción a la placa base y una guía de instalación paso a paso. Puede encontrar una información más detallada sobre la placa base en el manual de usuario incluido en el CD de soporte.

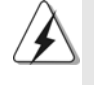

Porque las especificaciones de la placa madre y el software de BIOS podrían ser actualizados, el contenido de este manual puede ser cambiado sin aviso. En caso de cualquier modificación de este manual, la versión actualizada estará disponible en el website de ASRock sin previo aviso. Puede encontrar también las listas más recientes de soporte de memoria y CPU en el sitio web ASRock. Website de ASRock http://www.asrock.com

## 1.1 Contenido de la caja

#### Placa base ASRock *K8Upgrade-NF3*

(Factor forma ATX: 30,5 cm x 19,1 cm, 12,0" x 7,5") Guía de instalación rápida de ASRock *K8Upgrade-NF3* CD de soporte de ASRock *K8Upgrade-NF3* Una cinta de datos IDE de conducción 80 Ultra ATA 66/100/133 Una cinta de datos para una unidad de disco de 3,5" Un Cable de Datos Serial ATA (SATA) (Opcional) Un cable serie ATA (SATA) de alimentación de disco duro (Opcional) Una protección ASRock 8CH I/O

**Españo** 

 $72 -$
### 1.2 Especificación

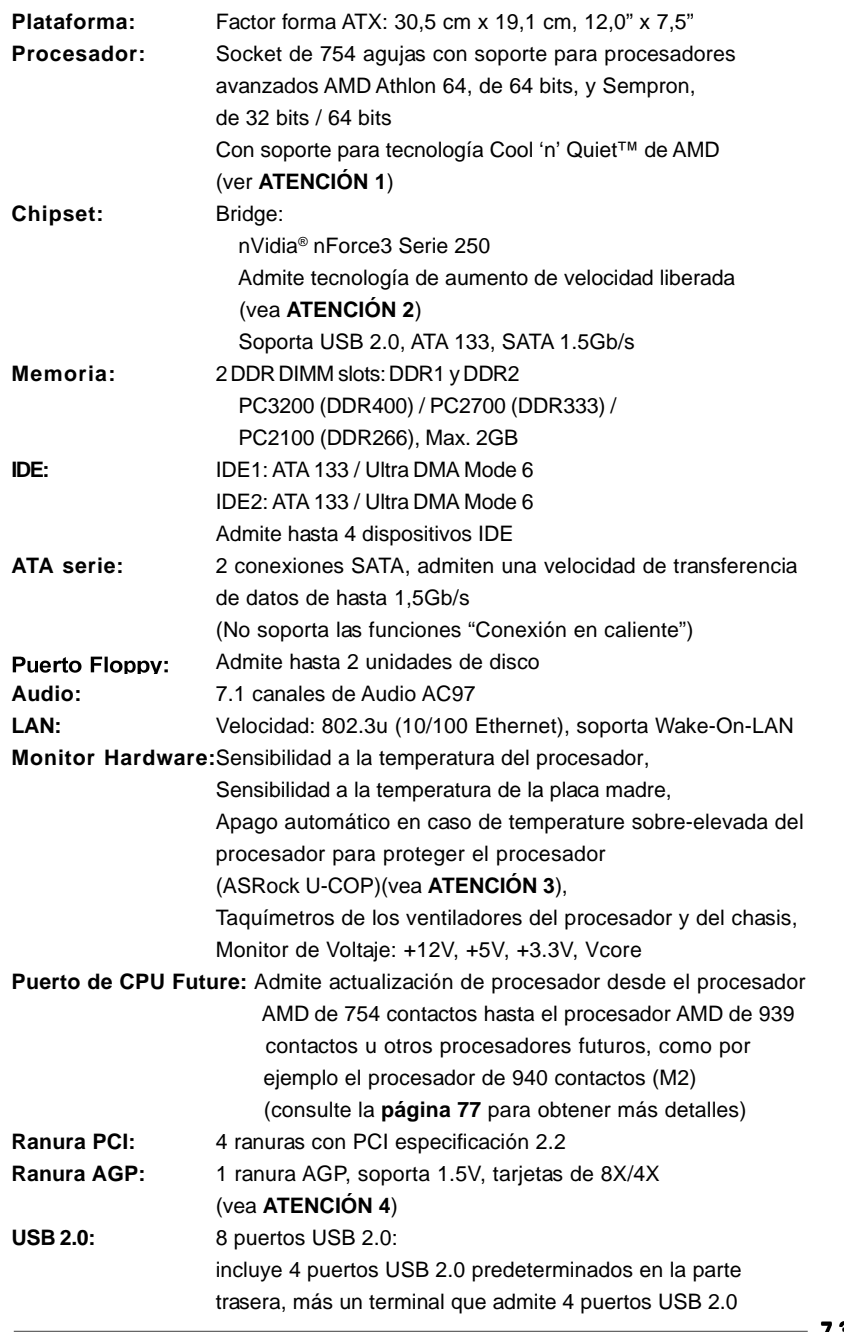

**ASRock** *K8Upgrade-NF3* **Motherboard**

Español

 $-73$ 

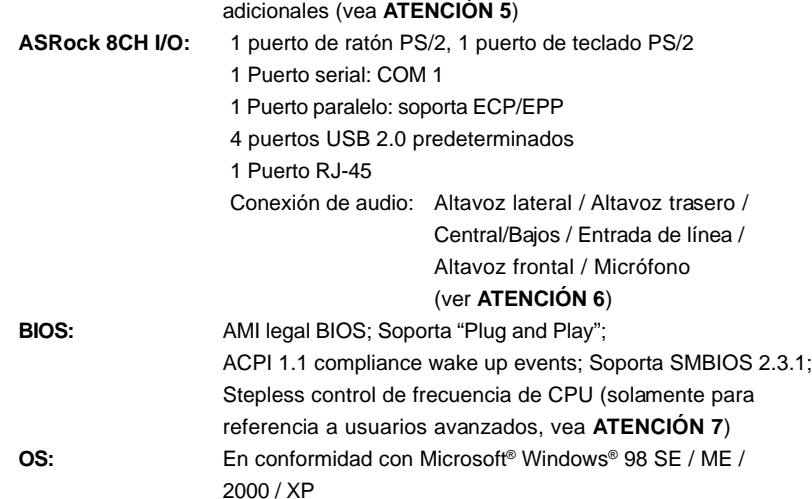

### *ATENCIÓN!*

- 1. Para ahorrar electricidad, se recomienda activar la tecnología Cool 'n' Quiet™ de AMD en el sistema Windows. Consulte el APÉNDICE en la página 40 del "User Manual" (Manual del usuario) del CD de soporte para activar la tecnología Cool 'n' Quiet™ de AMD.
- 2. Esta placa base admite la tecnología de aumento de velocidad liberada. FSB se liberará de los buses AGP y PCI durante la fase de aumento de velocidad del reloj. En otras palabras, FSB del procesador quedará liberado durante la fase de aumento de velocidad del reloj, pero los buses AGP y PCI permanecerán en el modo fijo de forma que FSB pueda funcionar bajo un entorno de aumento de velocidad de reloj más estable.
- 3. Cuando la temperatura de CPU está sobre-elevada, el sistema va a apagarse automaticamente. Antes de reanudar el sistema, compruebe si el ventilador de la CPU de la placa base funciona apropiadamente y desconecte el cable de alimentación, a continuación, vuelva a conectarlo. Para mejorar la disipación de calor, acuérdese de aplicar thermal grease entre el procesador y el disipador de calor cuando usted instala el sistema de PC.
- 4. NO utilice una tarjeta AGP de 3,3V AGP en la ranura AGP de esta placa base. Podría causar daños permanentes.
- 5. Power Management para USB 2.0 funciona bien bajo Microsoft® Windows® XP SP1/2000 SP4. Es posible que no funcione propiamente bajo Microsoft® Windows® 98/ME.
- 6. Para la entrada de micrófono, esta placa madre ofrece soporte para modos estéreo y mono. Para salida de audio, este placa madre ofrece soporte para modos de 2 canales, 4 canales, 6 canales y 8 canales. Consulte la tabla en la página 3 para una conexión correcta.
- 7. Aunque esta placa base ofrece un control complete, no es recomendable forzar la velocidad. Las frecuencias de bus de la CPU distintas a las recomendadas pueden causar inestabilidad en el sistema o dañar la CPU.

Español

7 4

### *2. Instalación*

### Precaución de Pre-instalación

Tenga en cuenta las precauciones siguientes antes de instalar los componentes de la placa base o cambiar cualquier configuración de la placa base.

- 1. Desconecte el cable de electricidad antes de tocar cualquier componente.
- 2. Para prevenir daño del componente de la placa madre por electricidad estástica, **NUNCA** ponga su placa madre directamente sobre la alfombra y otros por el estilo. Póngase la pulsera anti-estástica o toquelo a cualquier objecto de tierra, por ejémplo como el cabinete de su computador, para liberar cualquiera carga estástica.
- 3. Tome componentes por la margen y no toque los ICs.
- 4. Ponga cualquier componente deslocalizado sobre la bolsa anti-estástica que viene con la placa madre.
- 5. Al colocar los tornillos en sus agujeros para fijar la placa madre en el chasis, no los apriete demasiado. Eso podría dañar la placa madre.

### 2.1 Instalación de Procesador

- Paso 1. Desbloquee el zócalo arrastrando la palanca hacia afuera y hacia arriba en un ángulo de 90°.
- Paso 2. Coloque la CPU directamente arriba del conector de manera que la esquina de la CPU con el triángulo dorado corresponda con la esquina del conector que tiene un triángulo pequeño.
- Paso 3. Coloque cuidosamente el CPU en el zócalo.

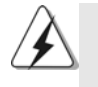

El CPU se encaja al zócalo a una sola orientación. No esfuerce el CPU en el zócalo para prevenir encorvados de los pins del CPU. Si no puede encajar el CPU, examine su orientación o examine si los pins están ya encorvados.

- Paso 4. Encierre el zócalo bajando la palanca.
- Paso 5. Instale el disipador de calor con ventilador del CPU ( consulte la documentación del disipador de calor).

### 2.2 Instalación de Memoria

La placa base *K8Upgrade-NF3* proporciona dos zócalos DIMM DDR (Doble velocidad de datos) de 184 contactos

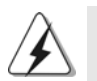

Asegúrese de desconectar la fuente de alimentación antes de añadir o retirar módulos DIMM o componentes del sistema.

### Instalación de una DIMM

- Paso 1. Empuje los clips blancos de retención por el extremo de cada lado de la ranura de memoria.
- Paso 2. Encaje la muesca del DIMM hacia la cumbrera de la ranura.

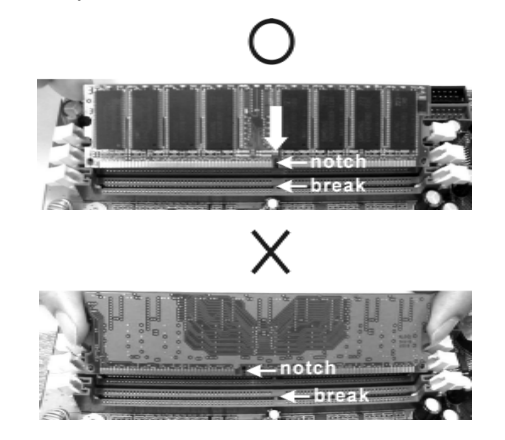

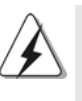

DIMM ajusta solamente en una dirección. Si fuerza la DIMM en la ranura con una orientación incorrecta, provocará daños permanentes en la placa base y en la DIMM.

 $76 -$ 

Paso 3. Inserte la DIMM con firmeza dentro de la ranura hasta que los clips de sujeción de ambos lados queden completamente introducidos en su sitio y la DIMM se haya asentado apropiadamente.

### 2.3 Ranuras de Expansión

### (Puerto de CPU Future, ranuras PCI y ranuras AGP)

La placa madre *K8Upgrade-NF3* cuenta con 1 puerto de CPU Future, 4 ranuras PCI y 1 ranuras AGP.

**Puerto de procesador futuro (puerto de color amarillo):** El puerto de procesador futuro permite actualizar el procesador AMD de 754 contactos al procesador AMD de 939 contactos instalando un complemento ASRock **939CPU Board** en este puerto de procesador futuro en la placa base *K8Upgrade-NF3*. También puede instalar el módulo ASRock **M2CPU Board** en este puerto de procesador futuro de esta placa base para actualizar el procesador AMD de 754 contactos al procesador AMD de 940 contactos en el futuro. Antes de actualizar el procesador de 754 contactos al procesador de 939 o de 940 (M2) contactos, es necesario ajustar la configuración de los puentes necesarios en la placa base *K8Upgrade-NF3*. Consulte la tabla siguiente para obtener información sobre la configuración correcta de los puentes.

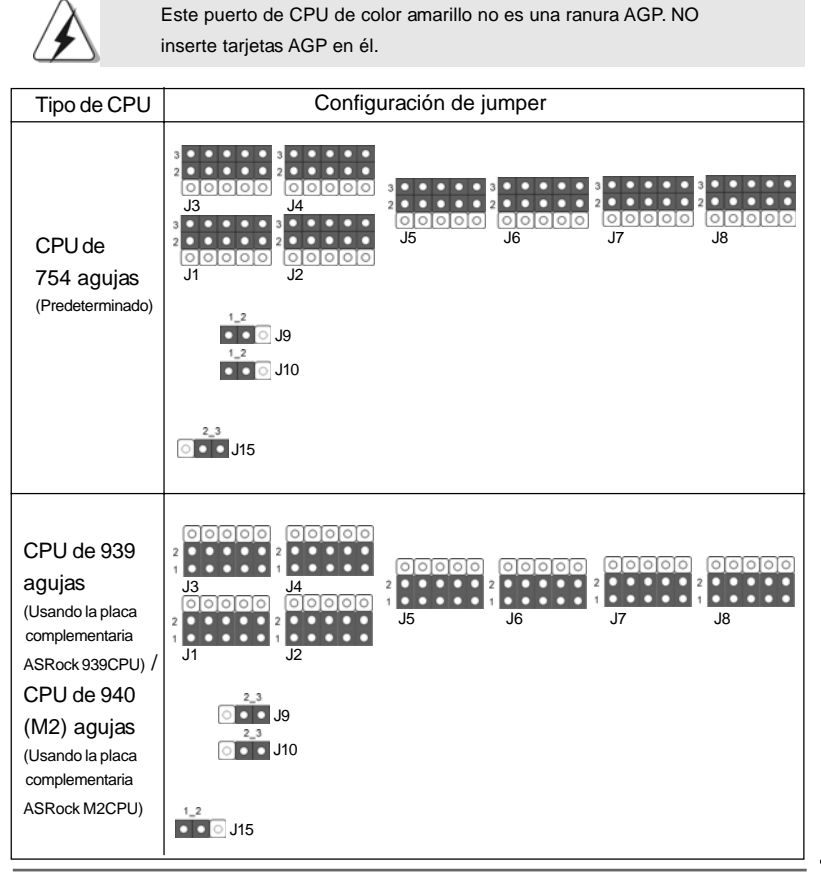

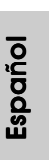

**ASRock** *K8Upgrade-NF3* **Motherboard**

7 7

### **REMARQUE**

 Lorsque vous ajustez les réglages des cavaliers, vous pouvez utiliser l'outil de retrait de capuchon de cavalier pour pouvoir retirer plus facilement les capuchons des cavaliers. Cet outil de Retrait des capuchons de cavaliers est fourni dans le paquet de votre carte mère ; pour l'utiliser correctement, veuillez suivre les instructions de "Utilisation de l'outil de retrait des capuchons de cavaliers".

**Ranura PCI:** Para instalar tarjetas de expansión que tienen 32-bit Interface PCI. **Ranura AGP:** La ranura AGP se utiliza para instalar una tarjeta gráfica. La ranura AGP ASRock tiene un diseño especial de seguro para fijar con seguridad la tarjeta gráfica introducida.

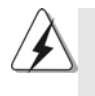

NO utilice una tarjeta AGP de 3,3V AGP en la ranura AGP de esta placa base. Podría causar daños permanentes. Para obtener información sobre la tarjeta VGA, póngase en contacto con los proveedores de tarjetas VGA.

### Instalación de Tarjetas de Expansión.

- Paso 1. Antes de instalar la tarjeta de expansión, asegúrese de que la fuente de alimentación está apagada o el cable de alimentación desconectado. Lea la documentación que acompaña a la tarjeta de expansión y realice las configuraciones de hardware necesarias para la tarjeta antes de iniciar la instalación.
- Paso 2. Quite la tapa que corresponde a la ranura que desea utilizar.
- Paso 3. Encaje el conector de la tarjeta a la ranura. Empuje firmemente la tarjeta en la ranura.
- Paso 4. Asegure la tarjeta con tornillos.

Español Español

 $78 -$ 

### 2.4 Setup de Jumpers

La ilustración muestra como los jumpers son configurados. Cuando haya un jumper-cap sobre los pins, se dice gue el jumper está "Short". No habiendo jumper cap sobre los pins, el jumper está "Open". La ilustración muesta un jumper de 3 pins cuyo pin 1 y pin 2 están "Short".

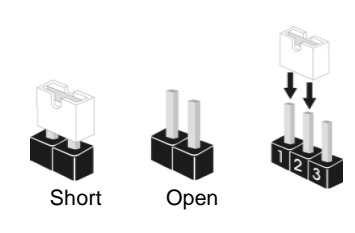

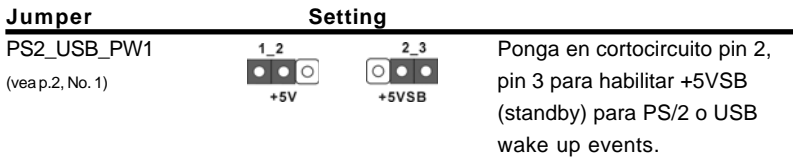

Atención: Para elegir +5VSB, se necesita corriente mas que 2 Amp proveida por la fuente de electricidad.

Jumpers JR1 JL1 (vea p.2, No. 23)

 $\bullet\bullet\bullet\bullet$  $JL1$ 

Atención: Si los jumpers JR1 y JL1 son cortos, los conectores de audio del panel frontal y los del panel posterior podrán funcionar.

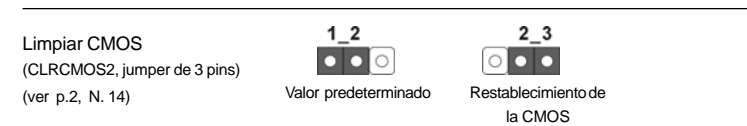

Atención: CLRCMOS2 permite que Usted limpie los datos en CMOS. Los datos en CMOS incluyen informaciones de la configuración del sistema, tales como la contraseña del sistema, fecha, tiempo, y parámetros de la configuración del sistema. Para limpiar y reconfigurar los parametros del sistema a la configuración de la fábrica, por favor apague el computador y desconecte el cable de la fuente de electricidad, utilice una cubierta de jumper para aislar las agujas pin2 y pin3 en CLRCMOS2 durante 3 segundos. Por favor acuérdase de quitar el jumper cap después de limpiar el COMS. Por favor acuérdase de quitar el jumper cap después de limpiar el COMS. Si necesita borrar la CMOS cuando acabe de finalizar la actualización de la BIOS, debe arrancar primero el sistema y, a continuación, apagarlo antes de realizar la acción de borrado de CMOS.

Español

### 2.5 Conectores

Español

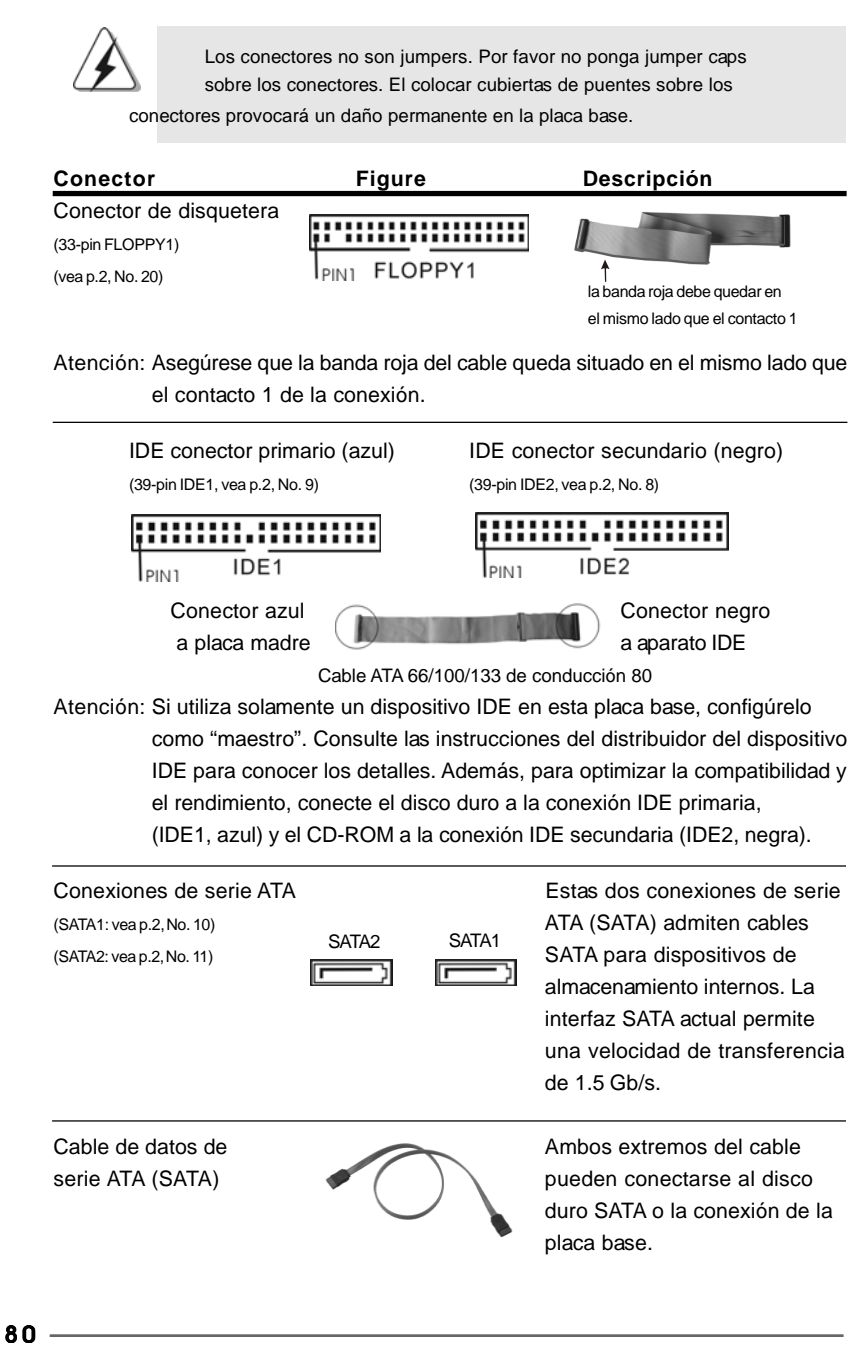

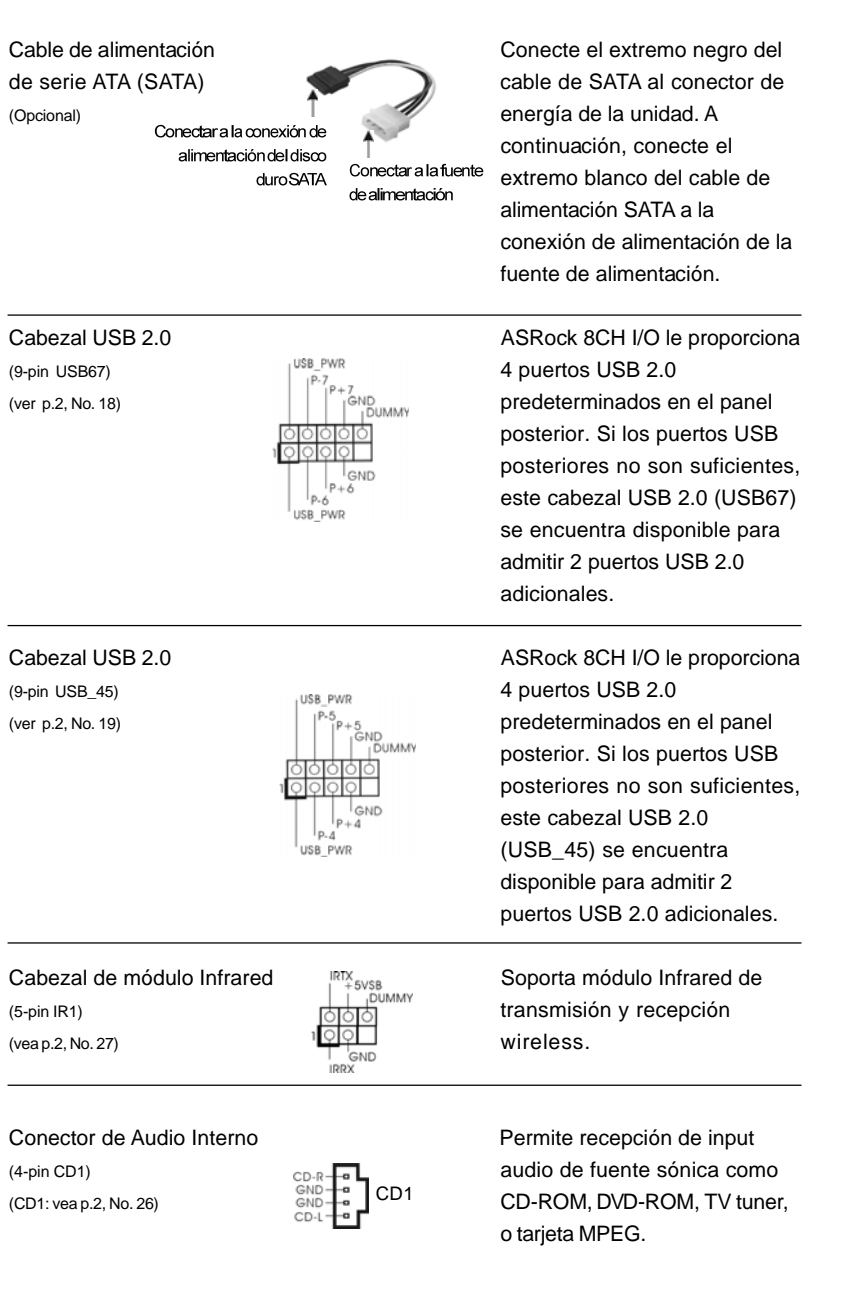

**ASRock** *K8Upgrade-NF3* **Motherboard**

 $-81$ 

Español

| Conector de audio de panel<br>frontal<br>(9-pin AUDIO1)<br>(vea p.2, No. 22)   | GND<br>+5VA<br><b>BACKOUT-R</b><br><b>BACKOUT-L</b><br>AUD-OUT-L<br><b>DUMMY</b><br>AUD-OUT-R<br>MIC-POWER<br>MIC | Este es una interface para<br>cable de audio de panel frontal<br>que permite conexión y control<br>conveniente de apparatos de<br>Audio.                                                                         |
|--------------------------------------------------------------------------------|----------------------------------------------------------------------------------------------------|----------------------------------------------------------------------------------------------------|
| Conector del Panel del<br>systema<br>(9-pin PANEL1)<br>(vea p.2, No. 16)       | PLED+<br>PLED-<br>PWRBTN #<br><b>GND</b><br>DUMMY<br>RESET#<br>GND<br><b>HDLED</b><br>HDLED+                      | Este conector acomoda varias<br>funciones de panel frontal del<br>systema.                                                                                                    |
| Cabezal del altavoz del chasis<br>(4-pin SPEAKER1)<br>(vea p.2, No. 15)        | 10000<br><b>SPEAKER</b><br><b>DUMMY</b><br><b>DUMMY</b><br>$+5V$                                                  | Conecte el altavoz del chasis a<br>su cabezal.                                                                                                    |
| Conector del ventilador<br>del chasis<br>(3-pin CHA_FAN1)<br>(vea p.2, No. 17) | <b>GND</b><br>$+12V$<br>CHA FAN SPEED                                                                             | Conecte el cable del ventilador<br>del chasis a este conector y<br>haga coincidir el cable negro<br>con el conector de tierra.                                                                                   |
| Conector del ventilador<br>de la CPU<br>(3-pin CPU_FAN1)<br>(vea p.2, No. 6)   | GND<br>$+12V$<br>CPU FAN SPEED                                                                                    | Conecte el cable del ventilador<br>de la CPU a este conector y<br>haga coincidir el cable negro<br>con el conector de tierra.                                                                                    |
| Cabezal de alimentación ATX<br>(20-pin ATXPWR1)<br>(vea p.2, No. 3)            | e<br>Sc                                                                                                    | Conecte la fuente de<br>alimentación ATX a su cabezal.                                                                                                    |
| Conector de ATX 12V power<br>(4-pin ATX12V1)<br>(vea p.2, No. 2)               |                                                                                                    | Tenga en cuenta que es<br>necesario conectar este<br>conector a una toma de corriente<br>con el enchufe ATX 12V, de<br>modo que proporcione suficiente<br>electricidad. De lo contrario no<br>se podrá encender. |
| Conexión de juegos<br>(15-pin GAME1)<br>(vea p.2, No. 21)                      | $+5V$<br>JBB1<br>JBX<br> MIDI_OUT<br>JBY<br>JBB2<br>MIDI IN<br>$+5V$<br>JAB2<br>JAY<br>GND<br>GND<br><b>JAX</b>   | Conecte un cable de juegos a<br>esta conexión si se instala el<br>soporte del puerto de juegos.                                                                                                    |

**ASRock** *K8Upgrade-NF3* **Motherboard**

Español Español

### 2.6 Instalación de discos duro ATA serie (SATA) / Configuración RAID

Esta placa base admite discos duros serie ATA (SATA). En esta placa base puede instalar discos SATA para dispositivos de almacenamiento internos. Esta sección le guiará por la instalación de los discos duros SATA.

- PASO 1: Instale los discos duros SATA dentro de las bahías para unidades del chasis.
- PASO 2: Conecte el cable de alimentación SATA al disco duro SATA.
- PASO 3: Conecte un extremo del cable de datos SATA al conector SATA de la placa base.
- PASO 4: Conecte el otro extremo del cable de datos SATA al disco duro SATA.

### 2.7 Instalación del controlador de audio Realtek para Windows ME

Si su sistema es Windows ME, por favor asegúrese de instalar el controlador USB 2.0 antes de instalar el controlador de Audio Realtek; para instalación de otros controladores por favor siga el orden de los controladores en nuestro CD de soporte.

### 2.8 Instalación de Windows 2000 / Windows XP / 2.8 Instalación de Windows 2000 / XP / Windows XP 64 bits con Funciones RAID

Si desea instalar Windows 2000, Windows XP o Windows XP 64 bits en sus HDDs SATA con funciones RAID, por favor siga los pasos siguientes.

### **PASO 1: Haga un Disquete de Controlador SATA.**

- A. Inserte el CD de soporte de ASRock en la unidad óptica de la unidad para iniciar el sistema. (NO inserte ningún disquete en la unidad de disco en este momento)
- B. Durante la comprobación inicial (POST) del sistema, pulse la tecla <F11> y aparecerá una ventana de selección de los dispositivos de inicio. Seleccione el CD-ROM como unidad de inicio.
- C. Cuando vea en pantalla el mensaje: "Do you want to generate Serial ATA driver diskette [Y/N]? (¿Desea generar un disquete de controlador de serie ATA?)", pulse <Y>.

D. A continuación podrá ver los siguientes mensajes:

**Please insert a diskette into the floppy drive. WARNING! Formatting the floppy diskette will lose ALL data in it! Start to format and copy files [Y/N]?** (Inserte un disquete en la unidad de disco.

Español

**ASRock** *K8Upgrade-NF3* **Motherboard**

8 3

ADVERTENCIA! Dar formato a un disquete hará que se pierda TODA la información contenida en él ¿Comenzar a dar formato y copiar los archivos [S/N]?). Introduzca un disquete en la unidad de disco y pulse <Y>.

E. El sistema comenzará a formatear el disquete y copiar controladores SATA en el disquete.

### **PASO 2: Configure BIOS.**

- A. Entre a la Utilidad de configuración de BIOS  $\rightarrow$  pantalla de Avanzada  $\rightarrow$ Configuración IDE.
- B. Cambie la opción de "Modo de Operación SATA" de [non-RAID] a [RAID].
- **PASO 3: Use la "Utilidad de configuración de BIOS RAID" para establecer la configuración RAID.**

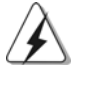

Antes de configurar la función RAID, tiene que comprobar la guía de instalación en el CD de soporte para obtener una configuración apropiadas. Por favor, busque el documento, "Guide to SATA Hard Disks Installation and RAID Configuration" siguiendo la ruta de acceso siguiente en el CD de soporte: **.. \ RAID BIOS Setting Utility**

Después de los pasos 1, 2, 3, puede comenzar a instalar Windows 2000 / Windows XP / Windows XP 64 bits.

NOTA. Si instala Windows 2000 / Windows XP / Windows XP 64 bits en HDDs IDE y desea administrar (crear, convertir, borrar o reconstruir) funciones de RAID, necesita también configurar primero el "Modo de Operación RAID" a [RAID]. Después realice la configuración RAID usando la "Utilidad RAID para Windows" en el ambiente Windows. Por favor consulte el documento en el CD de Soporte, "Guía para la Utilidad RAID nVidia para Windows" que se encuentra en la carpeta en la siguiente dirección:  **.. \ RAID Utility for Windows**

### 2.9 Instalación de Windows 2000 / Windows XP / Windows XP 64 bits sin Funciones RAID

Si sólo desea instalar Windows 2000, Windows XP o Windows XP 64 bits en sus HDDs SATA sin funciones RAID, no tiene que hacer un disquete de controlador SATA. Además, no necesita cambiar la configuración BIOS. Puede comenzar a instalar Windows 2000, Windows XP o Windows XP 64 bits en su sistema directamente.

Español

### 2.10 Instalar Windows 98 SE / Windows ME en un disco duro **SATA**

Si desea instalar Windows 98 SE / Windows ME en un disco duro SATA, debe instalarse en SATA 1 para que el proceso de instalación del sistema operativo pueda terminar. Una vez terminado el proceso de instalación de Windows 98 SE / Windows ME, instale el archivo de revisión del Registro de Windows SE 98 / Windows ME incluido en el CD de soporte, que se encuentra en la carpeta en la siguiente ruta de acceso:

### **.. \ Nvidia SATA patch for Win98/ME**

A continuación, podrá utilizar el disco duro SATA en el puerto SATA 1 o SATA 2.

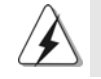

Windows 98 SE / Windows ME no soporta las funciones "RAID".

### *3. BIOS Información*

El Flash Memory de la placa madre deposita SETUP Utility. Durante el Power-Up (POST) apriete <F2> para entrar en la BIOS. Sí usted no oprime ninguna tecla, el POST continúa con sus rutinas de prueba. Si usted desea entrar en la BIOS después del POST, por favor reinicie el sistema apretando <Ctl> + <Alt> + <Borrar>, o apretando el botón Reset en el panel del ordenador. El programa SETUP esta diseñado a ser lo mas fácil posible. Es un programa guiado al menu, es decir, puede enrollarse a sus varios sub-menues y elegir las opciones predeterminadas. Para información detallada sobre como configurar la BIOS, por favor refiérase al Manual del Usuario (archivo PDF) contenido en el CD.

### *4.Información de Software Suppor 4.Información de Software Support CD*

Esta placa-base soporta diversos tipos de sistema operativo Windows: 98SE / ME / 2000 / XP El CD de instalación que acompaña la placa-base trae todos los drivers y programas utilitarios para instalar y configurar la placa-base.

Para iniciar la instalación, ponga el CD en el lector de CD y se desplegará el Menú Principal automáticamente si «AUTORUN» está habilitado en su computadora. Si el Menú Principal no aparece automáticamente, localice y doble-pulse en el archivo ASSETUP.EXE para iniciar la instalación.

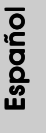

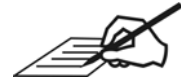

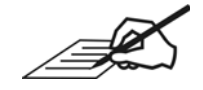

### **ASROCK**

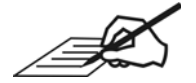

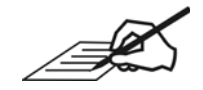

 $\overline{\mathscr{L}}$ 

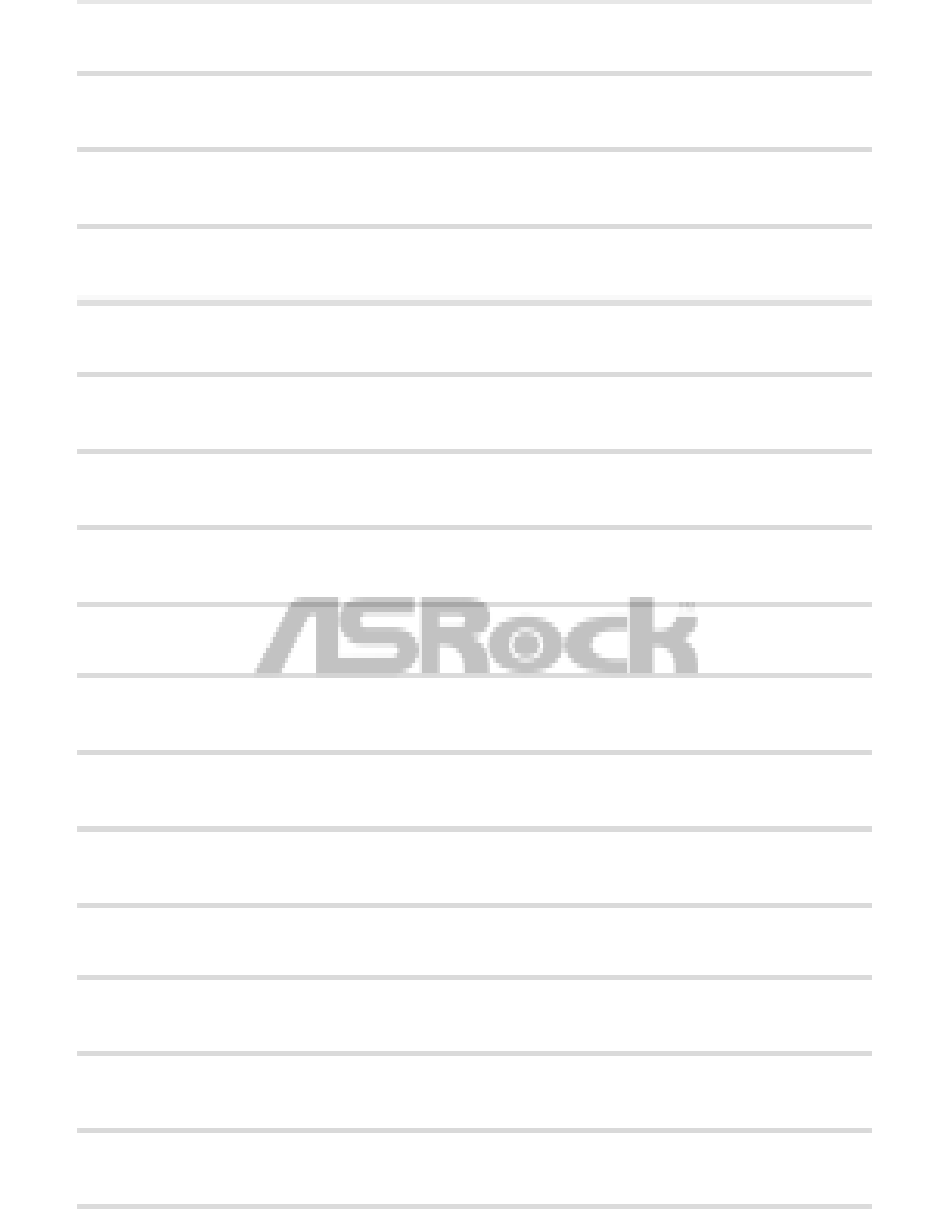

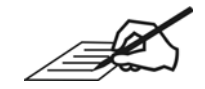

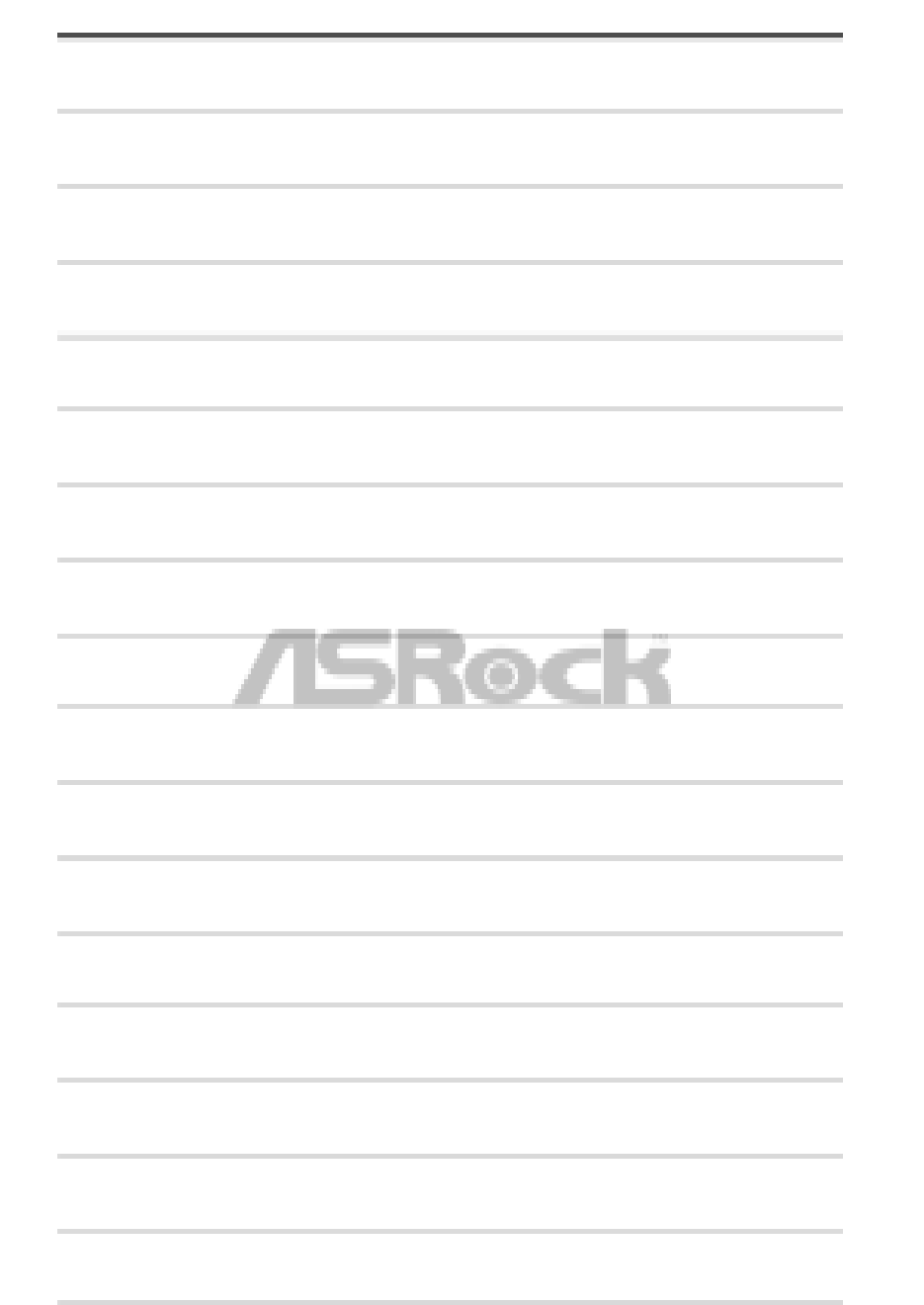

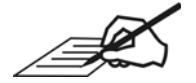

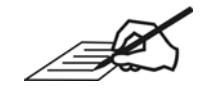

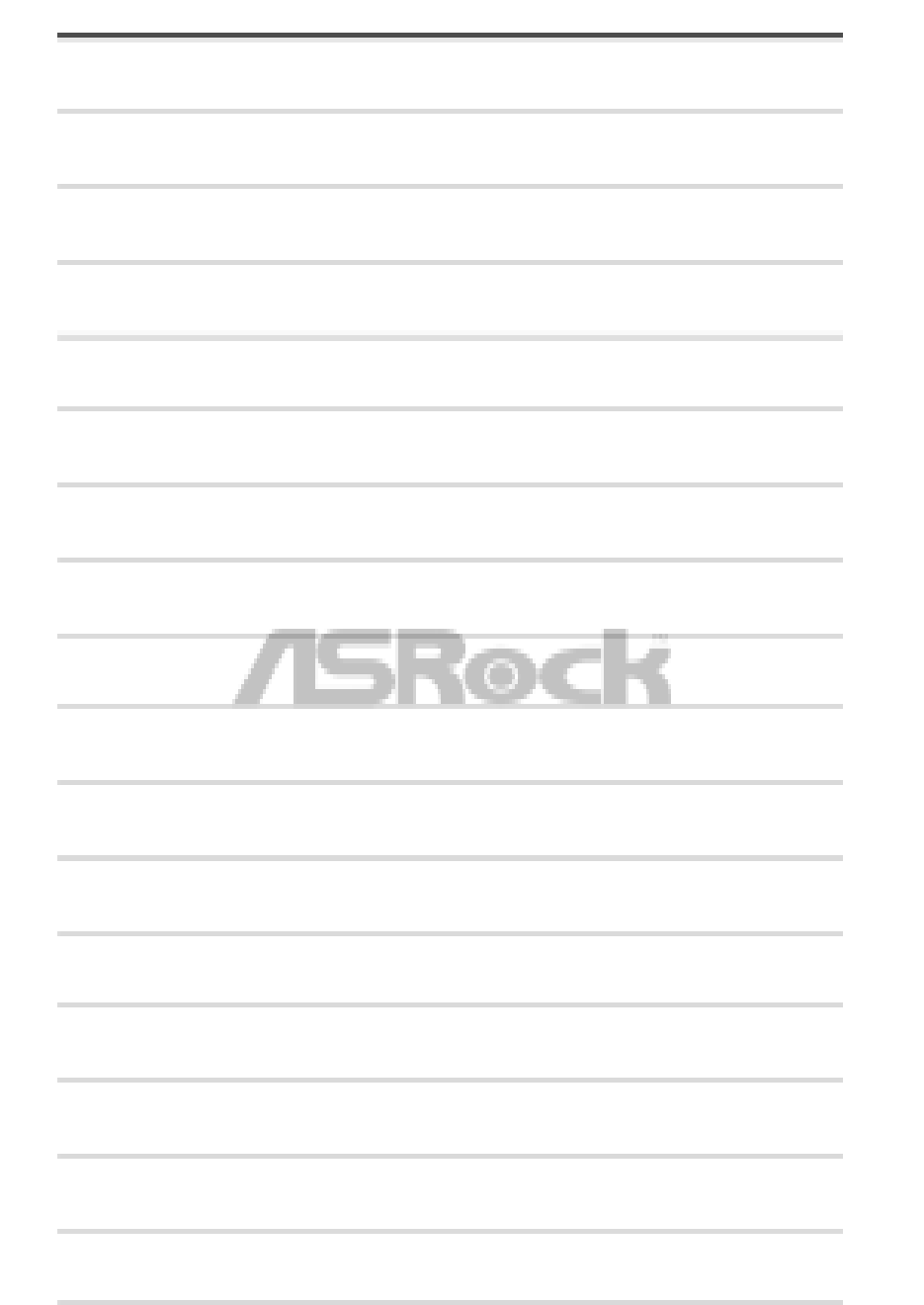

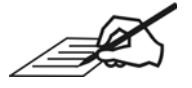

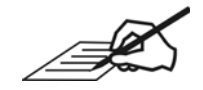

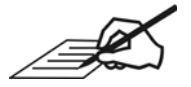